# HP Color LaserJet 1600 Instrukcja obsługi

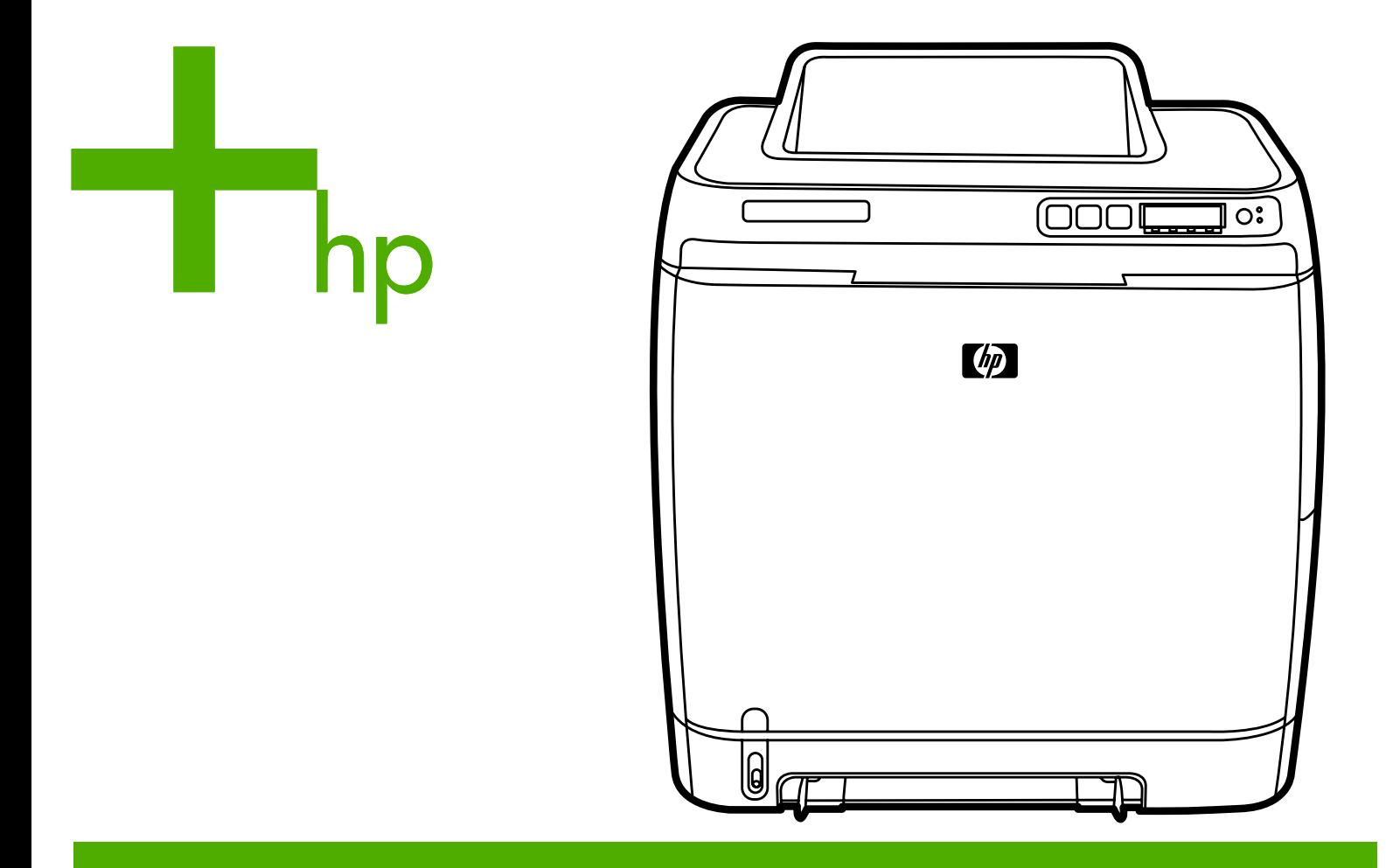

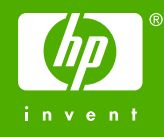

# Drukarka HP Color LaserJet 1600

Instrukcja obsługi

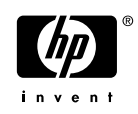

#### **Prawa autorskie i licencja**

© 2006 Copyright Hewlett-Packard Development Company, L.P.

Powielanie, adaptacja lub tłumaczenie bez wcześniejszej pisemnej zgody jest zabronione, oprócz przypadków dozwolonych przez prawo autorskie.

Informacje zawarte w niniejszym dokumencie mogą ulec zmianie bez uprzedzenia.

Warunki gwarancji na produkty i usługi firmy HP zawarte są wyłącznie w oświadczeniu gwarancyjnym dostarczonym z tymi produktami i usługami. Żadna informacja w niniejszym dokumencie nie powinna być interpretowana jako stanowiąca dodatkową gwarancję. Firma HP nie będzie odpowiadać za błędy techniczne, edytorskie lub pominięcia dotyczące niniejszego dokumentu.

Numer katalogowy: CB373-90920

Edition 1, 4/2006

#### **Informacje o znakach towarowych**

Adobe Photoshop® i PostScript są znakami towarowymi firmy Adobe Systems Incorporated.

CorelDraw™ jest znakiem towarowym lub zastrzeżonym znakiem towarowym firmy Corel Corporation lub Corel Corporation Limited.

Microsoft®, Windows®, MS-DOS® oraz Windows NT® są zastrzeżonymi w Stanach Zjednoczonych znakami towarowymi firmy Microsoft Corporation.

Netscape™ oraz Netscape Navigator™ są zastrzeżonymi w Stanach Zjednoczonych znakami towarowymi firmy Netscape Communications Corporation.

TrueType™ jest znakiem towarowym firmy Apple Computer, Inc. w Stanach Zjednoczonych.

ENERGY STAR® oraz logo ENERGY STAR® są zastrzeżonymi w USA znakami amerykańskiej Agencji Ochrony Środowiska (EPA). Szczegółowe informacje na temat prawidłowego używania tych znaków znajdują się w dokumencie "Guidelines for Proper use of the ENERGY STAR® Name and International Logo".

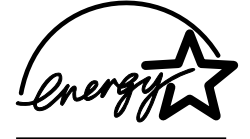

## <span id="page-4-0"></span>**Dział obsługi klienta firmy HP**

#### **Usługi dostępne w trybie online**

#### *24-godzinny dostęp do informacji za pomocą połączenia modemowego lub internetowego*

Sieć World Wide Web: Aktualne oprogramowanie drukarki HP, informacje na temat produktów i pomocy oraz sterowniki drukarki w kilku językach można uzyskać na stronie [http://www.hp.com/support/](http://www.hp.com/support/clj1600) [clj1600.](http://www.hp.com/support/clj1600) (Strona dostępna w języku angielskim.)

#### **Narzędzia do rozwiązywania problemów w trybie online**

HP Instant Support Professional Edition (ISPE) to pakiet opartych na sieci Web narzędzi do rozwiązywania problemów, przeznaczony dla komputerów stacjonarnych i urządzeń drukujących. Oprogramowanie ISPE ułatwia szybką identyfikację, diagnozowanie i rozwiązywanie problemów z komputerami i drukarkami. Dostęp do narzędzi ISPE można uzyskać pod adresem <http://instantsupport.hp.com>.

#### **Pomoc telefoniczna**

Firma Hewlett-Packard zapewnia bezpłatną pomoc telefoniczną w okresie gwarancji. Po dodzwonieniu się użytkownik zostanie połączony z pracownikami zespołu pomocy. Numery telefoniczne dla poszczególnych krajów/regionów znajdują się na ulotce dostarczonej w opakowaniu urządzenia lub pod adresem [http://www.hp.com/support.com.](http://www.hp.com/support.com) Przed skontaktowaniem się z firmą HP należy przygotować następujące informacje: nazwa i numer seryjny urządzenia, data zakupu oraz opis problemu.

Pomoc można także znaleźć w Internecie pod adresem <http://www.hp.com>. Kliknij łącze **support & drivers** (pomoc — sterowniki).

#### **Programy narzędziowe, sterowniki i informacje elektroniczne**

Przejdź do strony [http://www.hp.com/go/clj1600\\_software.](http://www.hp.com/go/clj1600_software) Strona dostępna jest w języku angielskim, ale sterowniki można pobrać w kilku językach.

Aby uzyskać informacje przez telefon, zapoznaj się z ulotką dostarczoną z drukarką.

#### **Bezpośrednie zamawianie akcesoriów i materiałów eksploatacyjnych firmy HP**

Materiały eksploatacyjne można zamówić w następujących witrynach sieci Web:

Ameryka Północna:<https://www.hp.com/post-embed/ordersupplies-na>

Ameryka Łacińska:<https://www.hp.com/post-embed/ordersupplies-la>

Europa i Bliski Wschód: <https://www.hp.com/post-embed/ordersupplies-emea>

Kraje/regiony Azji i Pacyfiku: <https://www.hp.com/post-embed/ordersupplies-ap>

Akcesoria można zamówić pod adresem<http://www.hp.com/accessories>. Więcej informacji można znaleźć w sekcji [Akcesoria i informacje na temat sk](#page-114-0)ładania zamówień.

Aby zamówić materiały eksploatacyjne lub akcesoria przez telefon, należy zadzwonić pod następujące numery:

Stany Zjednoczone: 1-800-538-8787

Kanada: 1-800-387-3154

Numery telefonów dla innych krajów/regionów znajdują się na ulotce dostarczonej razem z drukarką.

#### **Informacje o serwisie firmy HP**

Aby uzyskać informacje na temat autoryzowanych sprzedawców produktów firmy HP w Stanach Zjednoczonych lub Kanadzie, należy zadzwonić pod numer 1-800-243-9816 (Stany Zjednoczone) lub 1-800-387-3867 (Kanada). Informacje te można również znaleźć na stronie [http://www.hp.com/go/](http://www.hp.com/go/cposupportguide) [cposupportguide.](http://www.hp.com/go/cposupportguide)

Informacje o usługach serwisowych dotyczących określonego urządzenia firmy HP w innych krajach/regionach można uzyskać pod numerem telefonu działu obsługi klientów firmy HP dla danego kraju/regionu. Zobacz ulotka dostarczona w opakowaniu drukarki.

#### **Umowy serwisowe firmy HP**

Należy zadzwonić pod numer: 1-800-HPINVENT [1-800-474-6836 (USA)] lub 1-800-268-1221 (Kanada).

Serwis pogwarancyjny: 1-800-633-3600

Serwis rozszerzony: Należy zadzwonić pod numer 1-800-HPINVENT 1-800-474-6836 (USA) lub 1-800-268-1221 (Kanada). Można również przejść do witryny sieci Web Supportpack and Carepaq™ Services firmy HP pod adresem [http://www.hpexpress-services.com/10467a.](http://www.hpexpress-services.com/10467a)

#### **HP Toolbox**

Aby sprawdzić ustawienia i stan drukarki oraz wyświetlić informacje o usuwaniu problemów oraz dokumentację elektroniczną, należy skorzystać z programu HP Toolbox. Program HP Toolbox można wyświetlić, jeśli drukarka jest bezpośrednio podłączona do komputera. Aby można było korzystać z programu HP Toolbox, należy przeprowadzić pełną instalację oprogramowania. Zobacz [Obs](#page-70-0)ługa [drukarki](#page-70-0).

# Spis treści

## 1 Podstawowe informacje o drukarce

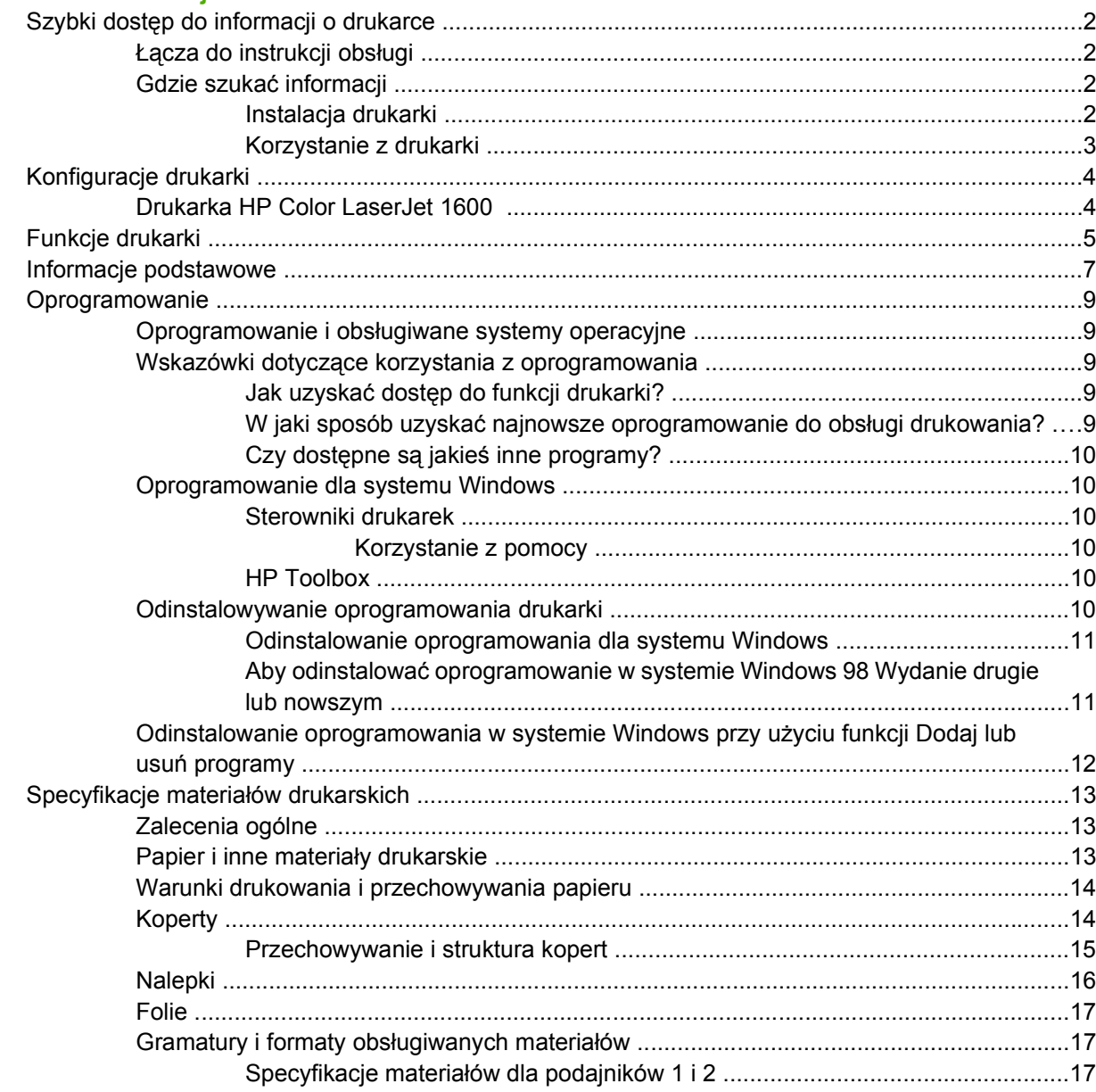

#### 2 Panel sterowania

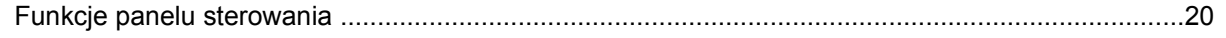

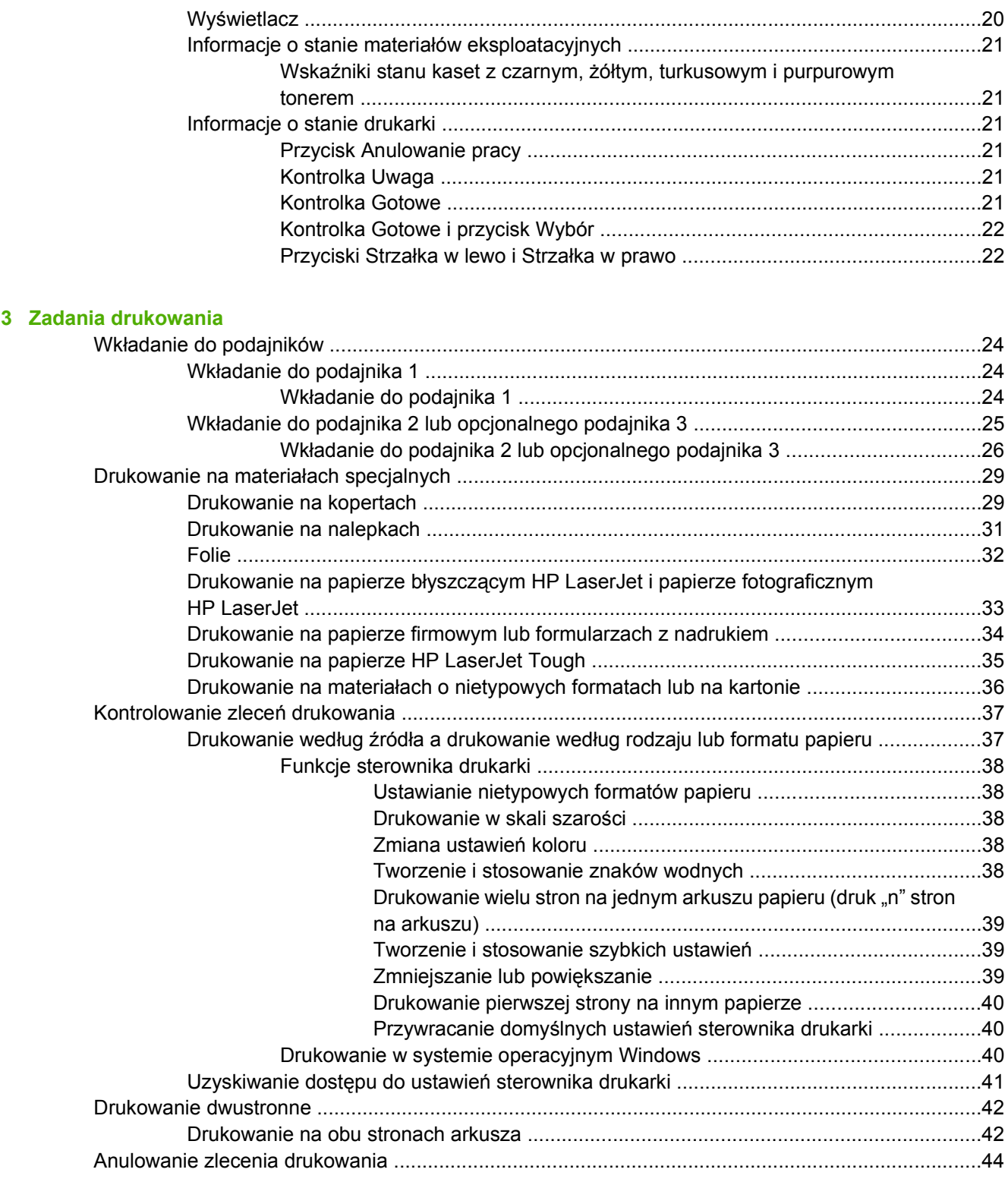

## **[4 Drukowanie w kolorze](#page-56-0)**

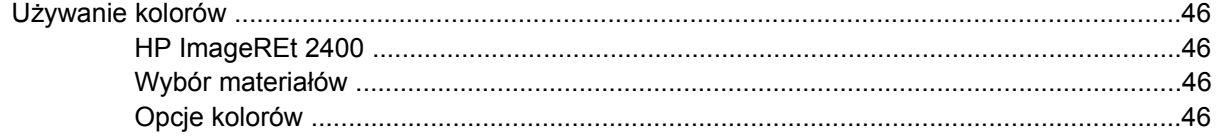

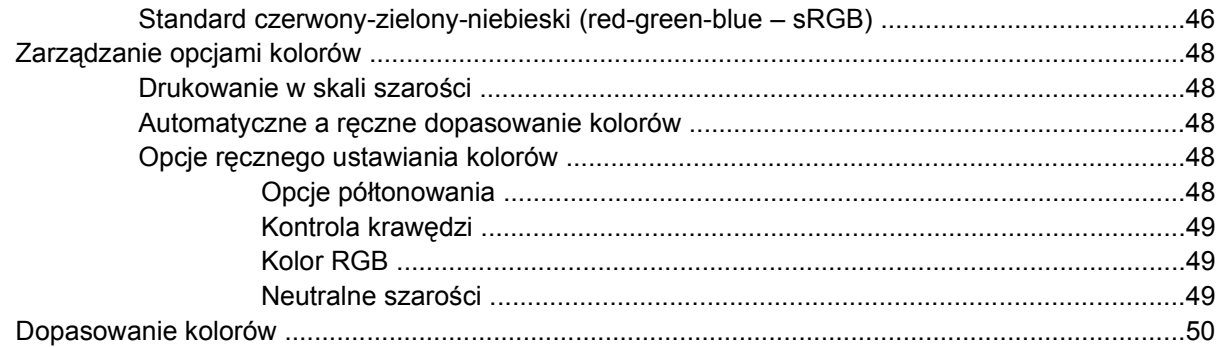

## 5 Jak to zrobić?

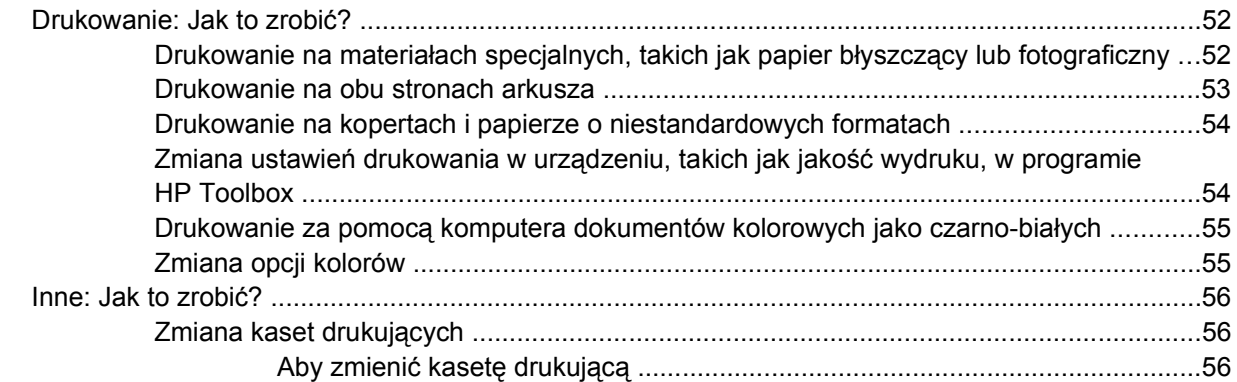

## 6 Obsługa drukarki

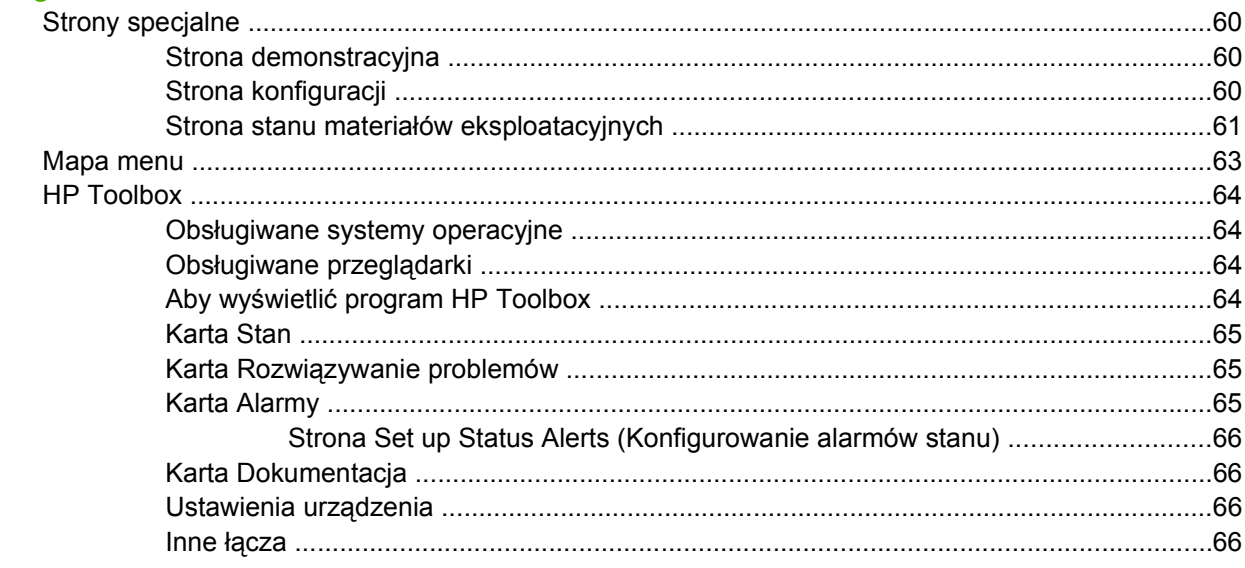

## 7 Konserwacja

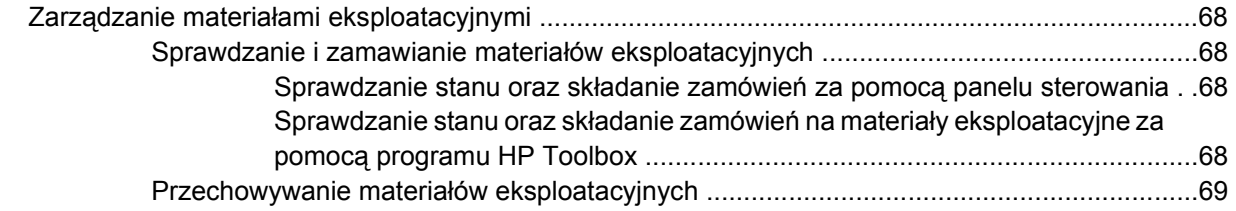

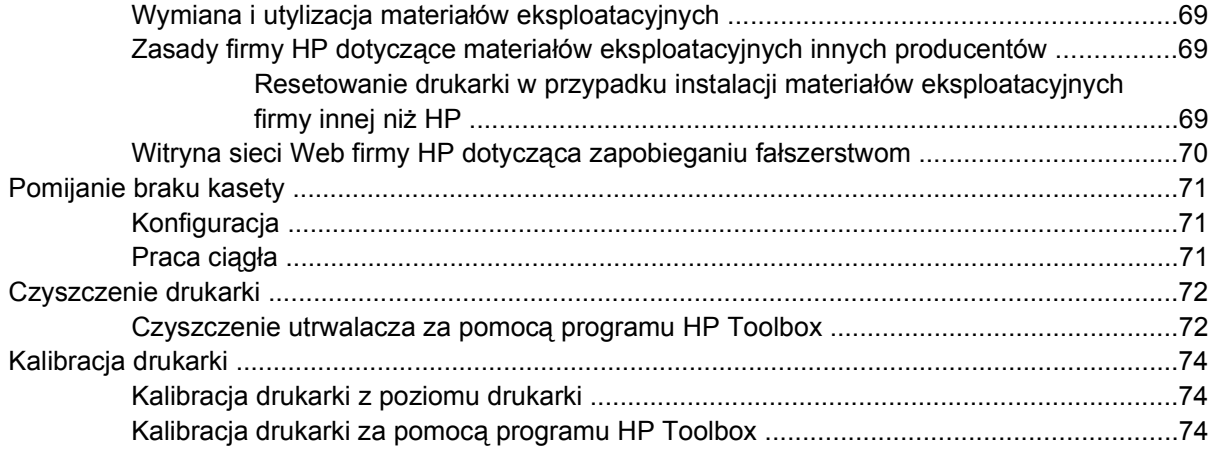

## **8 Rozwią[zywanie problemów](#page-86-0)**

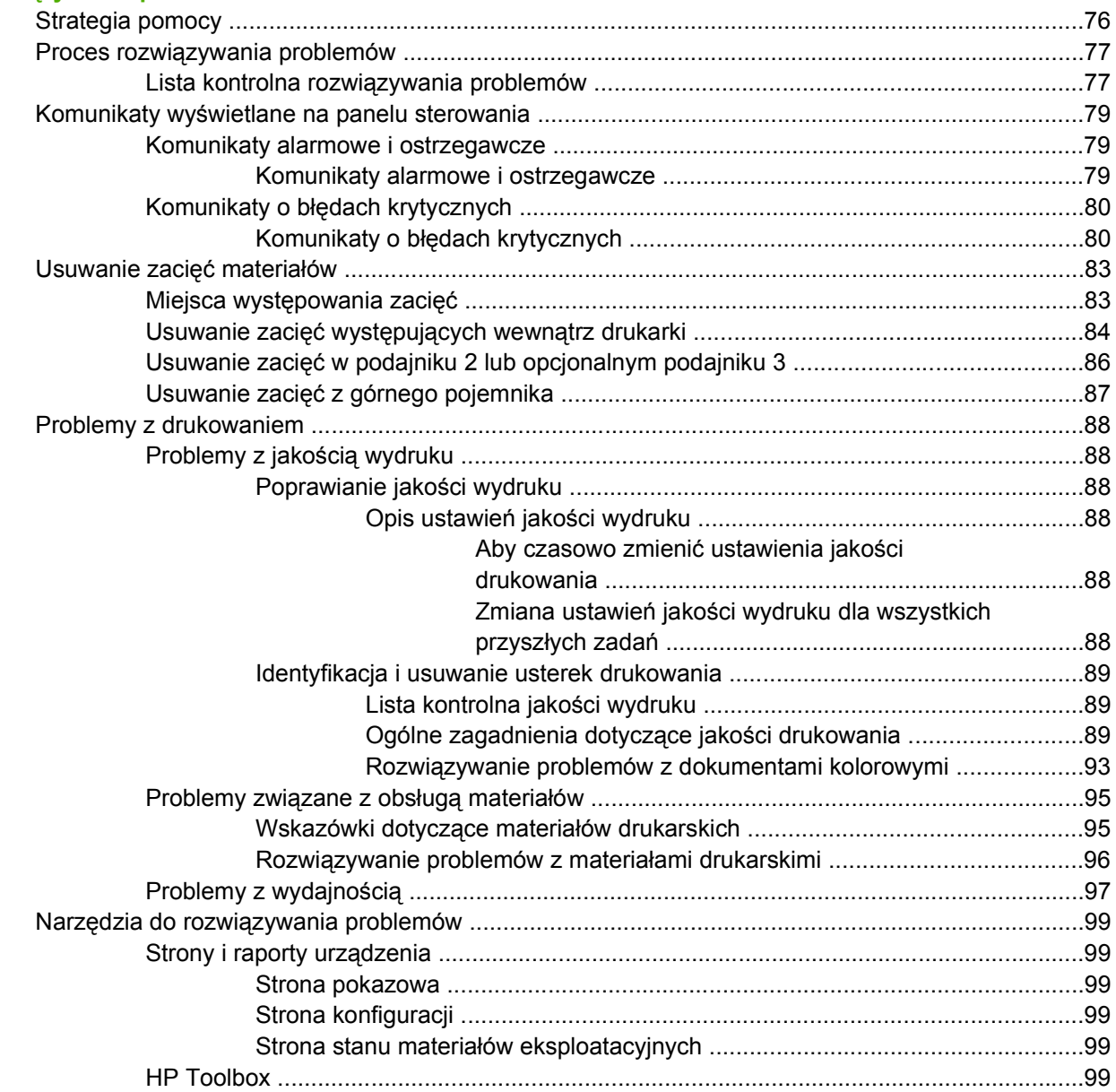

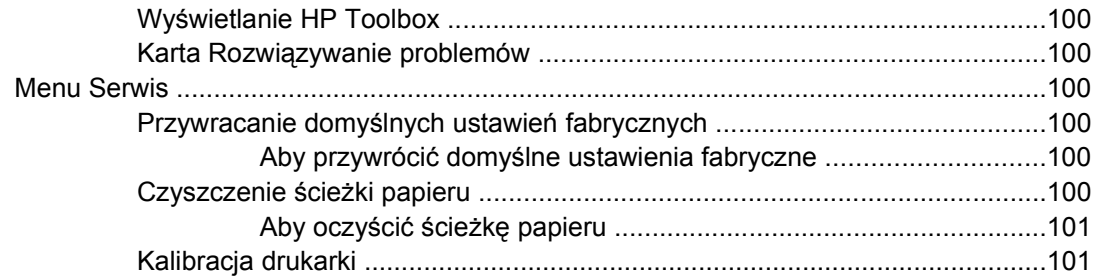

## **Załą[cznik A Akcesoria i informacje na temat sk](#page-114-0)ładania zamówień**

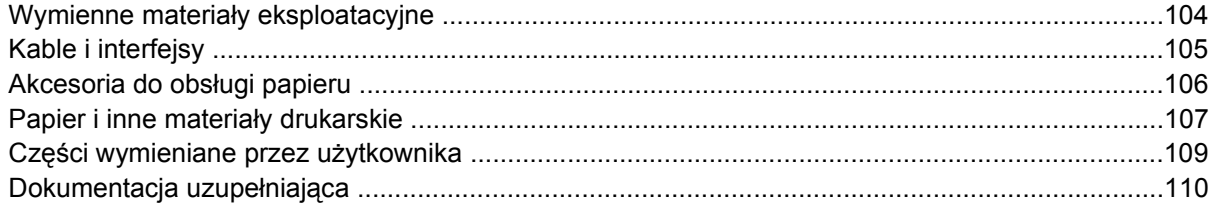

## **Załą[cznik B Serwis i pomoc techniczna](#page-122-0)**

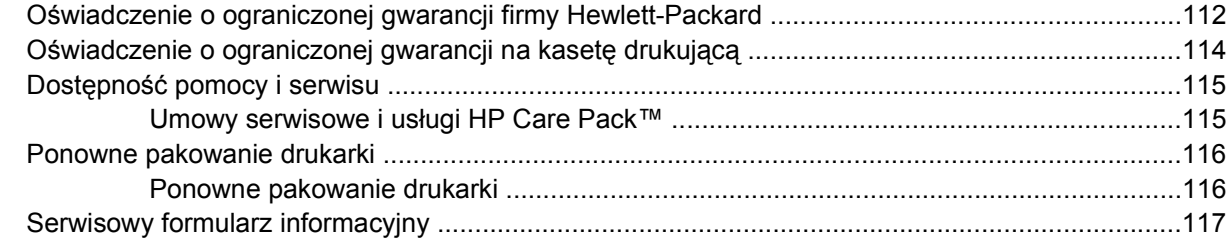

## **Załą[cznik C Charakterystyka techniczna](#page-130-0)**

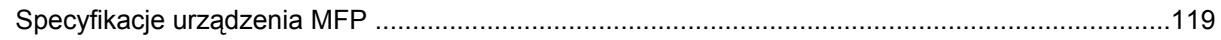

## **Załą[cznik D Informacje dotycz](#page-132-0)ące przepisów**

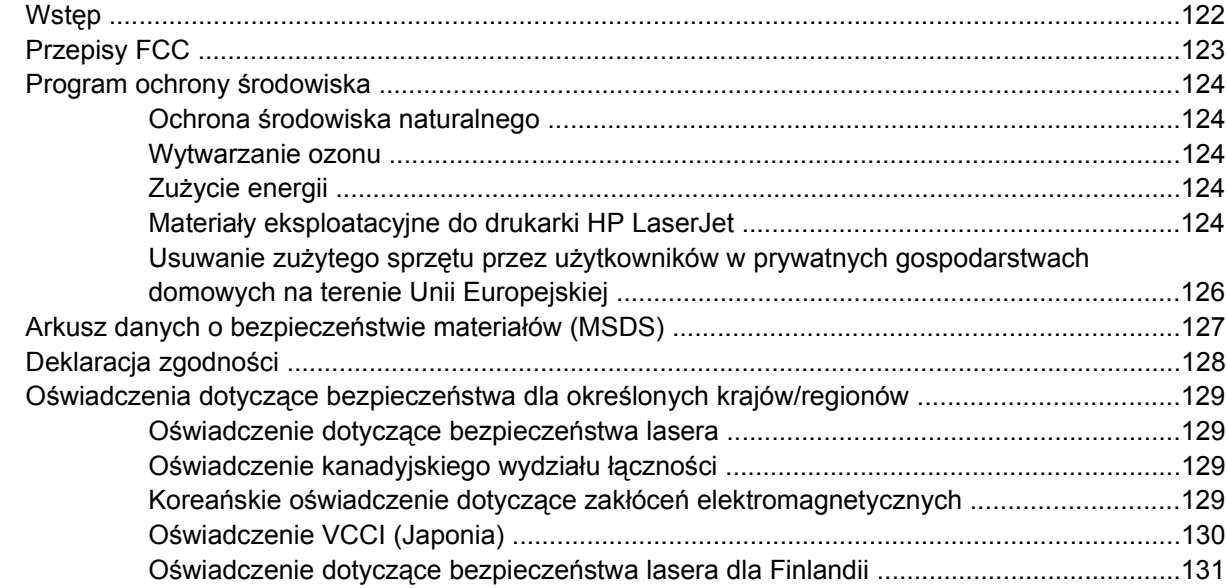

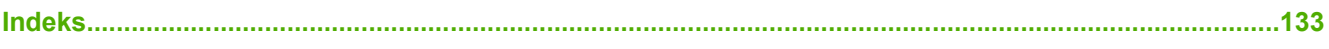

# <span id="page-12-0"></span>**1 Podstawowe informacje o drukarce**

Ta sekcja zawiera informacje na następujące tematy:

- Szybki dostę[p do informacji o drukarce](#page-13-0)
- [Konfiguracje drukarki](#page-15-0)
- [Funkcje drukarki](#page-16-0)
- [Informacje podstawowe](#page-18-0)
- [Oprogramowanie](#page-20-0)
- **•** [Specyfikacje materia](#page-24-0)łów drukarskich

## <span id="page-13-0"></span>**Szybki dostęp do informacji o drukarce**

## **Łącza do instrukcji obsługi**

- [Informacje podstawowe](#page-18-0)
- [Funkcje panelu sterowania](#page-31-0)
- Rozwią[zywanie problemów](#page-86-0)

## **Gdzie szukać informacji**

Dostępnych jest kilka źródeł pomocy w pracy z drukarką. Zobacz <http://www.hp.com/support/clj1600>.

## **Instalacja drukarki**

*Przewodnik czynności wstępnych* — zawiera instrukcje "krok po kroku" dotyczące instalowania i konfigurowania drukarki.

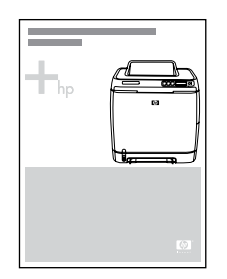

*Instrukcje instalacji urządzeń dodatkowych* — te instrukcje zawierają procedury "krok po kroku" dotyczące instalowania urządzeń dodatkowych drukarki i są dołączane do wszystkich sprzedawanych urządzeń dodatkowych.

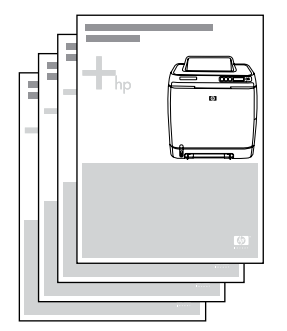

## <span id="page-14-0"></span>**Korzystanie z drukarki**

**Instrukcja obsługi** — zawiera szczegółowe informacje dotyczące korzystania z drukarki i rozwiązywania problemów. Ta Instrukcja jest dostępna na dysku CD-ROM dostarczonym wraz z drukarką w dwóch formatach: w formacie PDF do wydrukowania i w formacie HTML do wyświetlania na ekranie. Jest także dostępna za pośrednictwem programu HP Toolbox.

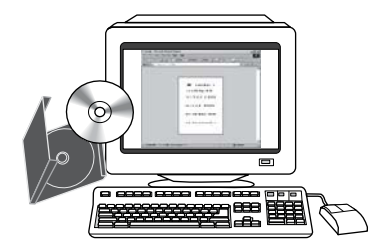

**Pomoc ekranowa** — zawiera informacje o opcjach drukarki dostępnych w sterownikach drukarki. Aby wyświetlić plik pomocy, należy otworzyć pomoc ekranową za pośrednictwem sterownika drukarki.

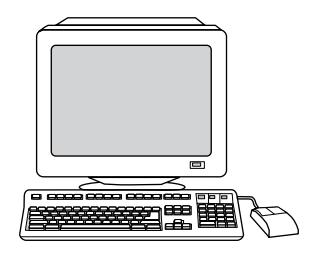

**Ekranowa instrukcja obsługi w formacie HTML** — zawiera szczegółowe informacje dotyczące korzystania z drukarki i rozwiązywania problemów. Przejdź do strony [http://www.hp.com/support/](http://www.hp.com/support/clj1600) [clj1600.](http://www.hp.com/support/clj1600) Po nawiązaniu połączenia wybierz opcję **Manuals** (Instrukcje obsługi).

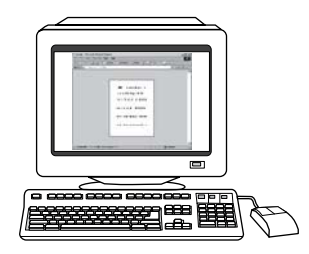

## <span id="page-15-0"></span>**Konfiguracje drukarki**

Dziękujemy za zakup drukarki HP Color LaserJet 1600. Ta drukarka jest dostępna w opisanych poniżej konfiguracjach.

## **Drukarka HP Color LaserJet 1600**

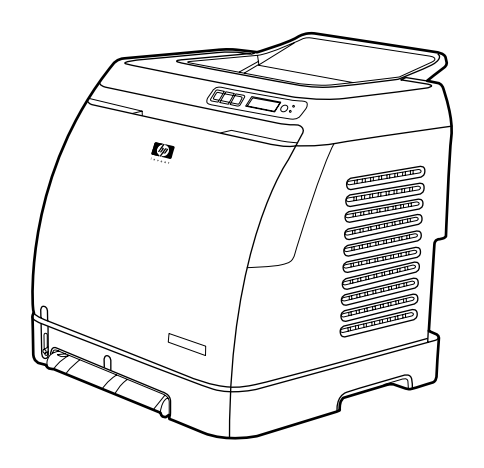

Drukarka HP Color LaserJet 1600 to czterokolorowa drukarka laserowa, która drukuje osiem stron na minutę (str./min) zarówno w trybie jednobarwnym (czarno-białym), jak i kolorowym.

- **Podajniki.** Drukarka wyposażona jest w otwór szybkiego podawania na jeden arkusz (Podajnik 1) i podajnik uniwersalnym (Podajnik 2), w którym można umieścić do 250 arkuszy papieru różnego rodzaju i o różnym formacie lub 10 kopert. Drukarka obsługuje opcjonalny podajnik papieru na 250 arkuszy (opcjonalny Podajnik 3). Aby uzyskać więcej informacji, zobacz [Gramatury i formaty](#page-28-0) obsł[ugiwanych materia](#page-28-0)łów.
- **Złącza.** Drukarka wyposażona jest w zapewniający łączność port Hi-Speed USB 2.0.
- **Pamięć.** Drukarka jest wyposażona w 16 megabajtów (MB) synchronicznej pamięci dynamicznej o dostępnie swobodnym (SDRAM). Nie można dodać dodatkowej pamięci.

## <span id="page-16-0"></span>**Funkcje drukarki**

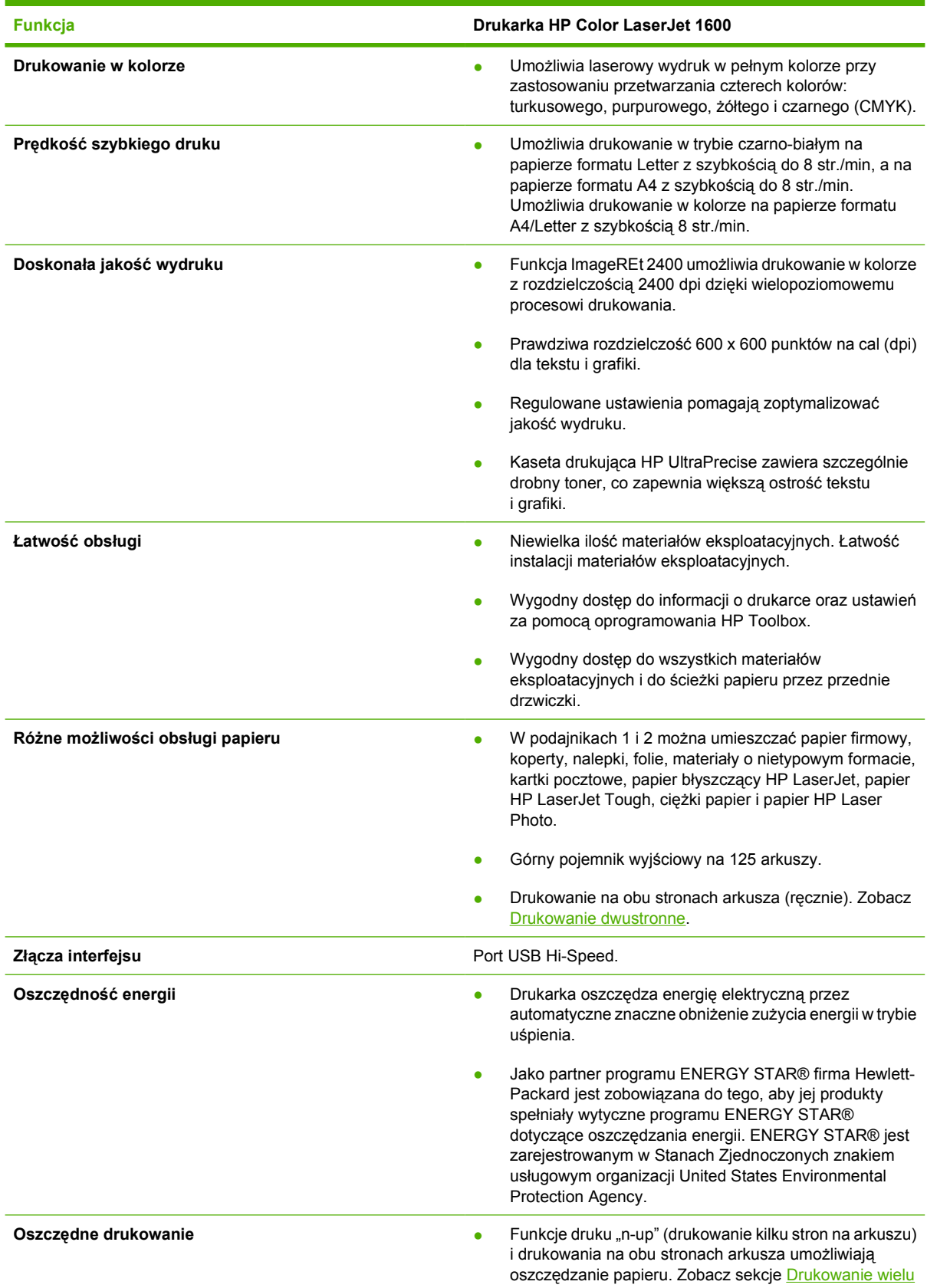

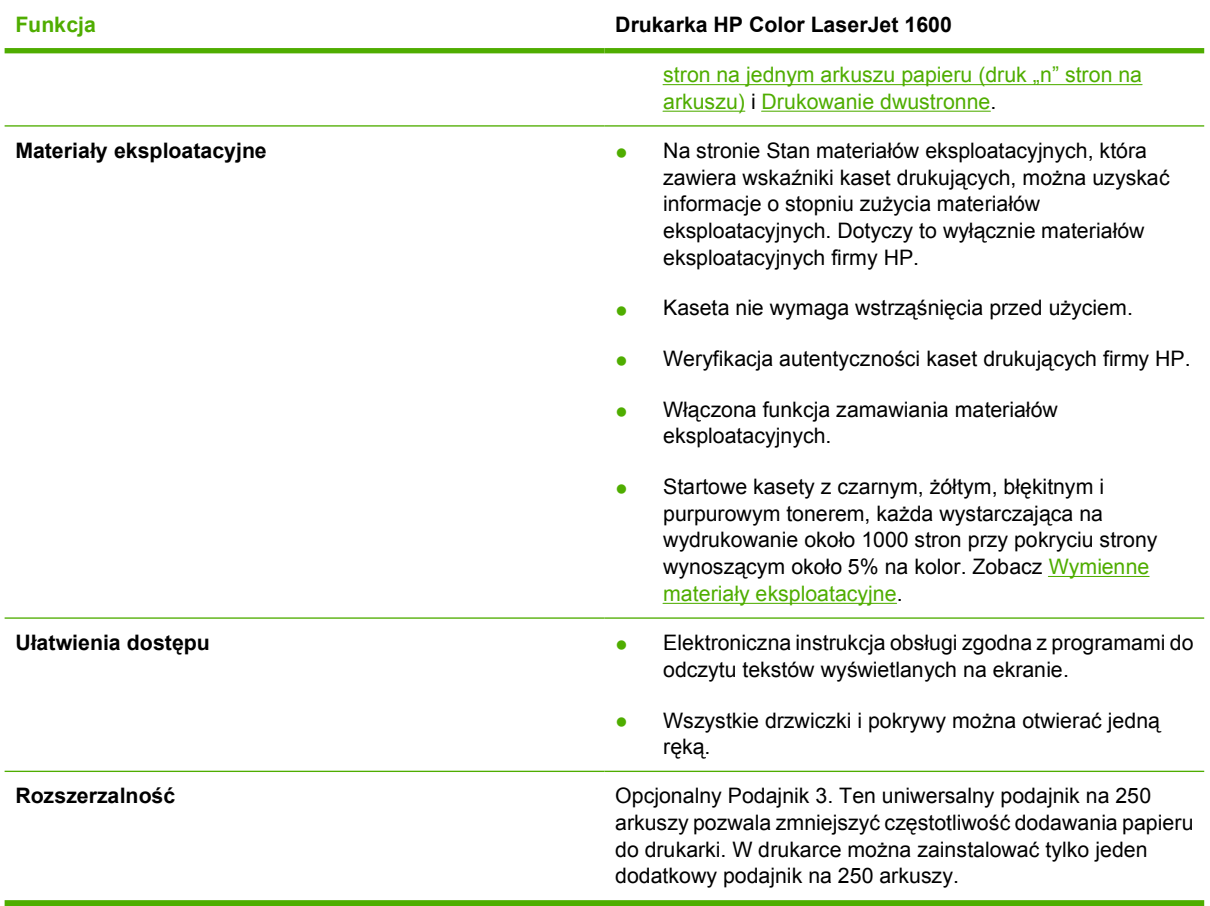

## <span id="page-18-0"></span>**Informacje podstawowe**

Poniższe ilustracje umożliwiają identyfikację położenia i nazw najważniejszych elementów drukarki.

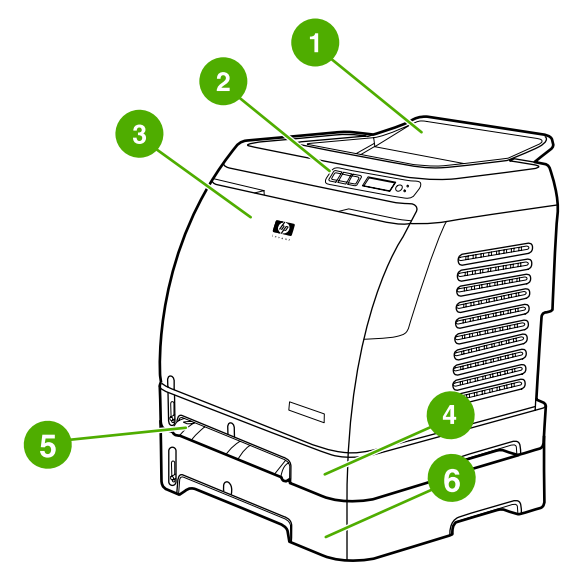

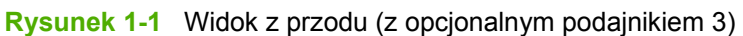

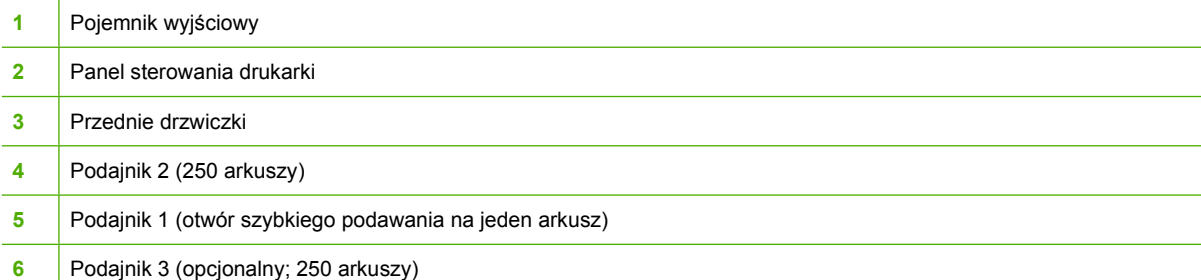

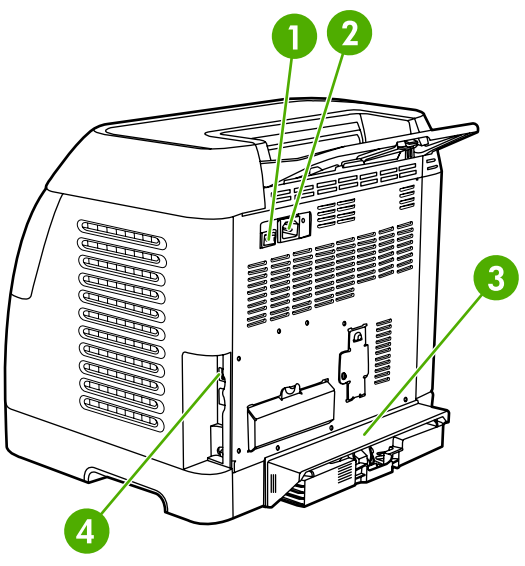

**Rysunek 1-2** Widok z tyłu i z boku

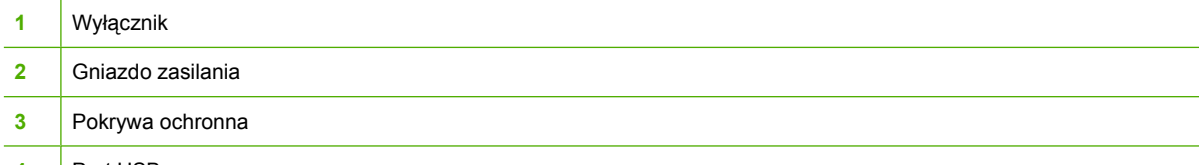

**4** Port USB

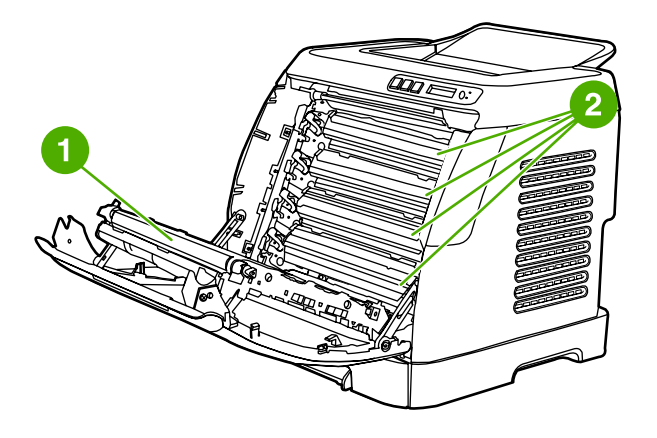

- **1** Pas przenoszący (ETB)
- **2** Kasety drukujące

**OSTROŻNIE Na pasie przenoszącym, który znajduje się po wewnętrznej stronie przednich drzwiczek, nie wolno umieszczać żadnych przedmiotów. Może to spowodować uszkodzenie drukarki i mieć negatywny wpływ na jakość wydruków.**

## <span id="page-20-0"></span>**Oprogramowanie**

## **Oprogramowanie i obsługiwane systemy operacyjne**

W celu prostej konfiguracji drukarki oraz uzyskania dostępu do pełnego zakresu funkcji drukarki firma HP zdecydowanie zaleca instalację oprogramowania, które zostało dostarczone z urządzeniem. Oprogramowanie nie jest dostępne we wszystkich wersjach językowych. Instrukcje instalacji znajdują się w *Przewodniku czynności wstępnych*, a najnowsze informacje o oprogramowaniu — w pliku Readme.

Najnowsze wersje sterowników, dodatkowe sterowniki oraz inne programy dostępne są w Internecie lub z innych źródeł. W przypadku braku dostępu do Internetu zobacz Dział obsł[ugi klienta firmy HP.](#page-4-0)

Drukarka obsługuje następujące systemy operacyjne:

- Microsoft® Windows® 98 Wydanie drugie i Windows Millennium Edition (Me) (instalacja za pomocą funkcji Dodaj drukarkę)
- Microsoft® Windows® 2000 i Windows XP
- Microsoft® Windows® Server 2003

Poniższa tabela zawiera listę oprogramowania obsługiwanego przez określone systemy operacyjne.

**Tabela 1-1** Oprogramowanie drukarki HP Color LaserJet 1600

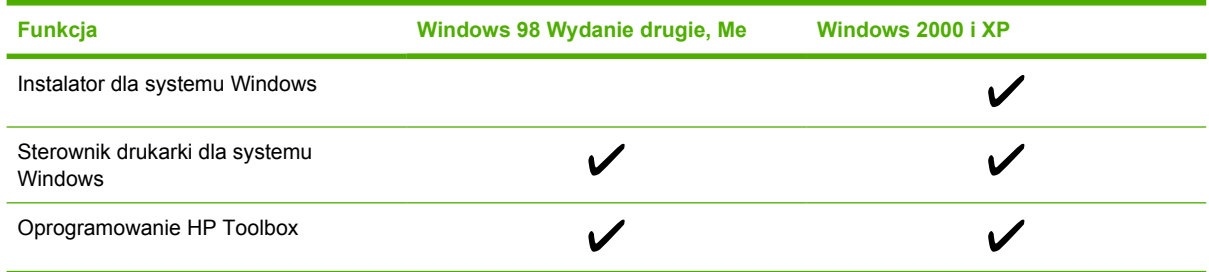

## **Wskazówki dotyczące korzystania z oprogramowania**

Poniżej przedstawiono pewne wskazówki dotyczące pracy z oprogramowaniem drukarki.

### **Jak uzyskać dostęp do funkcji drukarki?**

Funkcje drukarki dostępne są w sterowniku drukarki. Niektóre funkcje, takie jak niestandardowy format papieru oraz układ strony, mogą być również dostępne w programie używanym do utworzenia pliku. W miarę możliwości zmiana ustawień powinna być dokonywana w programie, ponieważ zmiany dokonane w programie zastępują zmiany wprowadzone w sterowniku drukarki.

### **W jaki sposób uzyskać najnowsze oprogramowanie do obsługi drukowania?**

W celu sprawdzenia lub zainstalowania uaktualnień oprogramowania do obsługi drukowania można pobrać sterowniki z Internetu lub z serwerów FTP firmy HP.

#### <span id="page-21-0"></span>**Pobieranie sterowników**

- **1.** Przejdź do strony [http://www.hp.com/support/clj1600.](http://www.hp.com/support/clj1600) Kliknij łącze **support & drivers** (pomoc sterowniki).
- **2.** Strona internetowa sterowników może być w języku angielskim, ale same sterowniki dostępne są w wielu językach.

W przypadku braku dostępu do Internetu prosimy o kontakt z Działem obsługi klienta firmy HP. (Zobacz Dział obsł[ugi klienta firmy HP](#page-4-0) lub informacje na ulotce dołączonej do drukarki.) Dodatkowe informacje znajdują się w pliku Readme.

## **Czy dostępne są jakieś inne programy?**

Informacje na temat dodatkowego oprogramowania oraz jego wersji językowych znajdują się w pliku Readme na dysku CD-ROM drukarki HP Color LaserJet 1600.

## **Oprogramowanie dla systemu Windows**

Po zainstalowaniu oprogramowania dla systemu Windows drukarkę można podłączyć bezpośrednio do komputera za pomocą kabla USB. Instrukcje instalacji znajdują się w *Przewodniku czynności wstępnych*, a najnowsze informacje o oprogramowaniu — w pliku Readme.

Niżej opisane oprogramowanie jest dostępne dla wszystkich użytkowników drukarki.

#### **Sterowniki drukarek**

Sterownik drukarki to element oprogramowania, który umożliwia dostęp do funkcji drukarki i zapewnia utrzymanie komunikacji między komputerem a drukarką. Pomoc na temat korzystania ze sterownika drukarki znajduje się w sekcji Uzyskiwanie dostępu do ustawień [sterownika drukarki.](#page-52-0)

#### **Korzystanie z pomocy**

Sterownik drukarki zawiera okna dialogowe **Pomoc** otwierane po kliknięciu przycisku **Pomoc** w sterowniku drukarki, naciśnięcia klawisza **F1** na klawiaturze komputera lub kliknięciu znaku zapytania **(?)** w prawym górnym rogu okna sterownika drukarki. Okna dialogowe **Pomoc** zawierają szczegółowe informacje na temat określonego sterownika drukarki. System pomocy sterownika drukarki jest niezależny od systemu pomocy programu.

### **HP Toolbox**

Aby można było korzystać z programu HP Toolbox, należy przeprowadzić pełną instalację oprogramowania.

Program HP Toolbox umożliwia dostęp do informacji o stanie drukarki, informacji pomocy, na przykład niniejszego podręcznika, a także narzędzi do diagnozowania i rozwiązywania problemów. Dzięki temu programowi można również przeglądać wyjaśnienia oraz animacje przedstawiające panel sterowania. Aby uzyskać więcej informacji, zobacz [Konserwacja.](#page-78-0)

## **Odinstalowywanie oprogramowania drukarki**

Do drukarki dołączono program narzędziowy umożliwiający odinstalowanie dowolnego oprogramowania do obsługi drukowania w systemie Windows.

#### <span id="page-22-0"></span>**Odinstalowanie oprogramowania dla systemu Windows**

Do drukarki dołączono program narzędziowy umożliwiający odinstalowanie dowolnego oprogramowania do obsługi drukowania w systemie Windows.

#### **Aby odinstalować oprogramowanie w systemie Windows 98 Wydanie drugie lub nowszym**

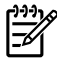

**Uwaga** Aby odinstalować oprogramowanie w systemie Windows 2000 lub XP, należy zalogować się z uprawnieniami administratora.

**1.** Naciśnij jednocześnie klawisze **Ctrl+Alt+Delete**. Spowoduje to otwarcie okna dialogowego **Zamknij program**.

**lub**

Zaznacz żądany program *z wyjątkiem* Eksploratora lub Systray i kliknij przycisk **Zakończ zadanie**.

**lub**

Powtarzaj krok b do momentu zamknięcia wszystkich programów z wyjątkiem Eksploratora lub Systray.

#### **lub**

Naciśnij jednocześnie klawisze **Ctrl+Alt+Delete**. Spowoduje to wyświetlenie okna dialogowego **Menedżer zadań**.

**lub**

Kliknij przycisk **Menedżer zadań**, a następnie kartę **Aplikacje**.

**lub**

Zaznacz żądany program, a następnie kliknij przycisk **Zakończ zadanie**.

**lub**

Powtarzaj krok c do momentu zamknięcia wszystkich programów.

- **2.** W menu **Start** wskaż pozycję **Programy**, następnie pozycję **HP**, a potem **HP Color LaserJet 1600** i kliknij polecenie **Odinstaluj HP Color LaserJet 1600**.
- **3.** Na ekranie instalacyjnym kliknij przycisk **Dalej**.
- **4.** Kliknij przycisk **Dalej**, a następnie postępuj zgodnie z instrukcjami wyświetlanymi na ekranie. Po wyświetleniu komunikatu **Ten plik jest plikiem współużytkowanym, nie używanym przez inne programy. Czy chcesz go usunąć?** kliknij przycisk **Tak na wszystkie**. System dokończy usuwanie plików.
- **5.** W przypadku monitu o ponowne uruchomienie systemu kliknij przycisk **OK**.

## <span id="page-23-0"></span>**Odinstalowanie oprogramowania w systemie Windows przy użyciu funkcji Dodaj lub usuń programy**

Inną metodą odinstalowania oprogramowania drukarki jest użycie metody **Dodaj lub usuń programy**. Metoda ta *nie* wymaga umieszczenia w napędzie dysku CD z oprogramowaniem.

- **1.** Kliknij przycisk **Start**, wskaż polecenie **Ustawienia**, a następnie kliknij polecenie **Panel sterowania**.
- **2.** Kliknij ikonę **Dodaj lub usuń programy**.
- **3.** Przewiń listę oprogramowania i kliknij nazwę drukarki **HP Color LaserJet 1600**.
- **4.** Kliknij przycisk **Usuń**.

## <span id="page-24-0"></span>**Specyfikacje materiałów drukarskich**

Ta sekcja zawiera informacje o specyfikacjach dotyczących jakości materiałów drukarskich oraz wskazówki na temat ich użytkowania i przechowywania.

## **Zalecenia ogólne**

Niektóre rodzaje materiałów drukarskich mogą spełniać wszystkie podane wymagania, a jednak nie dawać zadowalających wyników podczas drukowania. Może być to powodowane niewłaściwym obchodzeniem się z papierem, nieodpowiednią temperaturą i poziomem wilgotności przekraczającymi dopuszczalny zakres lub innymi czynnikami, na które firma Hewlett-Packard nie ma wpływu.

Przed zakupieniem większej ilości materiałów drukarskich należy przetestować ich próbkę, aby sprawdzić, czy spełniają one wymogi podane w niniejszej instrukcji oraz instrukcji *HP LaserJet Printer Family Print Media Guide*. Informacje na temat składania zamówień znajdują się w sekcji [Akcesoria i](#page-114-0) [informacje na temat sk](#page-114-0)ładania zamówień.

**OSTROŻNIE** Używanie materiałów drukarskich, które nie spełniają wymogów firmy HP, może być przyczyną powstawania problemów z drukarką i jej uszkodzeń wymagających naprawy. Tego typu naprawy nie są objęte umową gwarancyjną ani umową serwisową firmy HP.

**OSTROŻNIE** Należy używać tylko papieru przeznaczonego dla drukarek laserowych. Papier do drukarek atramentowych może spowodować uszkodzenie drukarki.

Drukarka może drukować na różnego rodzaju materiałach, takich jak papier w ciętych arkuszach (włącznie z papierem pochodzącym w 100% z makulatury), koperty, nalepki, folie, papier błyszczący HP LaserJet, papier HP LaserJet Tough, papier HP LaserJet Photo i papier o nietypowym formacie. Właściwości takie jak gramatura, skład, ziarnistość i zawartość wilgoci są ważnymi czynnikami mającymi wpływ na wydajność drukarki i jakość wydruków. Materiały drukarskie niespełniające wymagań podanych w tej instrukcji mogą powodować następujące problemy:

- niska jakość wydruku,
- częstsze zacięcia papieru,
- przedwczesne zużywanie się podzespołów drukarki i konieczność ich naprawy.

## **Papier i inne materiały drukarskie**

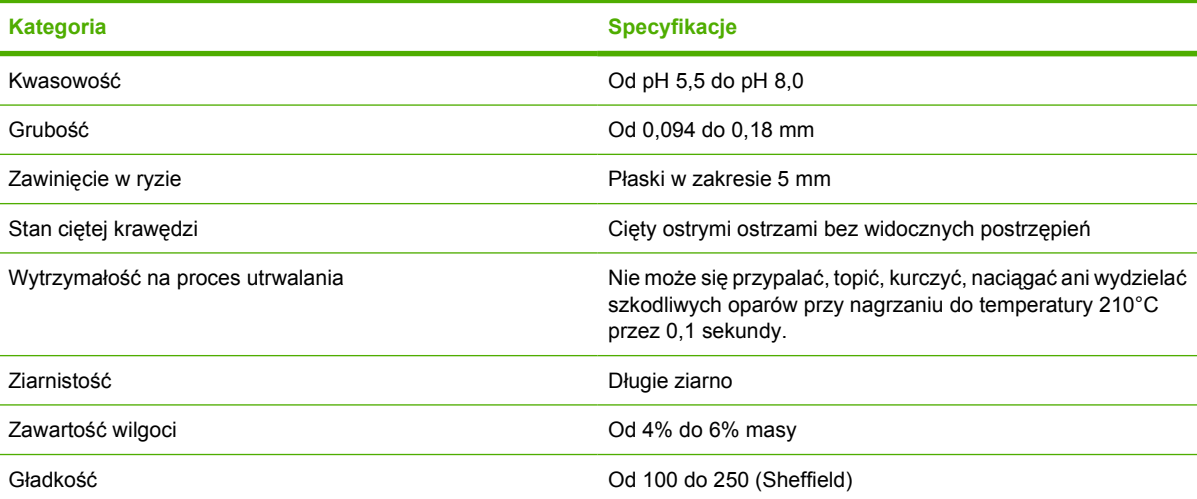

<span id="page-25-0"></span>Kompletne specyfikacje materiałów drukarskich dla wszystkich drukarek HP LaserJet znajdują się w dokumencie *HP LaserJet Printer Family Print Media Guide*. Aby pobrać instrukcję w formacie PDF, należy przejść do strony [http://www.hp.com/support/ljpaperguide.](http://www.hp.com/support/ljpaperguide)

## **Warunki drukowania i przechowywania papieru**

Idealne warunki drukowania i przechowywania materiałów to temperatura pokojowa lub zbliżona do pokojowej, niezbyt suche powietrze i nie za duża wilgotność. Należy pamiętać, że papier ma właściwości higroskopijne: szybko wchłania i traci wilgoć.

Wysoka temperatura w połączeniu z wilgocią niszczą papier. Wysoka temperatura powoduje parowanie, natomiast niska sprawia, że wilgotne powietrze skrapla się na arkuszach. Systemy ogrzewania i klimatyzacja obniżają poziom wilgotności w pomieszczeniach. Po otwarciu papieru i podczas używania traci on swoją wilgotność, co powoduje powstawanie smug i pasm. Wilgotne powietrze lub obecność klimatyzatorów wykorzystujących do chłodzenia wodę sprawia, że zwiększa się wilgotność w pomieszczeniu. Po wyjęciu z opakowania papier wchłania nadmiar wilgoci, co powoduje zbyt jasny druk i braki fragmentów wydruku. Ponadto podczas wchłaniania wilgoci lub wysychania papier może się zniekształcić. To z kolei może prowadzić do zacięć papieru w drukarce.

Dlatego też przechowywanie i obchodzenie się z papierem jest równie ważne, jak proces jego produkcji. Warunki przechowywania papieru mają bezpośredni wpływ na płynność jego podawania do drukarki oraz jakość wydruku.

Nie należy kupować zapasów papieru, których nie będzie można zużyć w krótkim czasie (około 3 miesięcy). Papier przechowywany przez dłuższy czas może być narażony na zbyt duże wahania temperatury i wilgoci, co może powodować jego uszkodzenie. Należy tak planować zakupy, aby zapobiec stratom dużych ilości papieru.

Papier zapakowany w ryzach może pozostać w dobrym stanie przez kilka miesięcy. Otwarte opakowania papieru są bardziej narażone na niekorzystne wpływy otoczenia, zwłaszcza jeżeli nie są zawinięte w materiał chroniący przed wilgocią.

Dla zapewnienia optymalnej pracy drukarki w pomieszczeniu, w którym przechowywane są materiały, powinny panować optymalne warunki otoczenia. Temperatura powinna wynosić od 20° do 24°C, a wilgotność względna od 45% do 55%. Poniższe wskazówki mogą być pomocne przy ocenie warunków przechowywania papieru:

- Materiały drukarskie należy przechowywać w temperaturze pokojowej lub do niej zbliżonej.
- Powietrze nie powinno być ani zbyt suche, ani zbyt wilgotne (ze względu na higroskopijne właściwości papieru).
- Rozpakowane ryzy papieru najlepiej jest owinąć szczelnie w materiał chroniący przed wilgocią. Jeżeli drukarka pracuje w warunkach dużych zmian temperatury i wilgotności, należy rozpakować tylko dzienną ilość papieru, aby zapobiec niepożądanym zmianom jego wilgotności.
- Nie należy przechowywać papieru ani innych materiałów drukarskich w pobliżu systemów grzewczych i klimatyzacyjnych lub też często otwieranych okien i drzwi.

## **Koperty**

Na kopertach można drukować przy użyciu podajnika 1 lub podajnika 2. Typ używanej koperty należy wybrać w oknie dialogowym **Drukuj** lub w sterowniku drukarki.

W programie, z którego wysyłane jest zadanie drukowania, należy ustawić marginesy dla koperty. Poniżej podano standardowe marginesy adresowe dla kopert formatu nr 10 lub DL.

<span id="page-26-0"></span>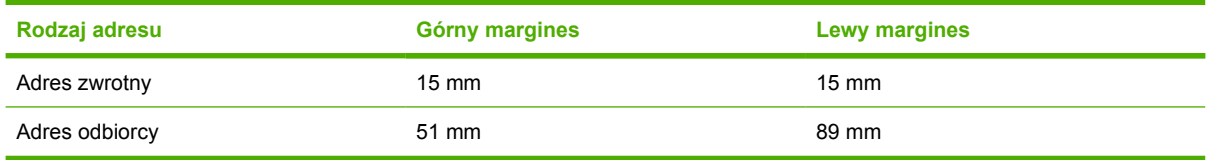

- Aby uzyskać najlepszą jakość wydruku, marginesy należy umieścić nie bliżej niż 15 mm od brzegów koperty.
- Nie należy drukować nad miejscem, w którym znajduje się łączenie koperty.

#### **Przechowywanie i struktura kopert**

#### **Przechowywanie kopert**

Właściwe przechowywanie kopert pomaga zapewnić dobrą jakość wydruku. Koperty powinny być przechowywane płasko. Jeżeli w kopercie znajduje się powietrze, podczas drukowania może się ona pomarszczyć.

Więcej informacji znajduje się w sekcji [Drukowanie na kopertach](#page-40-0).

#### **Struktura kopert**

Struktura kopert ma zasadnicze znaczenie. Linie złożenia kopert mogą znacznie się różnić, nie tylko między kopertami różnych producentów, lecz również między kopertami tego samego producenta, pochodzącymi z jednego opakowania. Efekt końcowy drukowania na kopertach zależy od ich jakości. Wybierając koperty, należy wziąć pod uwagę następujące elementy:

- Gramatura: Gramatura papieru koperty nie powinna przekraczać 90 g/m<sup>2</sup>, ponieważ może to spowodować zacięcie papieru w drukarce.
- **Struktura:** Przed drukowaniem koperty powinny leżeć płasko, ze zwinięciem mniejszym niż 6 mm i nie powinny być wypełnione powietrzem.
- **Stan:** Koperty nie powinny być pomarszczone, podarte lub zniszczone w inny sposób.
- **Temperatura:** Należy używać kopert, które są wytrzymałe na temperaturę i ciśnienie, panujące w drukarce podczas drukowania. Temperatura utrwalania panująca w tej drukarce wynosi 210°C.
- **Format:** Należy używać wyłącznie kopert mieszczących się w poniższym zakresie formatów.

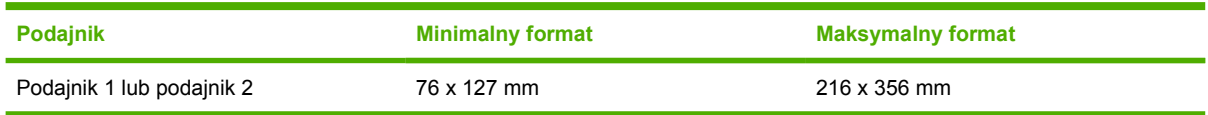

#### **Koperty z łączeniami po przeciwnych stronach**

Koperty tego typu mają pionowe łączenia wzdłuż obu bocznych krawędzi zamiast po przekątnej. Ten rodzaj kopert jest bardziej podatny na marszczenie się. Należy upewnić się, że łączenia są doprowadzone aż do rogów kopert, tak jak to pokazano na poniższej ilustracji.

<span id="page-27-0"></span>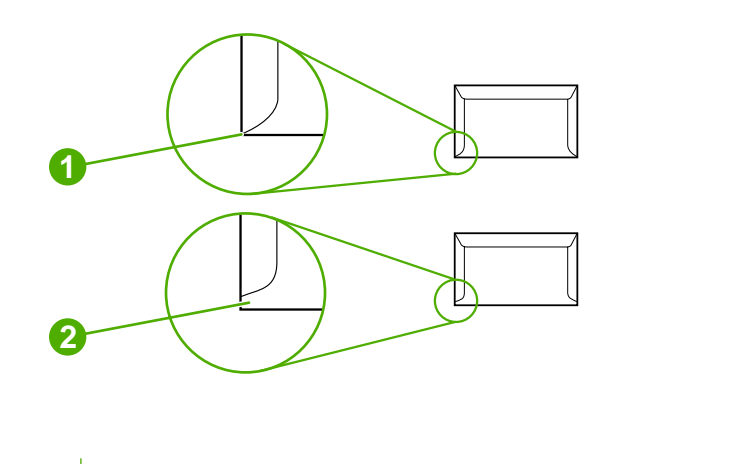

**1** Odpowiednie

**2** Nieodpowiednie

#### **Koperty z samoprzylepnymi paskami lub skrzydełkami**

W przypadku kopert z paskiem samoprzylepnym lub z więcej niż jednym skrzydełkiem do zaklejania musi być zastosowany klej wytrzymały na wysoką temperaturę i ciśnienie w drukarce. Dodatkowe skrzydełka i paski mogą powodować marszczenie się lub zacinanie kopert w drukarce, a nawet uszkodzenie utrwalacza.

## **Nalepki**

Rodzaj używanych nalepek należy wybrać w oknie dialogowym **Drukuj** lub w sterowniku drukarki.

**OSTROŻNIE** Aby uniknąć uszkodzenia drukarki, należy stosować wyłącznie nalepki zalecane do użytku w drukarkach laserowych. Aby uniknąć poważnych zacięć, na nalepkach należy drukować tylko przy użyciu podajnika 1 lub podajnika 2. Na tym samym arkuszu papieru samoprzylepnego nie wolno drukować więcej niż raz. Nie należy też drukować na częściowo wykorzystanym arkuszu papieru samoprzylepnego.

Wybierając nalepki, należy wziąć pod uwagę jakość każdego elementu:

- **Kleje:** Materiał klejący powinien pozostać niezmieniony w temperaturze utrwalania drukarki, która wynosi 210°C.
- **Rozkład:** Należy używać tylko arkuszy papieru samoprzylepnego bez odsłoniętego podłoża między nalepkami. Nalepki mogą się odklejać w miejscach odstępu i powodować poważne zacięcia w drukarce.
- **Zwijanie się:** Przed drukowaniem nalepki muszą leżeć płasko, odgięte maksymalnie o 13 mm w jakimkolwiek kierunku.
- **Stan:** Nie należy używać nalepek ze zmarszczkami, pęcherzykami powietrza lub innymi oznakami odklejania się od podłoża.

Więcej informacji znajduje się w sekcji [Drukowanie na nalepkach.](#page-42-0)

## <span id="page-28-0"></span>**Folie**

Podczas drukowania na foliach należy używać tylko podajnika 1 lub podajnika 2. W oknie dialogowym **Drukuj** lub w sterowniku drukarki należy wybrać ustawienie **Folie**.

Drukarka obsługuje drukowanie na foliach kolorowych. Należy używać tylko folii zalecanych dla drukarek laserowych.

Folie używane w drukarce muszą być wytrzymałe na temperaturę utrwalania drukarki, która wynosi 210°C.

**OSTROŻNIE** Aby uniknąć uszkodzenia drukarki, należy stosować wyłącznie folie zalecane dla drukarek laserowych. Zobacz [Akcesoria i informacje na temat sk](#page-114-0)ładania zamówień.

Więcej informacji znajduje się w sekcji [Folie](#page-43-0).

## **Gramatury i formaty obsługiwanych materiałów**

Ta sekcja zawiera informacje o formatach, gramaturze oraz ilościach papieru i innych materiałów drukarskich, które można załadować do każdego podajnika.

#### **Specyfikacje materiałów dla podajników 1 i 2**

**Tabela 1-2** Specyfikacje podajnika 1 i podajnika 2

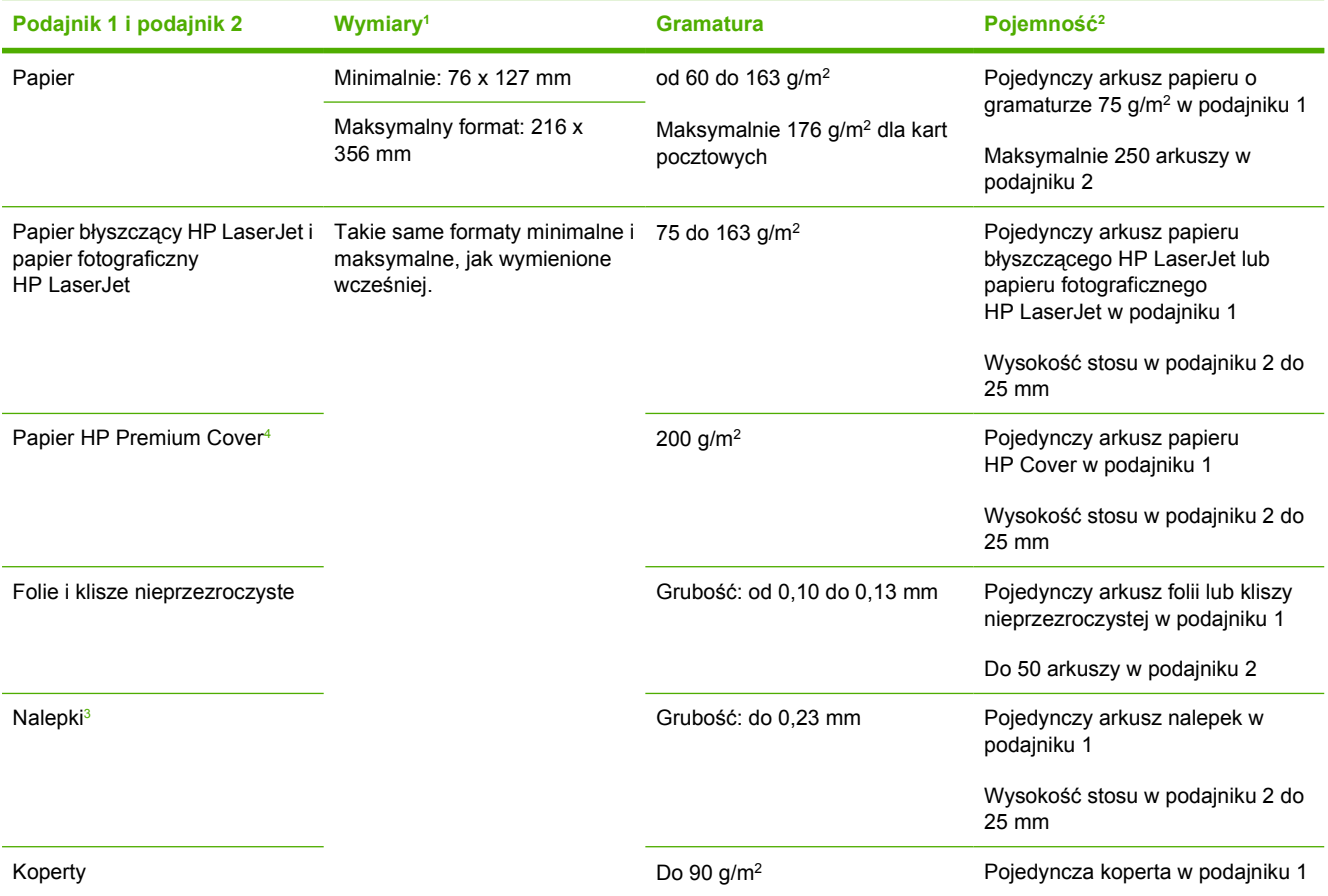

#### <span id="page-29-0"></span>**Tabela 1-2** Specyfikacje podajnika 1 i podajnika 2 (ciąg dalszy)

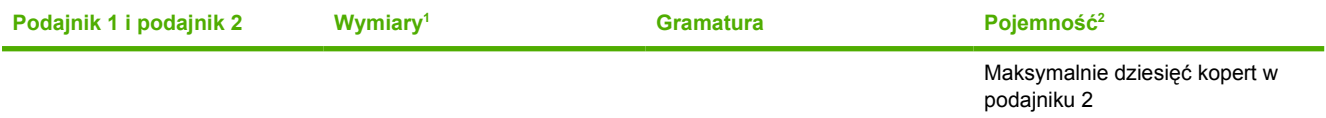

<sup>1</sup> Drukarka obsługuje szeroki zakres standardowych i niestandardowych formatów materiałów drukarskich. Obsługiwane formaty można sprawdzić w sterowniku drukarki.

<sup>2</sup> Pojemność może różnić się w zależności od gramatury materiału, jego grubości oraz warunków otoczenia.

<sup>3</sup> Stopień gładkości: od 100 do 250 (skala Sheffield).

<sup>4</sup> Firma Hewlett-Packard nie gwarantuje prawidłowych rezultatów drukowania w przypadku korzystania z innego rodzaju papieru o dużej gramaturze.

#### **Tabela 1-3** Specyfikacje opcjonalnego podajnika 3

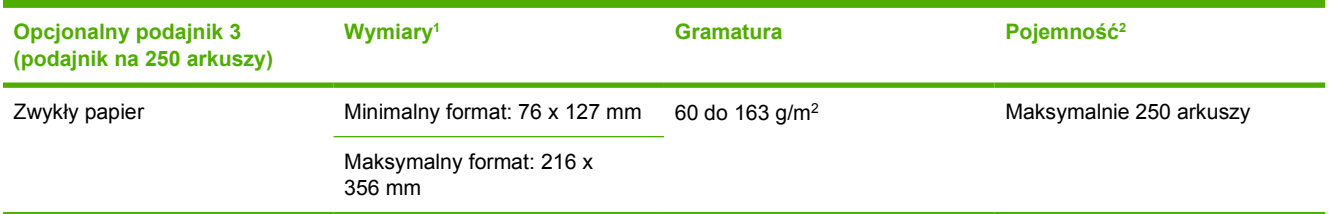

<sup>1</sup> Drukarka obsługuje szeroki zakres standardowych i niestandardowych formatów materiałów drukarskich. Obsługiwane formaty można sprawdzić w sterowniku drukarki.

<sup>2</sup> Pojemność może różnić się w zależności od gramatury materiału, jego grubości oraz warunków otoczenia.

# <span id="page-30-0"></span>**2 Panel sterowania**

Ta sekcja zawiera informacje na temat funkcji panelu sterowania.

## <span id="page-31-0"></span>**Funkcje panelu sterowania**

Na panelu sterowania drukarki znajdują się następujące kontrolki i przyciski:

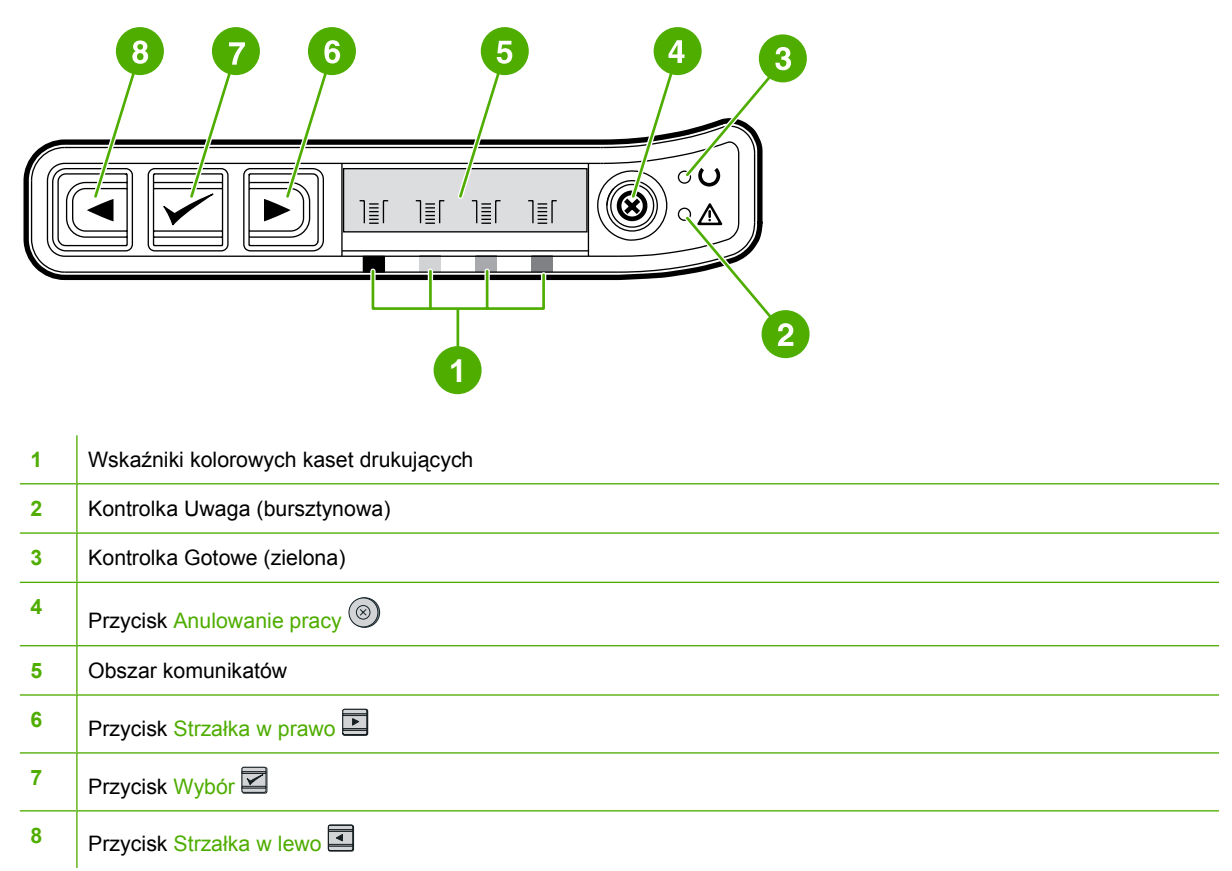

## **Wyświetlacz**

Na wyświetlaczu drukarki przedstawiane są informacje dotyczące drukarki, stanu zlecenia i poziomów materiałów eksploatacyjnych.

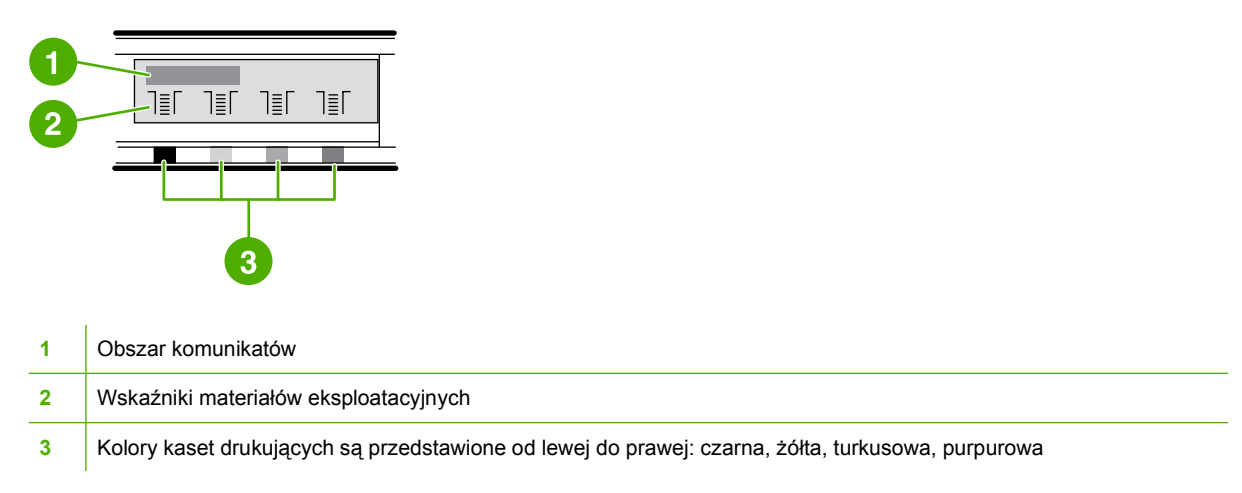

## <span id="page-32-0"></span>**Informacje o stanie materiałów eksploatacyjnych**

Wskaźniki stanu pokazują stopień zużycia kaset drukujących (czarna, żółta, turkusowa, purpurowa).

#### **Wskaźniki stanu kaset z czarnym, żółtym, turkusowym i purpurowym tonerem**

Gdy poziom zużycia nie jest znany, zamiast niego wyświetlany jest symbol "?". Może to mieć miejsce w następujących sytuacjach:

- Brak kaset
- Nieprawidłowo umieszczone kasety
- Uszkodzone kasety
- Kasety firm innych niż HP

Wskaźniki materiałów eksploatacyjnych są wyświetlane, gdy drukarka jest w stanie gotowości i nie są wyświetlane ostrzeżenia. Będą one także widoczne, gdy drukarka będzie wyświetlać komunikat ostrzegawczy lub komunikat o błędzie dotyczący kaset drukujących lub różnych materiałów eksploatacyjnych. W przypadku wyczerpania materiału eksploatacyjnego wskaźnik będzie migać.

## **Informacje o stanie drukarki**

Drukarka jest wyposażona w dwie kontrolki informujące o stanie drukarki oraz cztery przyciski sterujące.

#### **Przycisk Anulowanie pracy**

- Naciśnięcie przycisku (Anulowanie pracy) w momencie, gdy miga kontrolka Gotowe, powoduje anulowanie bieżącego zlecenia drukowania.
- W czasie gdy miga kontrolka Stan materiałów eksploatacyjnych oraz świeci kontrolka Uwaga (co wskazuje na zainstalowanie w drukarce materiału eksploatacyjnego firmy innej niż HP), naciśnięcie przycisku **⊠ (Wybór) umożliwia kontynuacie drukowania.**

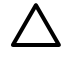

**OSTROŻNIE** Komunikat o opróżnieniu kasety firmy innej niż HP może nie zostać wyświetlony. Kontynuacja drukowania w przypadku całkowitego opróżnienia kasety może spowodować uszkodzenie drukarki. Zobacz Oś[wiadczenie o ograniczonej gwarancji firmy Hewlett-Packard.](#page-123-0)

#### **Kontrolka Uwaga**

Kontrolka Uwaga miga zazwyczaj wtedy, gdy w drukarce nie ma papieru, wystąpiło zacięcie papieru lub pojawiły się inne problemy wymagające interwencji użytkownika.

Kontrolka Uwaga świeci również przy pierwszej instalacji materiału eksploatacyjnego firmy innej niż HP. W tym samym czasie miga także wskaźnik stanu materiałów eksploatacyjnych.

#### **Kontrolka Gotowe**

Kontrolka Gotowe świeci wtedy, gdy drukarka jest gotowa do pracy (nie wystąpiły błędy uniemożliwiające wykonanie zadania), a miga w momencie pobierania danych przeznaczonych do wydrukowania.

## <span id="page-33-0"></span>**Kontrolka Gotowe i przycisk Wybór**

- W momencie gdy świeci kontrolka Gotowe, a kontrolka Uwaga miga, naciśnięcie przycisku $\Xi$  (Wybór) umożliwia kontynuowanie zlecenia drukowania po uzupełnieniu materiałów drukarskich w przypadku trybu ręcznego podawania lub usunięcie niektórych błędów.
- Gdy kontrolka Gotowe miga, oznacza to, że przednie drzwiczki zostały otwarte, a następnie zamknięte. Naciśnij przycisk  $\mathbb{Z}$  (Wybór), aby przywrócić drukarkę do stanu Gotowe. Jeśli nie zostanie naciśnięty przycisk **■** (Wybór), drukarka automatycznie powróci do stanu Gotowe.

## **Przyciski Strzałka w lewo i Strzałka w prawo**

Przyciski **□** (Strzałka w lewo) i □ (Strzałka w prawo) służą do poruszania się po menu panelu sterowania drukarki.

Stronę demonstracyjną można wydrukować, naciskając jednocześnie przyciski **(Strzałka w lewo)** i  $\Xi$  (Strzałka w prawo).

# <span id="page-34-0"></span>**3 Zadania drukowania**

Ta sekcja zawiera informacje na temat często wykonywanych zadań drukowania.

- Wkł[adanie do podajników](#page-35-0)
- [Drukowanie na materia](#page-40-0)łach specjalnych
- [Kontrolowanie zlece](#page-48-0)ń drukowania
- [Drukowanie dwustronne](#page-53-0)
- **[Anulowanie zlecenia drukowania](#page-55-0)**

Aby uzyskać informacje na temat zarządzania drukarką i jej ustawieniami za pomocą programu HP Toolbox, zobacz [Konserwacja](#page-78-0).

## <span id="page-35-0"></span>**Wkładanie do podajników**

W podajniku 1 i podajniku 2 należy używać specjalnych materiałów drukarskich, takich jak koperty, nalepki, błyszczący papier HP LaserJet, papier fotograficzny HP LaserJet i folie.

## **Wkładanie do podajnika 1**

Podajnik 1 (otwór szybkiego podawania na jeden arkusz) umożliwia drukowanie na pojedynczych arkuszach materiału drukarskiego lub pojedynczych kopertach. Podajnika 1 należy używać w przypadku podawania pojedynczego arkusza papieru, koperty, karty pocztowej, nalepki, papieru błyszczącego HP LaserJet, papieru fotograficznego HP LaserJet lub folii należy użyć. Podajnik 1 można zastosować także w celu wydrukowania pierwszej strony na innym materiale niż reszta dokumentu.

Informacje na temat wkładania specjalnych materiałów drukarskich, takich jak koperty, nalepki i folie, znajdują się w sekcji [Drukowanie na materia](#page-40-0)łach specjalnych.

### **Wkładanie do podajnika 1**

**1.** Prowadnice materiałów zapewniają, że materiał jest właściwie podawany do drukarki, oraz że druk nie jest wykrzywiony (przekrzywiony na materiale). Ustaw prowadnice materiałów nieco szerzej niż wynosi szerokość materiału drukarskiego.

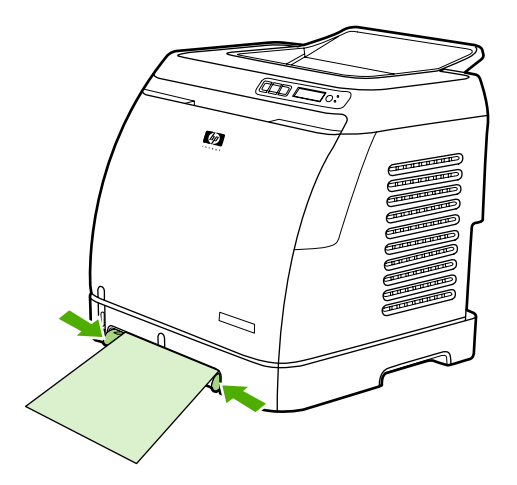
<span id="page-36-0"></span>**2.** Umieść materiał drukarski w podajniku 1 stroną do zadrukowania w dół, górną, krótką krawędzią do przodu. Upewnij się, że materiał został na tyle daleko wsunięty do drukarki, aby mechanizm podawania papieru drukarki uchwycił go.

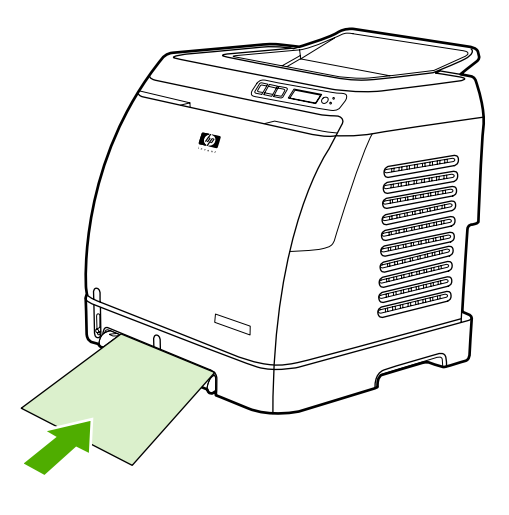

**Uwaga** Instrukcje dotyczące wkładania papieru w celu drukowania na obu stronach arkusza znajdują się w sekcji [Drukowanie dwustronne](#page-53-0).

## **Wkładanie do podajnika 2 lub opcjonalnego podajnika 3**

Podajnik 2 oraz opcjonalny podajnik 3 są dostępne z przodu drukarki i mogą pomieścić do 250 arkuszy papieru. Podajnik 2 obsługuje również inne materiały, takie jak koperty, karty pocztowe, folie, papier błyszczący HP LaserJet, i papier fotograficzny HP LaserJet.

**OSTROŻNIE** Nie należy kartkować papieru przed włożeniem go do podajników. Należy także unikać przeładowywania podajników.

**OSTROŻNIE** Należy unikać powtórnego używania papieru, który był zszywany. Zszywki pozostawione w ponownie używanym papierze mogą spowodować uszkodzenie drukarki, które może wymagać naprawy nieobjętej gwarancją.

#### <span id="page-37-0"></span>**Wkładanie do podajnika 2 lub opcjonalnego podajnika 3**

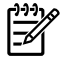

**Uwaga** Instrukcje dotyczące wkładania materiałów do podajnika 2 i opcjonalnego podajnika 3 są identyczne.

**1.** Wysuń podajnik 2 lub opcjonalny podajnik 3 z drukarki i wyjmij znajdujący się w nim papier.

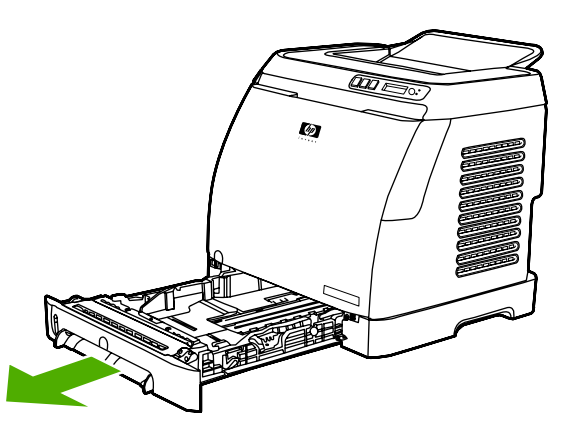

**2.** Przesuń tylne prowadnice materiałów tak, aby pasowały do formatu wkładanego papieru. Do podajnika 2 i opcjonalnego podajnika 3 można wkładać kilka standardowych formatów papieru.

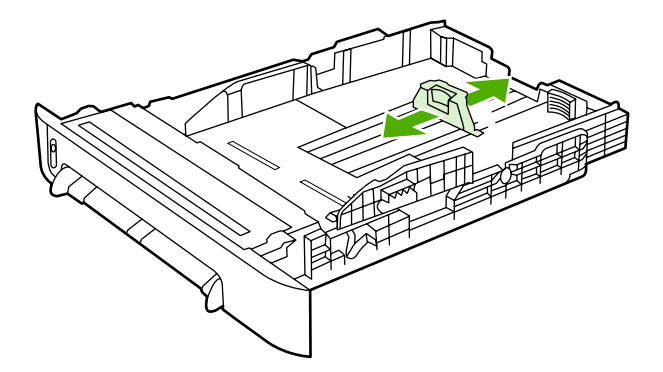

**3.** Jeżeli papier drukarski jest dłuższy niż papier formatu Letter/A4, wydłuż tylną część podajnika tak, aby pasowała do formatu ładowanego papieru.

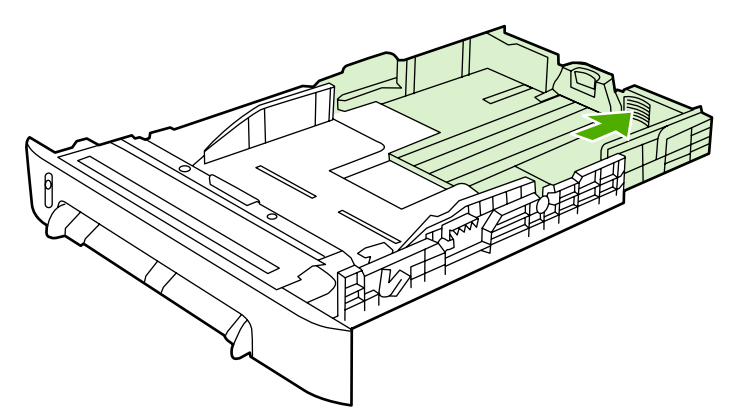

**4.** Ustaw prowadnice materiałów nieco szerzej niż wynosi szerokość materiału drukarskiego.

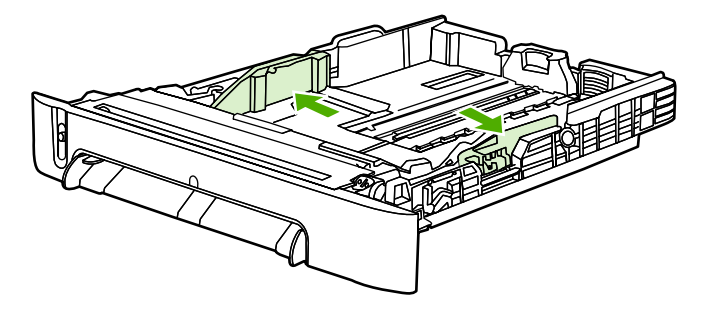

**5.** Włóż papier. Jeżeli jest to papier specjalny, np. papier firmowy, włóż go stroną do zadrukowania do góry i górną krawędzią w kierunku przedniej części podajnika.

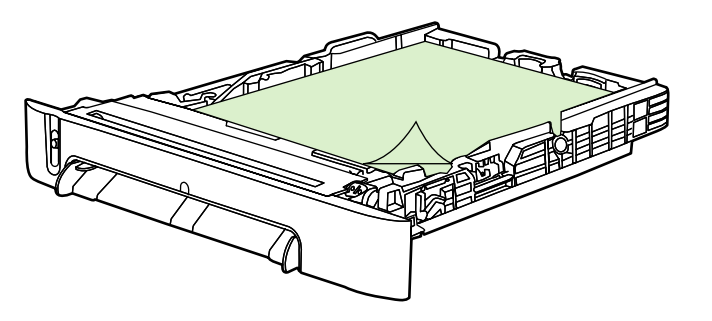

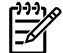

**Uwaga** Instrukcje wkładania papieru w celu drukowania na obu stronach arkusza (ręcznie) znajdują się w sekcji **Drukowanie dwustronne**.

**6.** Upewnij się, że stos papieru leży płasko w podajniku we wszystkich czterech narożnikach i znajduje się poniżej znaczników wysokości na prowadnicy długości materiału z tyłu podajnika.

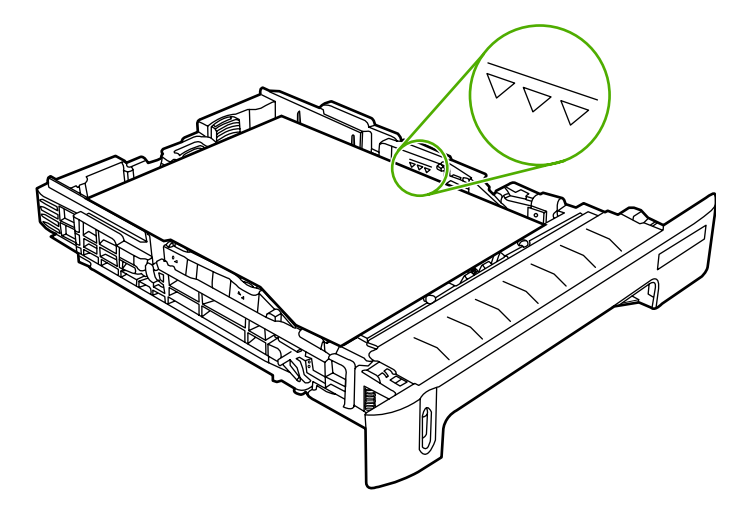

**7.** Wsuń podajnik do drukarki. Tylna cześć podajnika będzie wystawać z tyłu drukarki.

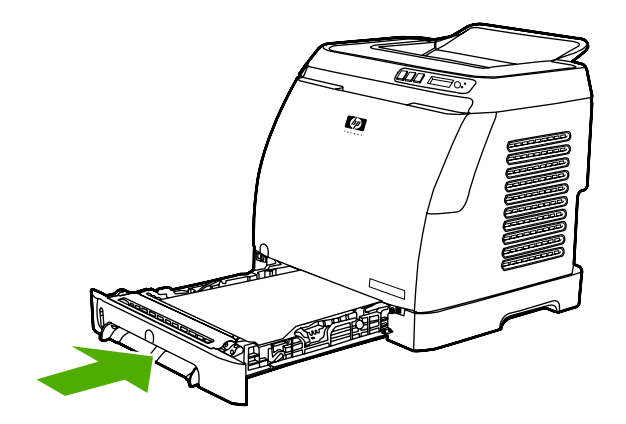

# <span id="page-40-0"></span>**Drukowanie na materiałach specjalnych**

Podczas drukowania na materiałach specjalnych szybkość druku w celu poprawy jakości wydruku na danym materiale może zostać automatycznie zredukowana.

Przy drukowaniu na materiałach specjalnych należy przestrzegać poniższych wskazówek.

## **Drukowanie na kopertach**

Należy używać wyłącznie kopert przeznaczonych do drukarek laserowych. Aby uzyskać więcej informacji, zobacz [Specyfikacje materia](#page-24-0)łów drukarskich.

- Należy włożyć pojedynczą kopertę do podajnika 1 lub do dziesięciu kopert do podajnika 2.
- Do podajnika 2 nie należy wkładać jednorazowo więcej niż dziesięć kopert.
- Gramatura papieru koperty nie powinna przekraczać 90 g/m<sup>2</sup>.
- Należy upewnić się, że koperty nie są uszkodzone ani posklejane.
- Nie należy używać kopert ze spinaczami, zatrzaskami, okienkami, wyściółką, paskami samoprzylepnymi ani innymi materiałami syntetycznymi.
- W przypadku korzystania z kopert o nietypowym formacie należy wybrać odpowiednią kopertę w polu Rodzaj. Więcej informacji znajduje się w sekcji [Drukowanie na materia](#page-47-0)łach o nietypowych [formatach lub na kartonie.](#page-47-0)

**OSTROŻNIE** Niestosowanie się do tych zaleceń może powodować zacięcia materiału.

Więcej informacji znajduje się w sekcji [Specyfikacje materia](#page-24-0)łów drukarskich.

#### **Drukowanie na kopertach z podajnika 1**

**1.** Dostosuj prowadnice boczne.

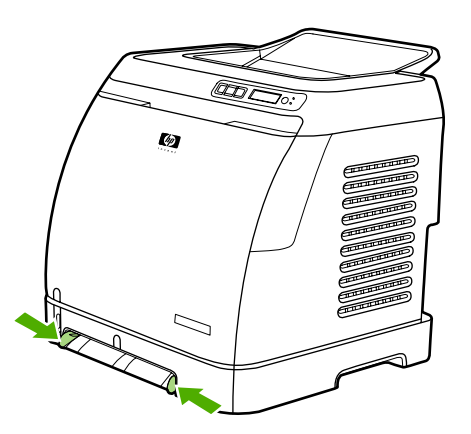

**2.** Włóż kopertę do podajnika 1 krótszą krawędzią w kierunku drukarki i z klapką po prawej stronie, skierowaną do góry. Upewnij się, że koperta została na tyle daleko wsunięta do drukarki, aby mechanizm podawania papieru drukarki uchwycił ją.

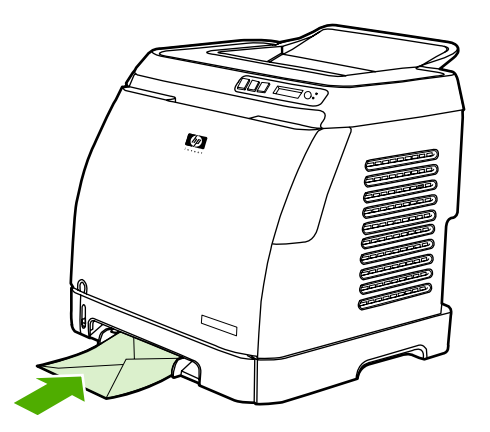

#### **Drukowanie na kopertach z podajnika 2**

**1.** Otwórz podajnik 2 i całkowicie wysuń przedłużenie. Jeśli podajnik 2 znajduje się już papier lub inne materiały drukarskie, wyjmij je.

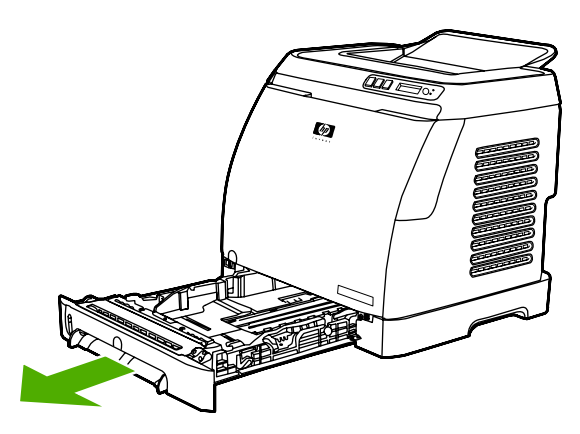

**2.** Ustaw boczne prowadnice podajnika 2 nieco szerzej niż wynosi szerokość kopert.

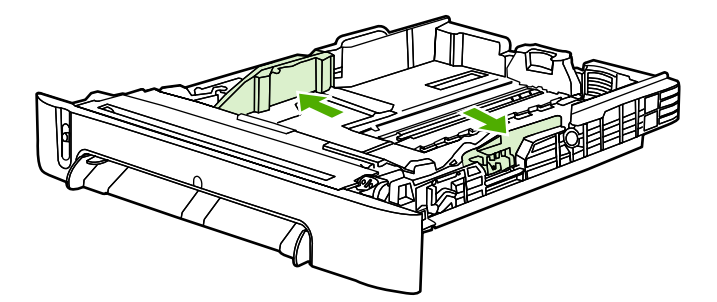

**3.** Umieść stos kopert w podajniku z klapką z prawej strony, stroną przeznaczoną do drukowania skierowaną w górę i krótką krawędzią skierowaną w stronę drukarki.

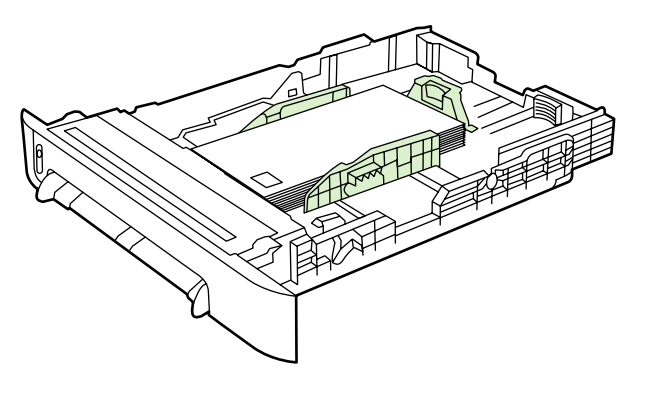

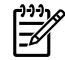

**Uwaga** Jeżeli klapka koperty znajduje się przy krótszej krawędzi, ta krawędź musi być wsunięta do drukarki jako pierwsza.

**4.** Przesuń boczne prowadnice do środka tak, aby lekko dotykały stosu kopert, nie wyginając go. Koperty powinny znajdować się pośrodku między prowadnicami i pod uchwytami na prowadnicach.

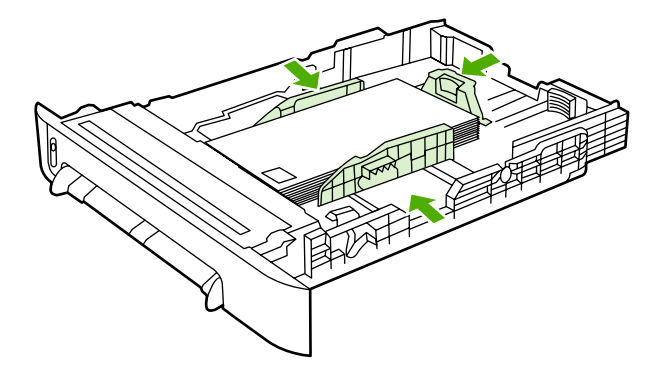

**5.** Wybierz rodzaj wykorzystywanych kopert poprzez określenie ich formatu w sterowniku drukarki.

### **Drukowanie na nalepkach**

W przypadku stosowania nalepek należy postępować według poniższych instrukcji. Szczegółowe informacje znajdują się w sekcji [Specyfikacje materia](#page-24-0)łów drukarskich.

**OSTROŻNIE** Aby uniknąć uszkodzenia drukarki, należy stosować wyłącznie nalepki zalecane do użytku w drukarkach laserowych. Na tym samym arkuszu nalepek nie wolno drukować więcej niż raz. Nie należy też drukować na częściowo wykorzystanym arkuszu nalepek.

Nie należy używać nalepek, które odklejają się od podłoża, są pomarszczone lub w inny sposób uszkodzone.

Nalepki należy podawać lub umieszczać w podajnikach górną, krótszą krawędzią do przodu i stroną do zadrukowania skierowaną w dół (podajnik 1) lub stroną do zadrukowania skierowaną do góry (podajnik 2). W przypadku podajnika 1 należy upewnić się, że materiał jest wsunięty na tyle daleko do drukarki, aby mechanizm podawania papieru drukarki uchwycił go.

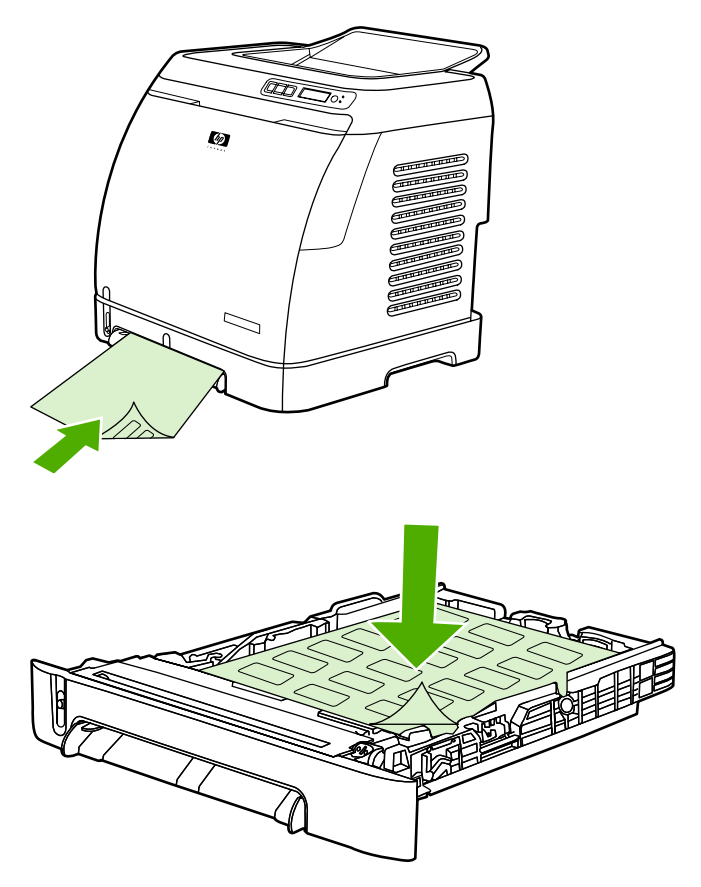

- W sterowniku drukarki lub w oknie dialogowym **Drukuj** wybierz opcję **Nalepki** jako rodzaj papieru.
- Informacje na temat postępowania w przypadku zacięć spowodowanych w drukarce przez nalepki znajdują się w sekcji [Usuwanie zaci](#page-94-0)ęć materiałów.

### **Folie**

Podczas drukowania na foliach należy korzystać z następujących wskazówek:

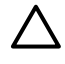

**OSTROŻNIE** Aby uniknąć uszkodzenia drukarki, należy stosować wyłącznie folie zalecane do użytku w drukarkach laserowych.

**OSTROŻNIE** Przezroczyste materiały drukarskie, które nie zostały zaprojektowane do użytku w drukarkach LaserJet, mogą ulec stopieniu w drukarce i spowodować jej uszkodzenie.

Folie należy podawać lub umieszczać w podajnikach górną, krótszą krawędzią do przodu i stroną do zadrukowania skierowaną w dół (podajnik 1) lub stroną do zadrukowania skierowaną do góry (podajnik 2). W przypadku podajnika 1 należy upewnić się, że materiał jest wsunięty na tyle daleko do drukarki, aby mechanizm podawania papieru drukarki uchwycił go.

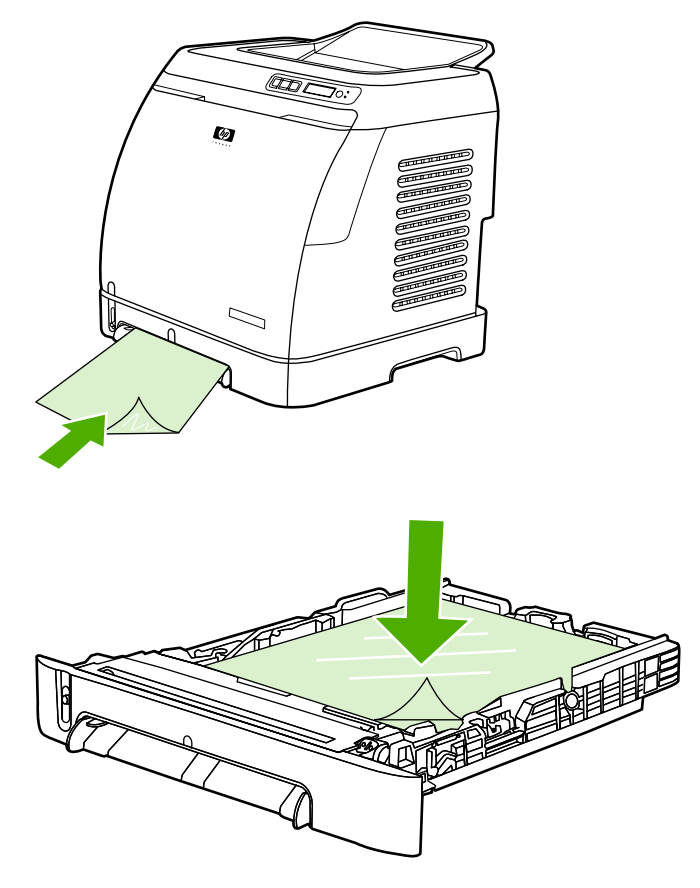

- Wybierz opcję **Folie** jako rodzaj papieru w sterowniku drukarki.
- Po wyjęciu z drukarki folie należy umieścić na płaskiej powierzchni.

#### **Drukowanie na papierze błyszczącym HP LaserJet i papierze fotograficznym HP LaserJet**

Drukarka umożliwia drukowanie na papierze błyszczącym HP LaserJet i papierze fotograficznym HP LaserJet. Podczas drukowania na papierze błyszczącym HP LaserJet należy przestrzegać poniższych wskazówek. Aby uzyskać więcej informacji, zobacz [Specyfikacje materia](#page-24-0)łów drukarskich.

- Papier błyszczący HP LaserJet i papier fotograficzny HP LaserJet należy chwytać za krawędzie. Tłuszcz z naskórka palców przeniesiony na papier błyszczący HP LaserJet i papier fotograficzny HP LaserJet może powodować problemy z jakością wydruku.
- W tej drukarce należy stosować tylko papier błyszczący HP LaserJet i papier fotograficzny HP LaserJet. Produkty firmy HP są projektowane z myślą o prawidłowej współpracy w celu uzyskania optymalnych wyników drukowania.

<span id="page-45-0"></span>Papier błyszczący HP LaserJet i papier fotograficzny HP LaserJet należy podawać lub umieszczać w podajniku górną, krótką krawędzią do przodu i stroną do zadrukowania skierowaną w dół (podajnik 1) lub stroną do zadrukowania skierowaną do góry (podajnik 2).

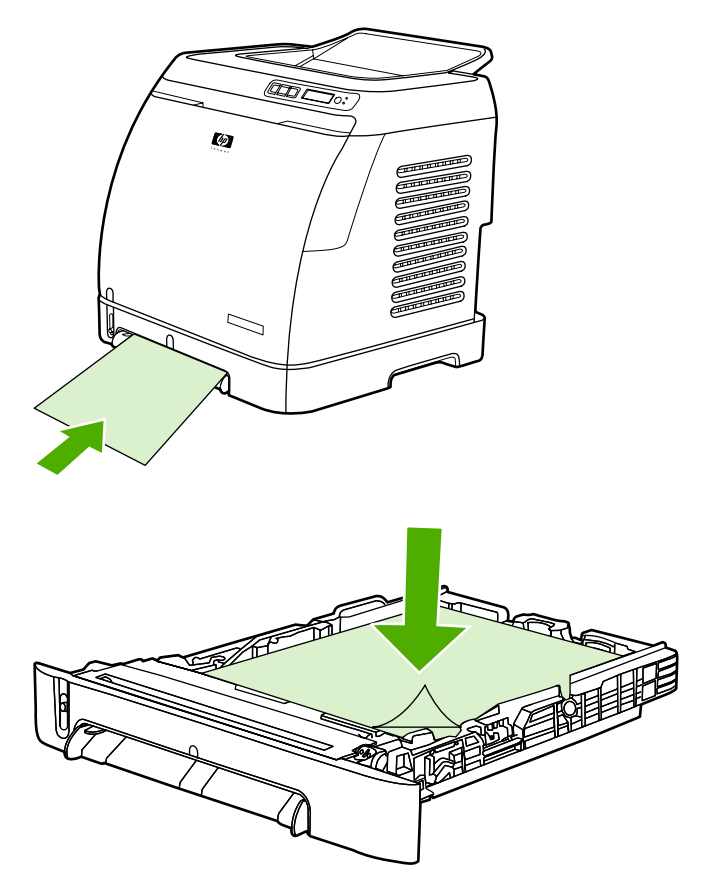

● W sterowniku drukarki wybierz opcję **Lekki błyszczący**, **Błyszczący** lub **Gruby błyszczący** jako rodzaj papieru (Windows). Ustawienie **Lekki błyszczący** należy wybrać dla materiałów o gramaturze 105 g/m2, ustawienie **Błyszczący** dla materiałów o gramaturze 120 g/m2, a ustawienie **Gruby błyszczący** dla materiałów o gramaturze 160 g/m2.

### **Drukowanie na papierze firmowym lub formularzach z nadrukiem**

W tej sekcji znajdują się wskazówki dotyczące ustawiania orientacji papieru firmowego lub formularzy z nadrukiem w przypadku drukowania tylko na jednej stronie.

Podajnik 1: Papier należy podać górną krawędzią skierowaną do drukarki oraz stroną do zadrukowania skierowaną w dół, jak pokazano na poniższym rysunku.

Podajnik 2: Papier należy ustawić stroną do zadrukowania skierowaną w górę oraz górną krawędzią skierowaną do przodu drukarki, tak jak pokazano na poniższym rysunku.

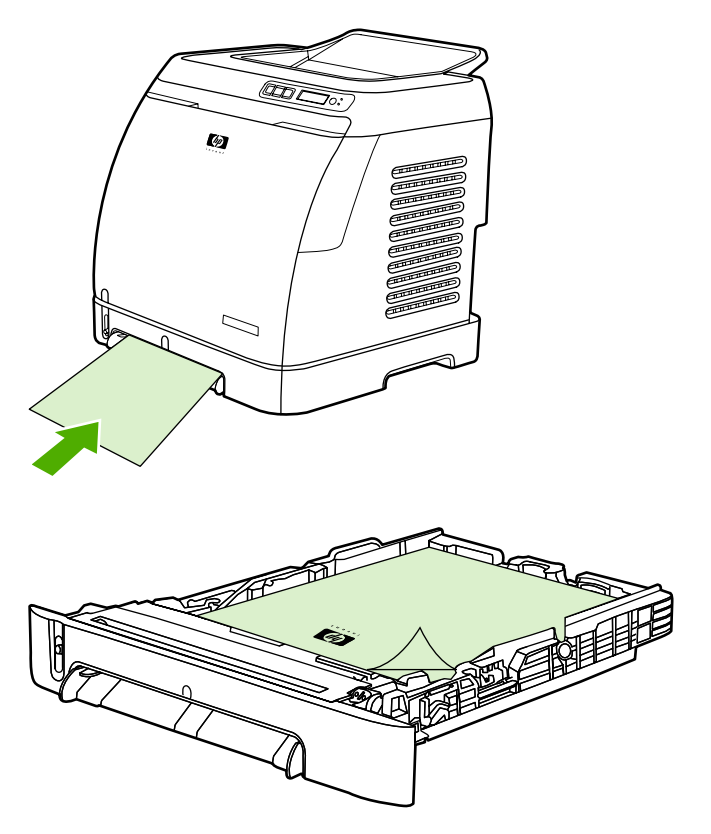

- Należy unikać korzystania z papieru firmowego z wypukłym lub wytłaczanym wzorem.
- Należy unikać korzystania z papieru firmowego z napisami wykonanymi tuszami niskotemperaturowymi stosowanymi w niektórych rodzajach termografii.
- Przy utrwalaniu toneru na materiale drukarskim wykorzystywana jest wysoka temperatura i ciśnienie. Należy upewnić się, że papiery kolorowe lub formularze z nadrukiem są zadrukowane tuszem wytrzymałym na temperaturę utrwalania drukarki (210°C przez 0,1 sekundy).

#### **Drukowanie na papierze HP LaserJet Tough**

Podczas drukowania na papierze HP LaserJet Tough należy skorzystać z poniższych wskazówek:

- Papier HP LaserJet Tough należy chwytać za krawędzie. Tłuszcz z naskórka palców przeniesiony na papier HP LaserJet Tough może powodować problemy z jakością wydruku.
- W tej drukarce należy używać tylko papieru HP LaserJet Tough. Produkty firmy HP są projektowane z myślą o prawidłowej współpracy w celu uzyskania optymalnych wyników drukowania.
- W programie lub w sterowniku jako rodzaj materiału należy wybrać opcję **Papier twardy** albo należy drukować z podajnika, dla którego skonfigurowano podawanie papieru HP LaserJet Tough.

Informacje na temat wkładania papieru można znaleźć w sekcji **[Drukowanie na papierze firmowym lub](#page-45-0)** [formularzach z nadrukiem](#page-45-0).

## <span id="page-47-0"></span>**Drukowanie na materiałach o nietypowych formatach lub na kartonie**

Na kartach pocztowych, kartach katalogowych 76 x 122,5 mm i innych materiałach o nietypowych formatach można drukować przy użyciu podajnika 1 lub podajnika 2. Minimalny rozmiar materiału to 76 x 127 mm, a maksymalny rozmiar materiału to 216 x 356 mm.

- Materiały należy zawsze wkładać do podajnika 1 lub podajnika 2 krótszą krawędzią. Aby drukować w orientacji poziomej, należy wprowadzić to ustawienie za pomocą oprogramowania. Wkładanie materiałów długą krawędzią może powodować zacięcia.
- Marginesy w programie należy ustawić na co najmniej 6,4 mm od krawędzi materiału drukarskiego.
- Korzystając z funkcji ustawiania **rodzaju** w sterowniku drukarki, należy wybrać nietypowy materiał, a następnie zdefiniować prawidłowy **format**.

W celu uzyskania instrukcji dotyczących wkładania materiałów do podajnika 1, zobacz Wkł[adanie do](#page-35-0) [podajnika 1](#page-35-0).

W celu uzyskania instrukcji dotyczących wkładania materiałów do podajnika 2 lub opcjonalnego podajnika 3, zobacz Wkł[adanie do podajnika 2 lub opcjonalnego podajnika 3](#page-37-0).

Aby uzyskać więcej informacji, zobacz [Specyfikacje materia](#page-24-0)łów drukarskich.

# **Kontrolowanie zleceń drukowania**

W tej sekcji przedstawiono podstawowe instrukcje drukowania. Podczas modyfikacji ustawień drukowania należy pamiętać o hierarchii wprowadzania zmian. (Uwaga: nazwy poleceń i okien dialogowych mogą się różnić w zależności od używanego programu.)

- **Okno dialogowe Ustawienia strony**. To okno dialogowe jest wyświetlane po kliknięciu polecenia **Ustawienia strony** lub podobnego polecenia w menu **Plik** używanego programu. Jest ono częścią programu używanego do drukowania. *Ustawienia zmienione w tym miejscu zastępują ustawienia wprowadzone w pozostałych miejscach*.
- **Okno dialogowe Drukuj**. To okno dialogowe jest wyświetlane po kliknięciu polecenia **Drukuj**, **Ustawienia wydruku** lub podobnego polecenia w menu **Plik** używanego programu. Jest ono również częścią programu, ale jest podrzędne w stosunku do okna dialogowego **Ustawienia strony**. Ustawienia zmienione w oknie dialogowym **Drukuj** *nie* zastępują ustawień wprowadzonych w oknie dialogowym **Ustawienia strony**. Ustawienia zmienione w tym miejscu *zastępują* ustawienia wprowadzone w sterowniku drukarki.
- **Sterownik drukarki**. Okno sterownika drukarki otwiera się po kliknięciu przycisku **Właściwości** w oknie dialogowym **Drukuj**. Ustawienia zmienione w tym miejscu *nie* zastępują ustawień wprowadzonych w pozostałych miejscach.

#### **Drukowanie według źródła a drukowanie według rodzaju lub formatu papieru**

Na sposób obsługi materiału przez sterownik drukarki po wysłaniu zlecenia drukowania mają wpływ trzy ustawienia. Te ustawienia (**Źródło**, **Rodzaj** i **Format**) są wyświetlane w oknie dialogowym **Ustawienia strony** lub **Drukuj** programu albo w sterowniku drukarki. Drukarka wybierze podajnik automatycznie, jeśli te ustawienia nie zostaną zmienione. Można zmienić te ustawienia i drukować według **Źródła**, według **Rodzaju** oraz według **Formatu**.

- **Źródło**. Drukowanie według ustawienia **Źródło** oznacza, że wybrany został konkretny podajnik, z którego drukarka ma pobierać papier. Drukarka próbuje drukować na papierze z tego podajnika, bez względu na typ lub rozmiar włożonego do niego papieru. Jednak po wybraniu podajnika skonfigurowanego za pomocą programu HP Toolbox dla rodzaju lub formatu, który nie pasuje do określonego zlecenia drukowania, drukarka nie rozpocznie drukowania automatycznie. W takim przypadku zlecenie drukowania rozpocznie się po włożeniu do wybranego podajnika materiału odpowiedniego rodzaju i formatu. Po włożeniu materiału do podajnika drukarka rozpoczyna drukowanie. (Jeśli drukowanie się nie rozpoczyna, może być konieczne skonfigurowanie podajnika, aby jego ustawienia pasowały do formatu i rodzaju danego zlecenia drukowania.) Lub naciśnij przycisk **≤** (Wybór), aby drukarka podjęła próbę drukowania z innego podajnika.
- **Rodzaj** lub **Format**. Drukowanie według ustawienia **Rodzaj** lub **Format** oznacza, że drukarka będzie pobierać papier lub materiały drukarskie z pierwszego podajnika, w którym znajduje się materiał wybranego rodzaju i formatu. *W przypadku specjalnych materiałów drukarskich, np. nalepek lub folii, drukowanie zawsze odbywa się według rodzaju*.
	- W przypadku drukowania według ustawienia **Rodzaj** lub **Format**, gdy podajniki nie zostały skonfigurowane dla określonego rodzaju lub formatu za pomocą programu HP Toolbox, należy włożyć do podajnika papier lub inny materiał drukarski, a następnie wybrać ustawienie **Rodzaj** lub **Format** w oknie dialogowym **Ustawienia strony** lub **Drukuj**, albo w sterowniku drukarki.
	- Przy częstym drukowaniu na pewnym rodzaju lub formacie materiału można skonfigurować podajnik dla tego konkretnego rodzaju lub formatu, używając programu HP Toolbox. (Zobacz

[HP Toolbox](#page-75-0).) Po wybraniu rodzaju lub formatu dla zlecenia drukowania drukarka pobiera materiał z podajnika skonfigurowanego dla tego rodzaju lub formatu.

#### <span id="page-49-0"></span>**Funkcje sterownika drukarki**

Niektóre sterowniki drukarek oraz systemy operacyjne nie obsługują wszystkich funkcji drukarki.

- Ustawianie nietypowych formatów papieru
- Drukowanie w skali szarości
- Zmiana ustawień koloru
- Tworzenie i stosowanie znaków wodnych
- Drukowanie wielu stron na jednym arkuszu papieru (druk "n" stron na arkuszu)
- Tworzenie i stosowanie szybkich ustawień
- Zmniejszanie lub powiększanie
- Drukowanie pierwszej strony na innym papierze
- Zmiana jakości wydruku
- Przywracanie domyślnych ustawień sterownika drukarki

Instrukcje używania funkcji druku na obu stronach arkusza (ręcznie) znajdują się w sekcji [Drukowanie](#page-53-0) [dwustronne.](#page-53-0)

#### **Ustawianie nietypowych formatów papieru**

Aby skonfigurować drukarkę do drukowania na materiałach o nietypowych formatach, należy użyć funkcji Nietypowy papier.

● System Windows: Spróbuj wprowadzić ustawienia w *jednym* z poniższych miejsc w podanej kolejności: okno dialogowe **Ustawienia strony** używanego programu, okno dialogowe **Drukuj** używanego programu lub karta **Papier** sterownika drukarki.

#### **Drukowanie w skali szarości**

Dokument kolorowy zostanie automatycznie wydrukowany w kolorze. Można również ustawić drukarkę na drukowanie kolorowego dokumentu tylko w skali szarości (jako czarno-białego).

● System Windows: Na karcie **Kolory** sterownika drukarki wybierz opcję **Druk w skali szarości**.

#### **Zmiana ustawień koloru**

Podczas drukowania w kolorze sterownik drukarki automatycznie ustawi optymalne ustawienia kolorów. Jednak w przypadku wydruków kolorowych tekstu, grafiki i fotografii, ustawienia można wprowadzić recznie. Aby uzyskać więcej informacji, zobacz [Drukowanie na materia](#page-40-0)łach specjalnych.

● System Windows: Na karcie **Kolor** sterownika drukarki kliknij przycisk **Ustawienia**.

#### **Tworzenie i stosowanie znaków wodnych**

Opcje znaków wodnych pozwalają na umieszczanie tekstu "pod" istniejącym dokumentem (w tle). Na przykład istnieje możliwość umieszczenia dużego szarego napisu "wydruk próbny" lub "poufne" ukośnie na pierwszej lub na wszystkich stronach dokumentu. Można zmieniać kolor, położenie i treść znaku wodnego.

**Uwaga** W systemie Windows 2000 lub XP do tworzenia znaków wodnych potrzebne są uprawnienia administratora. Nie jest konieczne posiadanie uprawnień administratora do dodawania istniejących znaków wodnych do dokumentów.

● System Windows: Opcja **Znak wodny** jest dostępna na karcie **Efekty** sterownika drukarki.

#### **Drukowanie wielu stron na jednym arkuszu papieru (druk "n" stron na arkuszu)**

Drukowanie w trybie druk "n" stron na arkuszu daje możliwość wydrukowania wielu stron na jednym arkuszu papieru. Strony zostaną pomniejszone. Można ustawić do 9 stron na arkuszu, które zostaną rozmieszczone na nim w sposób pokazany na poniższych rysunkach (ułożenie domyślne). Można również ustawić drukowanie każdej strony w ramce.

● System Windows: Opcja **Stron na arkuszu** jest dostępna na karcie **Wykończenie** sterownika drukarki.

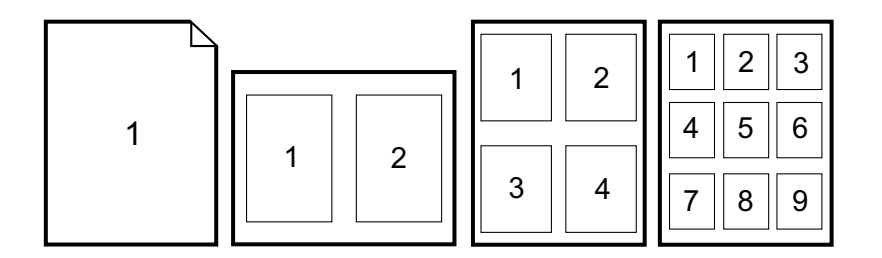

#### **Tworzenie i stosowanie szybkich ustawień**

Szybkie ustawienia umożliwiają zapisanie bieżących ustawień sterownika drukarki (na przykład ustawienia orientacji strony, drukowania w trybie druk "n" stron na arkuszu lub źródła papieru) do ponownego wykorzystania. Można zapisać do 30 zestawów ustawień. Dla wygody szybkie ustawienia można wybierać i zapisywać z większości kart sterownika drukarki.

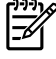

**Uwaga** W systemie Windows 2000 do zapisania szybkich ustawień konieczne są uprawnienia administratora.

System Windows: Szybkie ustawienia można utworzyć z poziomu większości kart sterownika drukarki. Następnie dostęp do szybkich ustawień można uzyskać na karcie **Wykończenie** sterownika drukarki.

#### **Zmniejszanie lub powiększanie**

Opcja **Dopasuj do strony** umożliwia zmianę skali dokumentu o określony procent normalnego rozmiaru. Można także wybrać dopasowanie skali dokumentu do dowolnego formatu papieru obsługiwanego przez drukarkę.

● System Windows: Opcja **Dopasuj do strony** jest dostępna na karcie **Efekty** sterownika drukarki.

#### **Drukowanie pierwszej strony na innym papierze**

Drukowanie pierwszej strony na innym papierze jest przydatne na przykład w przypadku listu, którego pierwsza strona jest drukowana na papierze firmowym, a kolejne strony na zwykłych arkuszach papieru. W sterowniku drukarki format papieru musi być taki sam dla wszystkich stron danego zlecenia drukowania.

● System Windows: Spróbuj wprowadzić ustawienia w *jednym* z poniższych miejsc w podanej kolejności: okno dialogowe **Ustawienia strony** używanego programu, okno dialogowe **Drukuj** używanego programu lub karta **Papier/Jakość** sterownika drukarki.

#### **Przywracanie domyślnych ustawień sterownika drukarki**

Wszystkim ustawieniom w sterowniku drukarki można przywrócić ich wartości domyślne. Funkcja ta może być przydatna w przypadku problemów z jakością lub jeśli nie wybrano materiału drukarskiego z właściwego podajnika.

● System Windows: Wybierz opcję **Domyślne** w oknie dialogowym **Szybkie ustawienia** na karcie **Kończenie** sterownika drukarki.

#### **Drukowanie w systemie operacyjnym Windows**

- **1.** Upewnij się, że materiały drukarskie zostały załadowane do drukarki.
- **2.** W menu **Plik** wybierz polecenie **Ustawienia strony** lub podobne. Upewnij się, że ustawienia są prawidłowe dla danego dokumentu.
- **3.** W menu **Plik** kliknij polecenie **Drukuj**, **Ustawienia wydruku** lub podobne. Zostanie wyświetlone okno dialogowe **Drukuj**.
- **4.** Wybierz używaną drukarkę i w razie potrzeby zmień ustawienia. Nie zmieniaj ustawień, takich jak format strony lub orientacja, które wprowadza się w oknie dialogowym **Ustawienia strony**.
- **5.** Jeżeli zlecenie drukowania ma być wykonane na papierze o standardowym formacie i gramaturze, prawdopodobnie nie będzie konieczna zmiana ustawień **Źródło** (podajnik), **Rodzaj** lub **Format** i będzie można przejść do kroku 7. W przeciwnym razie należy przejść do kroku 6.
- **6.** Jeżeli zlecenie drukowania ma być drukowane na papierze o niestandardowym formacie i gramaturze, zdefiniuj sposób pobierania papieru przez drukarkę.
	- Aby drukować według źródła (podajnika), wybierz podajnik, jeśli to możliwe, w oknie dialogowym **Drukuj**.
	- Aby drukować według źródła (podajnika), gdy ustawienie to nie jest dostępne w oknie dialogowym **Drukuj**, kliknij przycisk **Właściwości** i na karcie **Papier** w polu **Źródło** wybierz podajnik.
	- Aby drukować według rodzaju lub formatu, kliknij przycisk **Właściwości** i na karcie **Papier** w polu **Rodzaj** lub **Format** wybierz rodzaj lub format. (Dla niektórych rodzajów papieru, np. papieru firmowego, ustawia się zarówno rodzaj, jak i format.) *W przypadku specjalnych materiałów drukarskich, np. nalepek lub folii, drukowanie zawsze odbywa się według rodzaju*.
- **7.** Jeżeli nie wprowadzono jeszcze powyższych ustawień, kliknij przycisk **Właściwości**. Otworzy się okno sterownika drukarki.
- **8.** Na różnych kartach wprowadź żądane ustawienia, które nie pojawiły się w oknie dialogowym **Ustawienia strony** lub **Drukuj**. Więcej informacji na temat ustawień sterownika drukarki znajduje się w sekcji [Funkcje sterownika drukarki](#page-49-0).
- **9.** Wybierz polecenie **Drukuj**, aby wydrukować zlecenie.

### **Uzyskiwanie dostępu do ustawień sterownika drukarki**

W tej sekcji zostały wymienione często używane funkcje drukowania obsługiwane za pomocą sterownika drukarki. (Sterownik drukarki jest elementem oprogramowania, które służy do wysyłania zleceń drukowania do drukarki.) Można tymczasowo zmienić ustawienia dla zleceń drukowania, które są realizowane, gdy program jest nadal otwarty. Można także wprowadzić stałe zmiany w ustawieniach domyślnych; nowe ustawienia będą obowiązywały w danej chwili i w przyszłości.

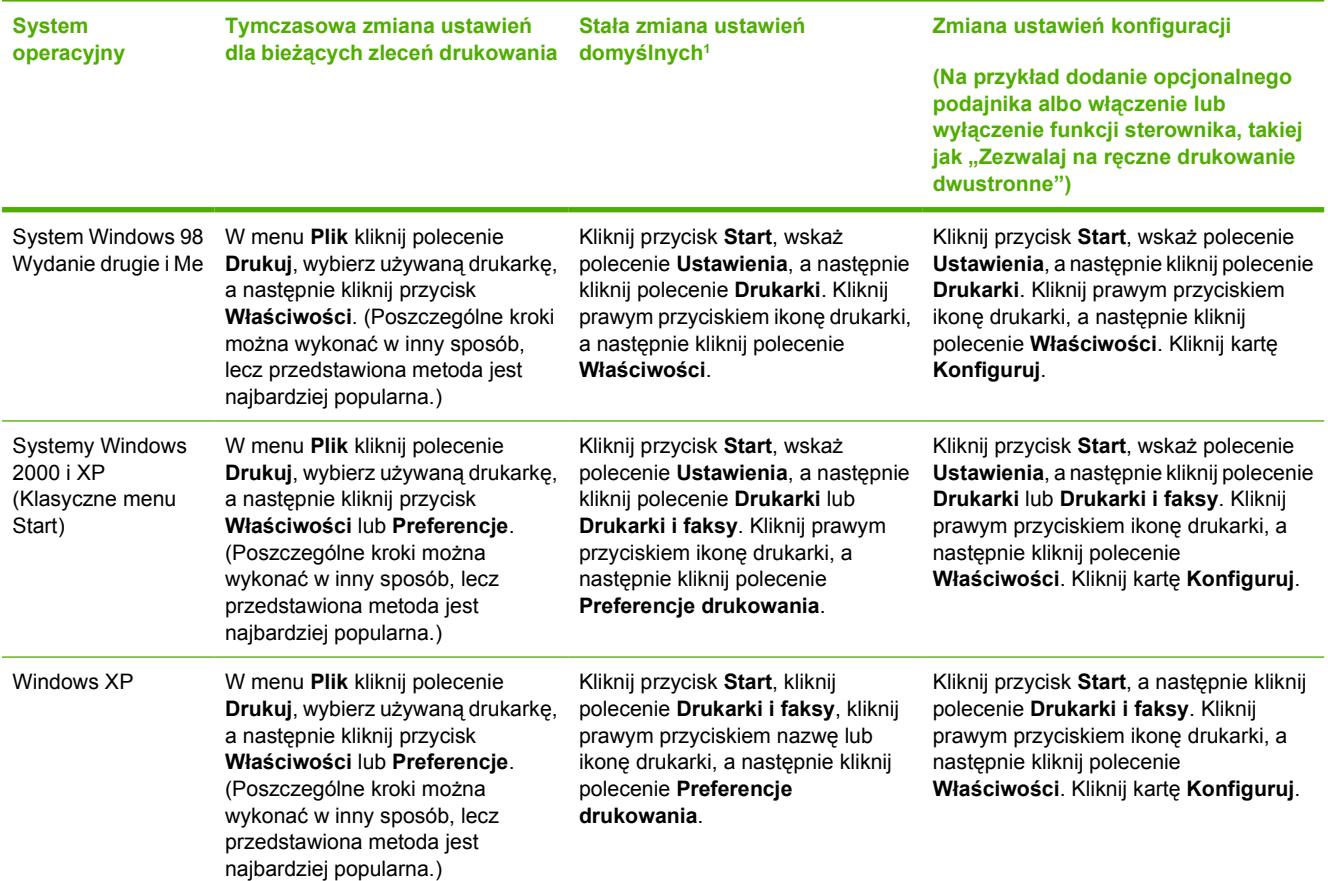

<sup>1</sup> Dostęp do ustawień domyślnych drukarki może być zastrzeżony.

# <span id="page-53-0"></span>**Drukowanie dwustronne**

Aby drukować po obu stronach papieru, należy dwukrotnie podać papier do urządzenia.

**OSTROŻNIE** Nie należy drukować po obu stronach kopert, nalepek ani folii.

#### **Drukowanie na obu stronach arkusza**

**1.** Włóż do podajnika 2 lub opcjonalnego podajnika 3 tyle papieru, aby wystarczyło go dla całego zlecenia drukowania.

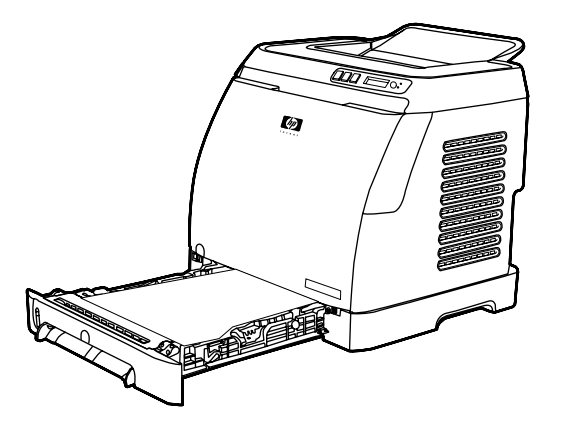

**Uwaga** W systemie Windows w celu wykonania tych instrukcji funkcja **Drukuj na obu stronach (ręcznie)** musi być włączona. Aby drukować w trybie drukowania dwustronnego, w sterowniku drukarki wybierz polecenie **Właściwości**, a następnie kliknij kartę **Konfiguruj**. W obszarze Obsługa papieru wybierz opcję **Dopuszczalne ręczne drukowanie dwustronne**, a następnie kliknij przycisk **OK**, aby zapisać.

- **2.** Za pomocą poniższej procedury skonfiguruj drukarkę do drukowania na obu stronach (ręcznego).
	- System Windows: W oknie sterownika drukarki wybierz kartę **Wykończenie**, opcję **Drukuj na obu stronach (ręcznie)** i wyślij zlecenie do wydrukowania.

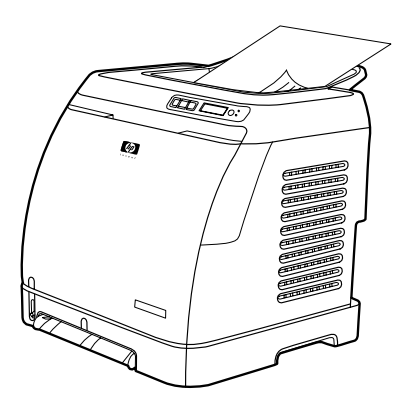

**3.** Po zakończeniu drukowania wyjmij pozostały czysty papier z podajnika 2 lub opcjonalnego podajnika 3. Podnieś zadrukowany stos z pojemnika wyjściowego i włóż zadrukowany stos, bez obracania lub odwracania stosu górą do dołu, do podajnika drukarki, który był używany do wydrukowania pierwszej części zlecenia.

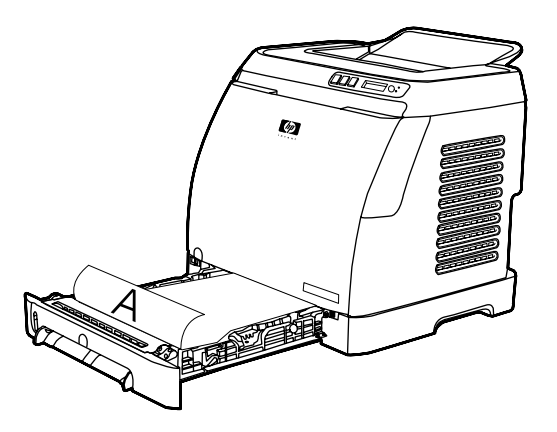

**4.** Naciśnij przycisk **■** (Wybór), aby kontynuować drukowanie na drugiej stronie.

# **Anulowanie zlecenia drukowania**

Zlecenie drukowania można anulować z poziomu programu, kolejki drukowania lub za pomocą przycisku drukarki (a) (Anulowanie pracy).

- Jeżeli drukarka jeszcze nie zaczęła drukować, spróbuj najpierw anulować zlecenie z poziomu programu, z którego zostało ono wysłane.
- Jeżeli zlecenie drukowania oczekuje w kolejce drukowania lub w buforze drukarki, np. w folderze **Drukarki** w systemie Windows (**Drukarki i faksy** w systemie Windows XP) spróbuj usunąć zlecenie z tego miejsca.
- Jeżeli zlecenie drukowania jest już drukowane, naciśnij przycisk drukarki <sup>◎</sup> (Anulowanie pracy). Drukarka dokończy drukowanie strony znajdującej się aktualnie w drukarce i anuluje resztę zlecenia.
- Naciśnięcie przycisku <sup>ම</sup> (Anulowanie pracy) spowoduje anulowanie tylko bieżącego zlecenia znajdującego się w drukarce. Jeśli w pamięci drukarki znajduje się kilka zleceń drukowania, przycisk <sup>(@)</sup> (Anulowanie pracy) należy nacisnąć po rozpoczęciu drukowania każdego zlecenia.

Jeżeli po anulowaniu zlecenia kontrolka stanu drukarki wciąż miga, oznacza to, że komputer nadal wysyła zlecenie do drukarki. Należy usunąć zlecenie z kolejki drukowania lub zaczekać, aż komputer zakończy wysyłanie danych.

# **4 Drukowanie w kolorze**

W tej części opisano sposób drukowania na drukarce szerokiej gamy kolorów. W tej części opisano również sposoby uzyskania możliwie najlepszych kolorowych wydruków. Obejmuje ona następujące tematy:

- Uż[ywanie kolorów](#page-57-0)
- Zarzą[dzanie opcjami kolorów](#page-59-0)
- [Dopasowanie kolorów](#page-61-0)

# <span id="page-57-0"></span>**Używanie kolorów**

Drukarka umożliwia uzyskanie doskonałych kolorów już od momentu instalacji. W celu uzyskania optymalnych rezultatów można korzystać z kombinacji automatycznie ustawionych funkcji koloru albo z zaawansowanych narzędzi dla bardziej doświadczonych użytkowników.

Drukarka zawiera starannie opracowane i przetestowane tabele kolorów zapewniające bezproblemowe oraz prawidłowe odwzorowanie wszystkich możliwych do wydrukowania kolorów.

Firma HP oferuje bezpłatne narzędzia online ułatwiające różnym firmom drukowanie w kolorze. W witrynie Office Color Printing Center firmy'HP [\(http://www.hp.com/go/color\)](http://www.hp.com/go/color) znajdują się rozwiązania i informacje dotyczące tworzenia kompleksowych projektów.

## **HP ImageREt 2400**

Dzięki wieloetapowemu procesowi drukowania funkcja ImageREt 2400 zapewnia wysoką jakość kolorowych wydruków laserowych o rozdzielczości 2400 punktów na cal (dpi). W procesie tym precyzyjnie steruje się tworzeniem kolorów poprzez łączenie do czterech kolorów w pojedynczej plamce i różnicowanie ilości tonera w danym obszarze. W tej drukarce zastosowano udoskonaloną technologię ImageREt 2400. Udoskonalenia oferują technologie trappingu, większą kontrolę nad rozmieszczaniem punktów oraz bardziej precyzyjną kontrolę jakości tonera w jednym punkcie. Te nowe technologie, w połączeniu z wieloetapowym procesem drukowania firmy'HP, wykorzystano w drukarce o rozdzielczości 600 na 600 dpi, zapewniającej uzyskanie kolorowego wydruku laserowego o rozdzielczości 2400 dpi i miliony kolorów o łagodnych przejścia tonalnych.

Dla porównania, jednoetapowy proces drukowania, który stanowi domyślny tryb pracy innych kolorowych drukarek laserowych, nie pozwala na mieszanie kolorów w pojedynczej plamce. Proces ten, zwany symulowaniem kolorów, znacznie utrudnia możliwość tworzenia szerokiego zakresu kolorów bez negatywnego wpływu na ostrość i widoczną strukturę plamek.

## **Wybór materiałów**

W celu uzyskania najlepszej jakości kolorów i obrazu ważne jest, aby wybrać odpowiedni typ materiałów w menu drukarki używanego oprogramowania lub w sterowniku drukarki. Aby uzyskać więcej informacji, zobacz [Specyfikacje materia](#page-24-0)łów drukarskich.

## **Opcje kolorów**

Opcje kolorów umożliwiają automatyczne odwzorowanie optymalnych kolorów dla różnych typów dokumentów.

Opcje kolorów korzystają z tagowania obiektów, co umożliwia optymalne stosowanie ustawień koloru do różnych obiektów na stronie (tekstu, grafiki i fotografii). Sterownik drukarki dokonuje analizy zawartych na stronie obiektów i wykorzystuje ustawienia kolorów, które zapewniają najlepszą jakość wydruku dla poszczególnych obiektów. Funkcja tagowania obiektów w połączeniu ze zoptymalizowanymi ustawieniami standardowymi zapewnia doskonałą jakość kolorów drukarki bez konieczności określania specjalnych ustawień.

W środowisku Windows opcje kolorów **Automatycznie** i **Ręcznie** znajdują się na karcie **Kolor** sterownika drukarki.

## **Standard czerwony-zielony-niebieski (red-green-blue – sRGB)**

System sRGB jest stosowanym na świecie standardem kolorów, opracowanym przez firmy HP i Microsoft jako wspólny język kolorów dla monitorów, urządzeń wejściowych (skanery i cyfrowe aparaty fotograficzne) oraz urządzeń wyjściowych (drukarki i plotery). Jest to standardowa przestrzeń kolorów stosowana w urządzeniach firmy HP, systemach operacyjnych Microsoft, sieci World Wide Web oraz większości sprzedawanych obecnie programów biurowych. Standard sRGB jest używany w typowych monitorach komputerów z systemem Windows oraz jest standardem konwergencji dla telewizji wysokiej rozdzielczości.

**Uwaga** Na kolory wyświetlane na ekranie mogą mieć wpływ takie czynniki, jak typ używanego monitora i oświetlenie pomieszczenia. Więcej informacji znajduje się w sekcji [Dopasowanie](#page-61-0) [kolorów.](#page-61-0)

Najnowsze wersje programów Adobe® PhotoShop®, CorelDRAW™ i Microsoft Office wyświetlają kolory w standardzie sRGB, podobnie jak wiele innych aplikacji. A co najważniejsze, jako standardowa przestrzeń kolorów w systemach operacyjnych firmy Microsoft, standard sRGB został powszechnie przyjęty jako środek do wymiany informacji o kolorach pomiędzy programami a urządzeniami dzięki zastosowaniu wspólnej definicji, która zapewnia, że typowy użytkownik uzyska znacznie lepsze dopasowanie kolorów. Standard sRGB ułatwia pracę użytkownika, który nie musi już być ekspertem od kolorów, aby automatycznie dopasować kolory pomiędzy drukarką, monitorem komputera a innymi urządzeniami wejściowymi (skanery, aparaty cyfrowe).

IZ

# <span id="page-59-0"></span>**Zarządzanie opcjami kolorów**

Ustawienie opcji koloru na **Automatycznie** daje zazwyczaj najlepszą możliwą jakość wydruku dokumentów kolorowych. Jednak w niektórych sytuacjach może być potrzebny wydruk dokumentu kolorowego w skali szarości (czarnym i odcieniach szarości) lub zmiana jednej z opcji kolorów drukarki.

● W systemie Windows drukowanie w skali szarości lub zmianę opcji kolorów umożliwiają ustawienia na karcie **Kolory** sterownika drukarki.

#### **Drukowanie w skali szarości**

Wybranie opcji **Druk w skali szarości** w sterowniku drukarki umożliwia wydrukowanie dokumentu przy użyciu czerni i odcieni szarości. Ta opcja jest użyteczna w przypadku drukowania dokumentów kolorowych przeznaczonych do kopiowania lub faksowania.

Po wybraniu opcji **Druk w skali szarości** drukarka przechodzi w tryb monochromatyczny.

#### **Automatyczne a ręczne dopasowanie kolorów**

Opcja dopasowania kolorów **Automatycznie** optymalizuje neutralny szary kolor i poprawy krawędzi każdego elementu w dokumencie. Więcej informacji można znaleźć w pomocy ekranowej do sterownika drukarki.

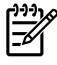

 $\overline{\mathscr{L}}$ 

**Uwaga** Ustawienie **Automatyczne** jest standardowym ustawieniem i jest zalecane do drukowania wszystkich kolorowych dokumentów.

Opcja dopasowania kolorów **Ręczne** umożliwia dopasowanie neutralnego szarego koloru i poprawę krawędzi tekstu, grafiki i fotografii. Aby uzyskać dostęp do opcji kolorów Ręczne, należy na karcie **Kolory** kliknąć opcję **Ręczne**, a następnie opcję **Ustawienia**.

## **Opcje ręcznego ustawiania kolorów**

Przy użyciu ręcznej regulacji kolorów można dostosować opcje **Kolory** (lub **Mapa kolorów**).

**Uwaga** Niektóre programy przekształcają tekst i grafikę w obrazy rastrowe. W takich przypadkach ustawienie **Fotografie** ma wpływ także na tekst i grafikę.

#### **Opcje półtonowania**

Półtonowanie jest metodą, w której drukarka tworzy miliony kolorów, mieszając w różnych proporcjach cztery kolory podstawowe (turkusowy, purpurowy, żółty i czarny). Opcje półtonowania mają wpływ na rozdzielczość i przejrzystość kolorowych wydruków. Dwie dostępne opcje półtonowania to **Wygładzenie** i **Szczegół**.

- Opcja **Wygładzenie** daje lepsze wyniki na dużych, jednokolorowych powierzchniach wydruku. Ulepsza ona wygląd fotografii poprzez łagodne przejścia delikatnej gradacji koloru. Z tej opcji należy korzystać w przypadku, gdy najważniejszymi atrybutami są jednorodne i obszary wypełnień o łagodnych przejściach tonalnych.
- Opcja **Szczegół** jest użyteczna do tekstu i grafiki, wymagających wyraźnego odróżnienia linii lub kolorów, np. w obrazach zawierających wzór lub wysoki poziom szczegółowości. Z tej opcji należy korzystać w przypadku, gdy najważniejszymi atrybutami są ostre krawędzie i wyraźne szczegóły.

#### **Kontrola krawędzi**

Ustawienie **Kontrola krawędzi** określa sposób odwzorowywania krawędzi. Opcja Kontrola krawędzi składa się z dwóch elementów: dostosowywanego półtonowania oraz trappingu. Dostosowywane półtonowanie zwiększa ostrość krawędzi. Trapping redukuje efekt błędnego rejestrowania kolorowych płaszczyzn przez nieznaczne nałożenie na siebie krawędzi sąsiednich obiektów. Dostępne są następujące poziomy kontroli krawędzi:

- Ustawienie **Wył.** wyłącza trapping oraz dostosowywane półtonowanie.
- Opcja **Standardowa** zawiera domyślne ustawienia trappingu. Dostosowywane półtonowanie jest ustawione na Wł.
- Opcja **Maksymalna** zapewnia największy trapping. Dostosowywane półtonowanie jest ustawione na Wł.

#### **Kolor RGB**

Opcja **Kolor RGB** określa sposób odwzorowywania kolorów.

- Opcja **Domyślne** powoduje, że kolor RGB jest interpretowany jako sRGB, co stanowi standard uznawany przez wiele firm i organizacji zajmujących się oprogramowaniem, np. Microsoft i konsorcjum World Wide Web. (Zobacz [http://www.w3.org.](http://www.w3.org))
- Opcja **Urządzenie** powoduje wydruk danych RGB jako nieprzetworzonych w trybie urządzenia. Aby prawidłowo odwzorować fotografie po wybraniu tej opcji, kolory należy obsługiwać za pomocą używanego programu lub systemu operacyjnego.
- Opcja **Intensywne** powoduje, że drukarka zwiększy nasycenie kolorów w tonach średnich. Mniej kolorowe obiekty będą odwzorowane jako bardziej kolorowe. Ta wartość jest zalecana przy drukowaniu grafiki do wykorzystania w celach profesjonalnych.
- Opcja **Photo Image** (Obraz fotograficzny) interpretuje kolory RGB, tak jakby były drukowane jako fotografia w minilabie cyfrowym. To ustawienie jest przeznaczone do odwzorowania głębszych i bardziej nasyconych kolorów niż kolory tworzone w trybie standardowym. Tego ustawienia należy używać w celu drukowania fotografii.

#### **Neutralne szarości**

Ustawienie **Neutralne szarości** określa metodę tworzenia kolorów szarych, które są używane w tekście, grafice i fotografiach.

- Opcja **Tylko czarny** umożliwia tworzenie neutralnych kolorów (szarości i czerń) przy użyciu tylko czarnego tonera. Opcja ta gwarantuje, że kolory neutralne nie będą miały kolorowego nalotu.
- Opcja **4 kolory** umożliwia tworzenie neutralnych kolorów przez połączenie wszystkich czterech kolorów tonera. Opcja ta zapewnia płynniejsze cieniowanie i przejścia w kolory ciepłe i zimne. Pozwala również na tworzenie najciemniejszego z możliwych koloru czarnego.

# <span id="page-61-0"></span>**Dopasowanie kolorów**

Proces dopasowywania kolorów wydruków drukarki do kolorów na ekranie komputera jest dość skomplikowany, ponieważ drukarka i monitor komputera wykorzystują różne metody tworzenia kolorów. Monitory wyświetlają kolory za pomocą pikseli świetlnych przy zastosowaniu przetwarzania kolorów RGB (czerwony, zielony i niebieski), natomiast drukarki drukują kolory przy zastosowaniu przetwarzania kolorów CMYK (turkusowy, purpurowy, żółty i czarny).

Na możliwość dopasowania wydrukowanych kolorów do kolorów na ekranie mają wpływ następujące czynniki.

- Materiały drukarskie
- Substancje kolorujące stosowane w drukarce (na przykład tusze lub tonery)
- Proces drukowania (na przykład technologia atramentowa, prasowa lub laserowa)
- Górne oświetlenie
- Programy
- Sterowniki drukarek
- $\bullet$  System operacyjny komputera
- Monitory
- **Karty i sterowniki wideo**
- Środowisko pracy (bardzo wilgotne lub bardzo suche)
- Różnice osobowe w postrzeganiu kolorów

Należy pamiętać o tych czynnikach, kiedy kolory na ekranie nie odpowiadają w pełni kolorom na wydrukach. Dla większości użytkowników najlepszą metodą dopasowania kolorów na ekranie i wydrukach jest drukowanie w systemie kolorów sRGB. Drukarka korzysta ze standardu sRGB i automatycznie optymalizuje kolor wydruku.

Dodatkowe informacje na temat rozwiązywania problemów związanych z wydrukami kolorowymi znajdują się w sekcji Rozwią[zywanie problemów z dokumentami kolorowymi](#page-104-0).

# **5 Jak to zrobić?**

Niniejsza sekcja zawiera informacje o wykonywaniu podstawowych zadań za pomocą drukarki HP Color LaserJet 1600.

# **Drukowanie: Jak to zrobić?**

Niniejsza sekcja zawiera odpowiedzi na pytania dotyczące drukowania.

#### **Drukowanie na materiałach specjalnych, takich jak papier błyszczący lub fotograficzny**

Funkcja optymalizacji znajdująca się w sterowniku drukarki umożliwia drukowanie na materiałach specjalnych, takich jak folie, nalepki, papier o dużej gramaturze, papier błyszczący, fotograficzny i karton.

- **1.** Załaduj podajnik materiałów. Upewnij się, że górna część materiałów ułożona jest przodem do urządzenia, a strony do zadrukowania (szorstka strona folii) do góry.
- **2.** Wyreguluj prowadnice materiałów, aby dopasować je do szerokości materiału.
- **3.** Otwórz dokument w programie takim jak Microsoft Word.
- **4.** Wybierz polecenie drukowania. W przypadku większości programów z menu **Plik** wybierz polecenie **Drukuj**. Zostanie wyświetlone okno dialogowe **Drukuj**.
- **5.** W oknie dialogowym **Drukuj** kliknij przycisk **Właściwości**.
- **6.** Na karcie **Papier** lub **Jakość** wybierz jeden z następujących typów materiałów:
	- **Zwykły**
	- **Z nadrukiem**
	- **Papier firmowy**
	- **Folia**
	- **Dziurkowany**
	- **Nalepki**
	- **Dokumentowy**
	- **Makulaturowy**
	- **Kolorowy**
	- **Papier HP Tough**
	- **Koperta**
	- **Lekki** 60-74 g/m<sup>2</sup>
	- **Papier ciężki** 91-105 g/m2
	- **Karton** 106-176 g/m<sup>2</sup>
	- **Lekki błyszczący** 75-105 g/m2
	- **Błyszczący** 106-120 g/m2
	- **Ciężki błyszczący** 121-163 g/m2
- **HP Premium** 200 g/m<sup>2</sup>
- **HP Premium Plus Photo** 220 g/m2
- **7.** Drukowanie dokumentu. Wyjmuj materiały z drukarki w miarę drukowania, aby uniknąć ich sklejania, i umieszczaj wydrukowane arkusze na płaskiej powierzchni.

Rodzaj materiałów można również wybrać i skonfigurować w programie HP Toolbox. Aby skonfigurować tego typu materiały za pomocą programu HP Toolbox, należy kliknąć przycisk **Ustawienia urządzenia**, kliknąć kartę **Ustawienia systemowe**, a następnie otworzyć stronę **Tryby drukowania**. Następnie należy wprowadzić odpowiednie modyfikacje i kliknąć przycisk **Zastosuj**, aby zapisać zmiany.

Aby wydrukować pojedynczą stronę tytułową na papierze firmowym, a następnie wielostronicowy dokument, należy najpierw załadować jeden arkusz papieru firmowego do podajnika 1. Po wydrukowaniu strony na papierze firmowym urządzenie wyśle monit o załadowanie papieru. Należy wówczas załadować papier na pozostałą część dokumentu.

#### **Drukowanie na obu stronach arkusza**

Aby ręcznie drukować po obu stronach papieru, należy dwukrotnie podać papier do urządzenia.

**OSTROŻNIE** Nie należy drukować po obu stronach kopert, nalepek ani folii.

- **1.** Do podajnika 2 lub opcjonalnego podajnika 3 włóż wystarczającą ilość papieru do wykonania zadania druku.
- **2.** Za pomocą poniższej procedury skonfiguruj drukarkę do drukowania na obu stronach (ręcznego):
	- Windows: W sterowniku drukarki wybierz kartę **Wykończenie**, wybierz opcję **Print on both sides (manually)** (Drukuj po obu stronach [ręcznie]), a następnie wyślij zadanie do druku.
- **3.** Po zakończeniu drukowania wyciągnij ewentualne niezadrukowane arkusze z podajnika 2 lub opcjonalnego podajnika 3. Włóż zadrukowany stos arkuszy niezadrukowaną stroną do góry i górną krawędzią skierowaną do drukarki. Wydrukuj drugą stronę z podajnika 2 lub opcjonalnego podajnika 3.

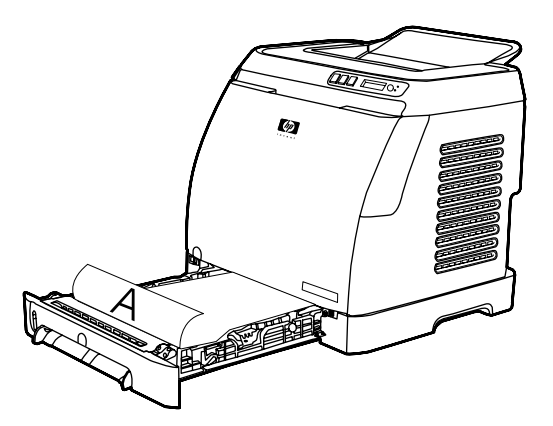

**4.** Naciśnij przycisk **■** (Wybór), aby kontynuować drukowanie.

## **Drukowanie na kopertach i papierze o niestandardowych formatach**

Aby drukować na kopertach, należy wykonać następujące kroki.

- **1.** Ustaw prawidłowy format materiału dla podajnika 2. Zobacz Wkł[adanie do podajnika 2 lub](#page-36-0) [opcjonalnego podajnika 3](#page-36-0).
- **2.** Załaduj nie więcej niż 10 kopert przodem do góry, tak aby skrzydełko koperty znajdowało się po prawej stronie, a krótka krawędź była skierowana do urządzenia.
- **3.** Użyj oprogramowania komputera do ukończenia procesu drukowania.

**Uwaga** W przypadku podajnika 1 koperty należy ładować pojedynczo przodem w dół, tak aby skrzydełko znajdowało się po prawej stronie.

**Uwaga** Nie należy używać kopert z okienkami i klamrami, pomarszczonych, ponacinanych, pozwijanych lub uszkodzonych w inny sposób.

Aby drukować na materiałach o niestandardowym formacie, wykonaj następujące kroki:

#### **Zmiana ustawień drukowania w urządzeniu, takich jak jakość wydruku, w programie HP Toolbox**

Aby zmienić domyślne ustawienia drukowania w programie HP Toolbox, należy wykonać poniższe kroki.

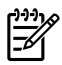

 $\mathbb{E}$ 

**Uwaga** Zmiany ustawień drukowania wprowadzone w programie HP Toolbox dotyczą wszystkich przyszłych zadań drukowania.

- **1.** Otwórz program HP Toolbox i kliknij przycisk **Ustawienia urządzenia**.
- **2.** Kliknij kartę **Ustawienia**.
- **3.** Na karcie **Ustawienia** można modyfikować ustawienia wyświetlane na następujących stronach.
	- **Obsługa papieru**
	- **Drukowanie**
	- **Jakość wydruku**
	- **Gęstość druku**
	- **Ustawienia typu papieru**
	- **Tryby drukowania**
	- **Ustawienia systemu**
	- **Serwis**
- **4.** Aby zapisać zmiany wprowadzone na tych stronach, należy kliknąć przycisk **Zastosuj**.

**Uwaga** Jeśli podobne ustawienia występują w sterowniku drukarki, mają one priorytet przed ustawieniami wprowadzonymi w programie HP Toolbox.

#### **Drukowanie za pomocą komputera dokumentów kolorowych jako czarno-białych**

W stosowanym programie z menu **Plik** wybierz polecenie **Drukuj**, wybierz sterownik drukarki **HP Color LaserJet 1600**, kliknij przycisk **Właściwości**, kliknij kartę **Kolor**, a następnie zaznacz pole wyboru **Drukuj w skali szarości**. Kliknij przycisk **OK**, aby zapisać właściwości drukowania, a następnie ponownie kliknij przycisk **OK**, aby wydrukować dokument.

## **Zmiana opcji kolorów**

Opcja automatycznego dopasowania kolorów optymalizuje neutralny kolor szary i wzmocnienia krawędzi każdego elementu w dokumencie. Więcej informacji można znaleźć w pomocy ekranowej do sterownika drukarki.

**Uwaga** Ustawienie Automatyczne jest ustawieniem standardowym i zaleca się je do drukowania wszystkich kolorowych dokumentów.

Opcja ręcznego dopasowania kolorów umożliwia dopasowanie neutralnego koloru szarego i wzmocnienia krawędzi dla tekstu, grafiki i fotografii. Aby uzyskać dostęp do opcji kolorów Ręczne, należy na karcie Kolor kliknąć opcję **Ręczne**, a następnie kliknąć opcję **Ustawienia**. Przy użyciu ręcznej regulacji kolorów można dostosować opcje Kolory (lub Mapa kolorów).

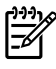

**Uwaga** Niektóre programy przekształcają tekst i grafikę w obrazy rastrowe. W takich przypadkach ustawienie Fotografie ma wpływ także na tekst i grafikę.

# **Inne: Jak to zrobić?**

Niniejsza sekcja zawiera odpowiedzi na inne pytania dotyczące urządzenia.

## **Zmiana kaset drukujących**

Gdy zbliża się koniec okresu eksploatacji kasety drukującej, na panelu sterowania wyświetlany jest komunikat zalecający zamówienie kasety na wymianę. Drukarka może w dalszym ciągu drukować przy użyciu bieżącej kasety drukującej do momentu, aż na panelu sterowania zostanie wyświetlony komunikat z poleceniem wymiany kasety.

Drukarka korzysta z czterech kolorów i każdemu z nich odpowiada osobna kaseta drukująca: z tonerem czarnym (K), turkusowym (C), purpurowym (M) i żółtym (Y).

Kasetę drukującą należy wymienić, gdy na panelu sterowania drukarki zostanie wyświetlony jeden z następujących komunikatów: **WYMIEŃ KASETĘ Z ŻÓŁTYM TONEREM**, **WYMIEŃ KASETĘ Z PURP. TONEREM**, **WYMIEŃ KASETĘ Z TURK. TONEREM**, **WYMIEŃ KASETĘ Z CZARN. TONEREM**. Na wyświetlaczu panelu sterowania wskazywany jest także kolor, który należy wymienić (chyba że aktualnie nie jest zainstalowana oryginalna kaseta firmy HP).

#### **Aby zmienić kasetę drukującą**

**1.** Otwórz przednie drzwiczki.

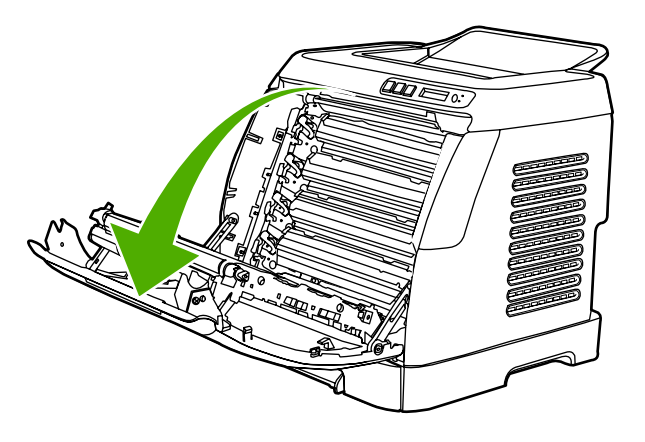

**OSTROŻNIE Nie należy kłaść żadnych przedmiotów na pasie przenoszącym (ETB), który znajduje się po wewnętrznej stronie przednich drzwiczek.**

**2.** Wyciągnij z drukarki zużytą kasetę drukującą.

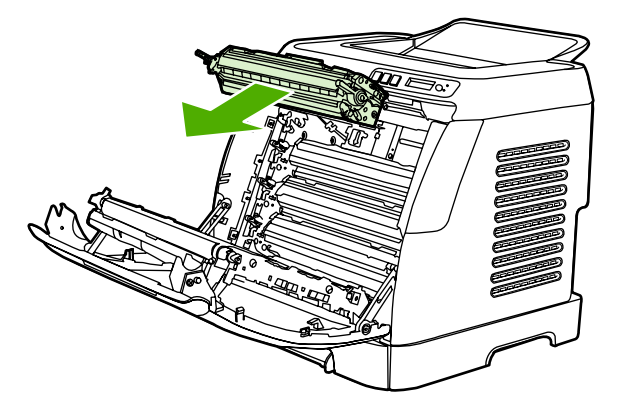

**3.** Wyciągnij z torby nową kasetę drukującą. Włóż do torby zużytą kasetę drukującą w celu oddania jej do recyklingu.

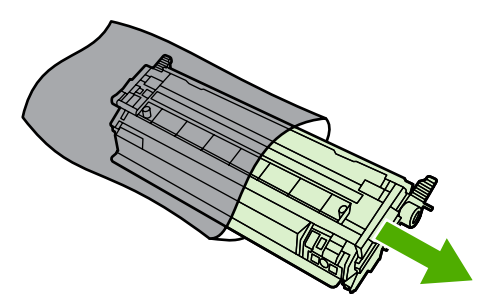

**4.** Chwyć kasetę drukującą z obu stron za niebieskie uchwyty i rozprowadź toner, lekko przechylając kasetę z boku na bok.

**OSTROŻNIE** Nie wolno dotykać ruchomej przegrody ani powierzchni wałka.

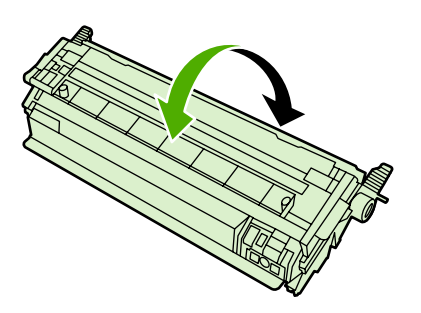

**5.** Zdejmij pomarańczowe blokady transportowe i pomarańczową taśmę transportową z nowej kasety drukującej. Pozbądź się taśmy transportowej i blokad transportowych zgodnie z lokalnymi przepisami.

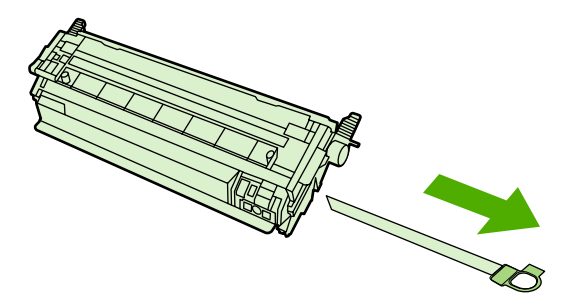

**6.** Wyrównaj kasetę drukującą z prowadnicami wewnątrz drukarki i za pomocą uchwytów wsuń kasetę tak, aby pewnie wskoczyła na swoje miejsce.

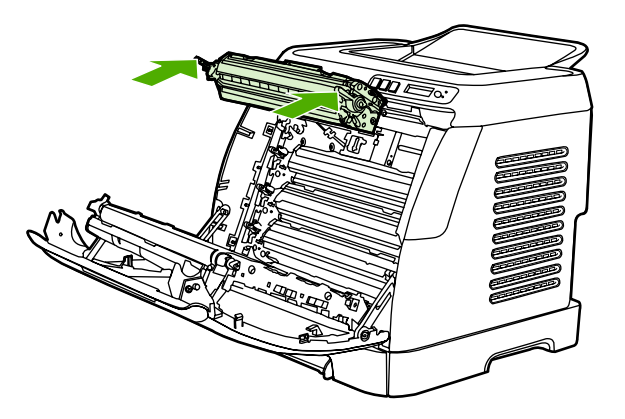

**7.** Zamknij dokładnie przednie drzwiczki.

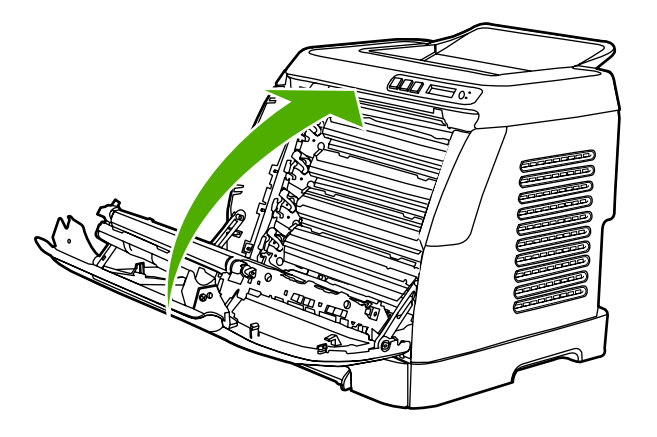

Po krótkim czasie na panelu sterowania powinien zostać wyświetlony komunikat **GOTOWY**.

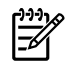

**Uwaga** Jeżeli kaseta znajduje się w niewłaściwym gnieździe lub jej typ jest niewłaściwy dla drukarki, na panelu sterowania zostanie wyświetlony jeden z następujących komunikatów: **NIEPRAWIDŁOWA ŻÓŁTA**, **NIEPRAWIDŁOWA PURPUROWA**, **NIEPRAWIDŁOWA TURKUSOWA**, **NIEPRAWIDŁOWA CZARNA**.

- **8.** Instalacja została zakończona. Włóż zużytą kasetę drukującą do pudełka, w którym dostarczona była nowa kaseta. Wskazówki dotyczące recyklingu znajdują się w instrukcjach na temat recyklingu.
- **9.** Jeżeli używasz kasety innej niż kaseta firmy HP, dalsze instrukcje znajdziesz na panelu sterowania drukarki.

Dodatkową pomoc można znaleźć na stronie [http://www.hp.com/support/clj1600.](http://www.hp.com/support/clj1600)

**Uwaga** Po wymianie kasety drukującej z czarnym tonerem automatycznie drukowana jest strona czyszcząca. Czynność ta zapobiega powstawaniu plamek z przodu lub z tyłu drukowanych dokumentów. Informacje na temat dokładniejszego czyszczenia znajdują się w sekcji [Czyszczenie utrwalacza za pomoc](#page-83-0)ą programu HP Toolbox.

# **6 Obsługa drukarki**

Drukarka jest wyposażona w szereg narzędzi programowych, które pozwalają użytkownikowi monitorować oraz rozwiązywać problemy, jak również zarządzać pracą urządzenia. Informacje o korzystaniu z tych narzędzi znajdują się w następujących sekcjach:

- [Strony specjalne](#page-71-0)
- [Mapa menu](#page-74-0)
- [HP Toolbox](#page-75-0)

## <span id="page-71-0"></span>**Strony specjalne**

Strony specjalne przechowywane są w pamięci drukarki. Stanowią one pomoc w diagnozowaniu i rozwiązywaniu problemów z urządzeniem.

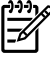

**Uwaga** Jeśli podczas instalacji język drukarki nie został prawidłowo ustawiony, można ustawić go ręcznie, tak aby strony drukowane były w jednym z obsługiwanych języków urządzenia. Język można zmienić za pomocą programu HP Toolbox.

## **Strona demonstracyjna**

Aby wydrukować stronę demonstracyjną, naciśnij jednocześnie przyciski □ (Strzałka w lewo) i □ (Strzałka w prawo) na panelu sterowania drukarki. Stronę tę można również wydrukować w programie HP Toolbox.

## **Strona konfiguracji**

Strona konfiguracji zawiera bieżące ustawienia i właściwości drukarki. Stronę konfiguracji można wydrukować z drukarki lub z programu HP Toolbox.

#### **Aby wydrukować stronę konfiguracji z panelu sterowania**

- **1.** Naciśnij przycisk (Strzałka w lewo) lub (Strzałka w prawo), aby wybrać menu **RAPORTY**.
- **2.** Naciśnij przycisk **■** (Wybór).
- **3.** Naciśnij przycisk (Strzałka w lewo) lub (Strzałka w prawo), aby wybrać opcję **RAPORT KONFIGUR**.
- **4.** Naciśnij przycisk **⊠ (Wybór)**, aby wydrukować stronę raportu konfiguracji.
<span id="page-72-0"></span>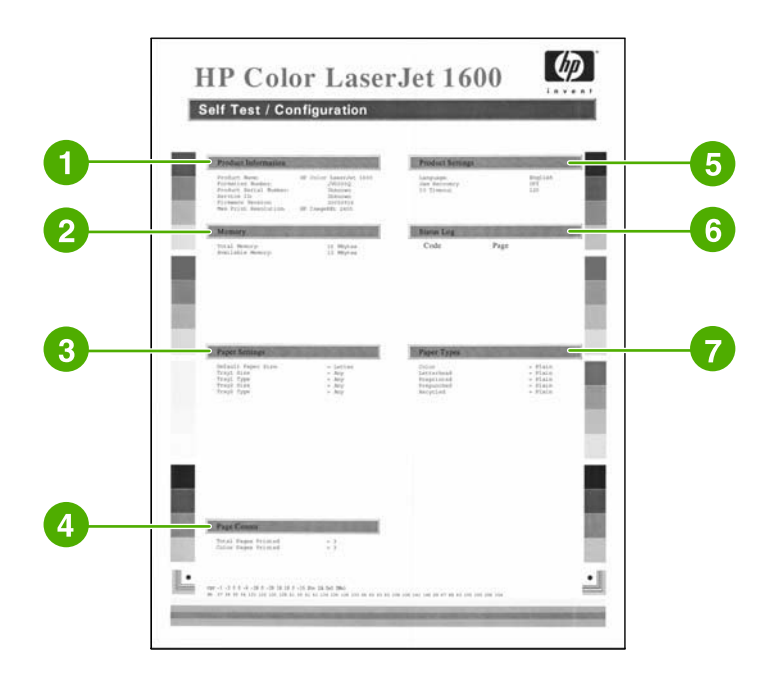

- 1. **Informacje o produkcie**. Ta sekcja zawiera podstawowe informacje o drukarce, takie jak nazwa urządzenia i numer seryjny.
- 2. **Pamięć**. Ta sekcja zawiera informacje dotyczące pamięci drukarki, takie jak np. całkowita ilość zainstalowanej pamięci.
- 3. **Ustawienia papieru**. Ta sekcja zawiera informacje o rodzaju materiału w każdym podajniku oraz o ustawieniach rodzaju wszystkich materiałów obsługiwanych przez drukarkę.
- 4. **Liczniki stron**. Ta sekcja zawiera całkowitą liczbę wydrukowanych stron, liczbę wydrukowanych stron kolorowych i informacje o zacięciach papieru.
- 5. **Ustawienia urządzenia**. Ta sekcja zawiera informacje zgromadzone podczas instalacji oprogramowania, takie jak język oprogramowania i nazwa firmy.
- 6. **Typy papieru**. Ta sekcja zawiera informacje na temat typów papieru możliwych, które użytkownik może skonfigurować.
- 7. **Dziennik stanu**. Ta sekcja zawiera informacje o błędach drukarki.

#### **Strona stanu materiałów eksploatacyjnych**

Na stronie stanu materiałów eksploatacyjnych zawarte są informacje o stanie zużycia kaset drukujących HP. Informacje te obejmują także szacowaną liczbę stron do wydrukowania i liczbę stron już wydrukowanych oraz inne dane o materiałach eksploatacyjnych. Stronę stanu materiałów eksploatacyjnych można wydrukować z drukarki lub z programu HP Toolbox.

#### **Aby wydrukować stronę stanu materiałów eksploatacyjnych z panelu sterowania**

- **1.** Naciśnij przycisk (Strzałka w lewo) lub (Strzałka w prawo), aby wybrać menu **RAPORTY**.
- **2.** Naciśnij przycisk **■** (Wybór).
- **3.** Naciśnij przycisk (Strzałka w lewo) lub (Strzałka w prawo), aby wybrać opcję **STAN MATERIAŁÓW**.
- **4.** Naciśnij przycisk **⊠ (Wybór), aby wydrukować stronę stanu materiałów eksploatacyjnych.**

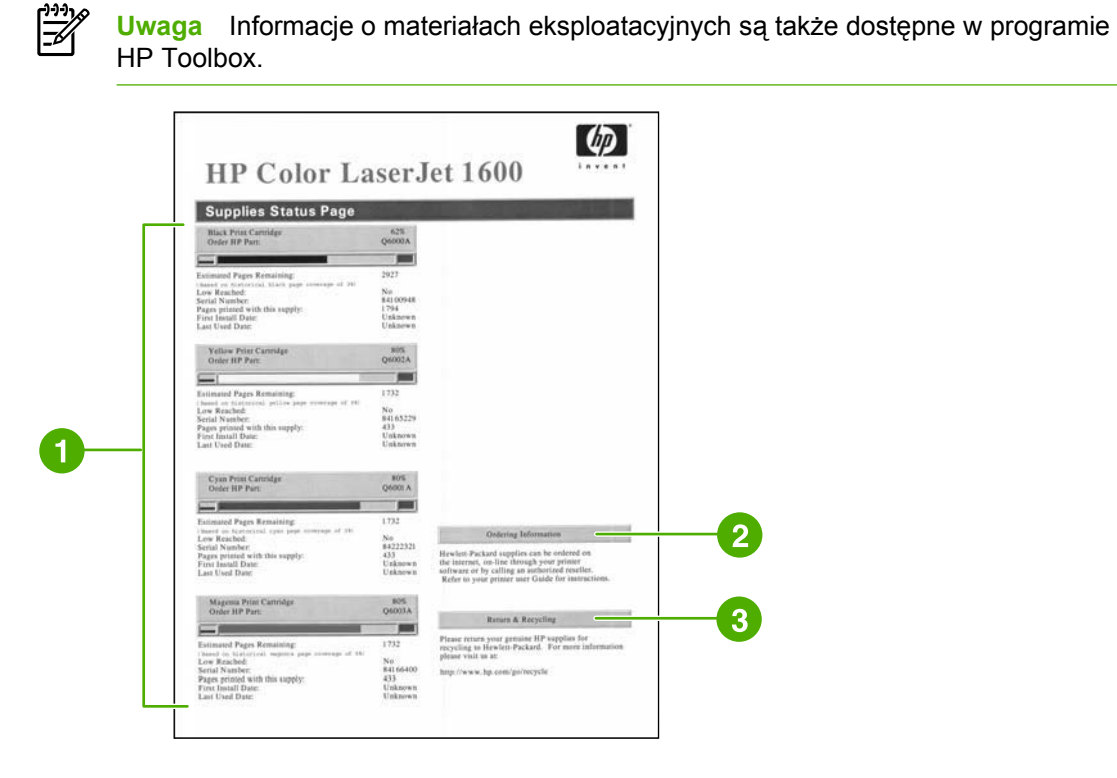

- 1. **Informacje o kasetach drukujących**. W tym obszarze znajdują się sekcje z informacjami o poszczególnych kasetach drukujących HP. Informacje te obejmują numer katalogowy każdej kasety, wskazanie ilości tuszu w kasecie, pozostały czas eksploatacji każdej kasety wyrażony w procentach, w formie graficznej, jak również w postaci liczby stron pozostałych do wydrukowania przy użyciu danej kasety. Informacje te mogą nie być podawane w przypadku materiałów eksploatacyjnych niepochodzących od firmy HP. Jeśli w drukarce zainstalowane są materiały innych firm i producentów, czasami występuje komunikat ostrzegawczy.
- 2. **Informacje o składaniu zamówień**. Ta sekcja przedstawia podstawowe informacje o zamawianiu nowych materiałów eksploatacyjnych firmy HP.
- 3. **Zwrot i recykling**. Ta sekcja zawiera łącze do witryny sieci Web, na której znajdują się informacje o recyklingu.

# **Mapa menu**

Na mapie menu przedstawiona jest struktura każdej opcji dostępnej na panelu sterowania drukarki. Aby wydrukować mapę menu, należy wykonać poniższe kroki.

#### **Aby wydrukować mapę menu**

- **1.** Naciśnij przycisk (Strzałka w lewo) lub (Strzałka w prawo), aby wybrać menu **RAPORTY**.
- **2.** Naciśnij przycisk **■** (Wybór).
- **3.** Naciśnij przycisk (Strzałka w lewo) lub (Strzałka w prawo), aby wybrać opcję **STRUKTURA MENU**.
- **4.** Naciśnij przycisk (Wybór), aby wydrukować mapę menu.

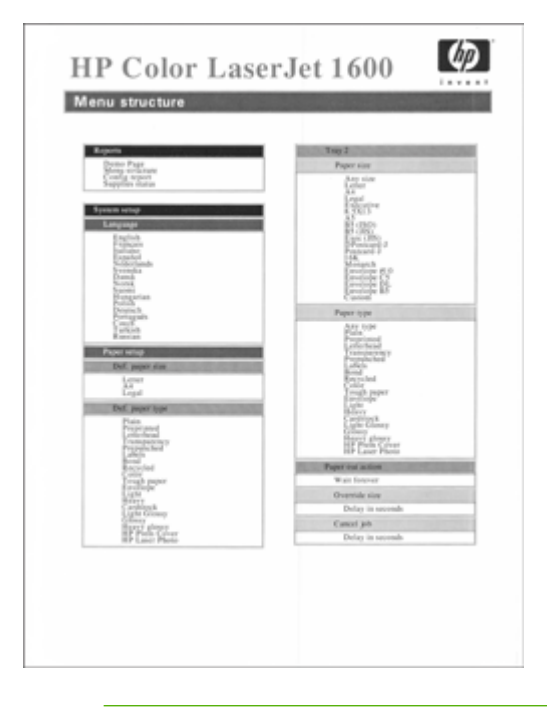

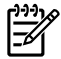

**Uwaga** Mapa menu jest drukowana na dwóch stronach.

# <span id="page-75-0"></span>**HP Toolbox**

HP Toolbox jest aplikacją opartą na sieci Web, której można używać do wykonywania następujących zadań:

- Sprawdzenie stanu drukarki
- **Konfiguracja ustawień drukarki**
- **•** Przeglądanie informacji o rozwiązywaniu problemów
- Wyświetlanie dokumentacji elektronicznej

Aby można było korzystać z programu HP Toolbox, należy przeprowadzić pełną instalację oprogramowania.

**Uwaga** Do otwarcia i korzystania z HP Toolbox nie jest potrzebny dostęp do Internetu. Jednak w przypadku kliknięcia łącza w obszarze **Inne łącza** potrzebny jest dostęp do Internetu, aby można było przejść na stronę wskazywaną przez dane łącze. Aby uzyskać więcej informacji, zobacz [Inne](#page-77-0) łacza.

#### **Obsługiwane systemy operacyjne**

HP Toolbox jest obsługiwany w następujących systemach operacyjnych:

- Windows 98 Wydanie drugie
- Windows 2000
- Windows Me
- Windows XP

#### **Obsługiwane przeglądarki**

Korzystanie z programu HP Toolbox wymaga posiadania jednej z następujących przeglądarek:

#### **System Windows**

- Microsoft Internet Explorer w wersji 5.5 lub nowszej
- Netscape Navigator w wersji 6.2 lub nowszej

Wszystkie strony można wydrukować z poziomu przeglądarki.

#### **Aby wyświetlić program HP Toolbox**

- **1.** Otwórz program HP Toolbox w jeden z następujących sposobów:
	- Na pulpicie systemu Windows kliknij dwukrotnie ikonę HP Toolbox.
	- W menu **Start** systemu Windows wskaż **Programy**, a następnie kliknij **HP Toolbox**.

<sup>₽</sup> 

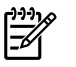

**Uwaga** Po otwarciu adresu URL istnieje możliwość dodania go do Ulubionych. Umożliwi to w przyszłości szybkie przejście do programu.

- **2.** Program HP Toolbox zostanie otwarty w przeglądarce sieci Web. Program HP Toolbox zawiera następujące elementy:
	- Karta Stan
	- Karta Rozwiązywanie problemów
	- Karta Alarmy
	- [Karta Dokumentacja](#page-77-0)
	- [Ustawienia urz](#page-77-0)ądzenia
	- [Inne](#page-77-0) łacza

#### **Karta Stan**

Karta **Stan** zawiera łącza do następujących stron:

- **Stan urządzenia**. Pozwala przeglądać informacje o stanie drukarki. Sygnalizuje również takie stany drukarki, jak zacięcie czy brak papieru. Po rozwiązaniu problemu z drukarką należy kliknąć przycisk **Odśwież stan**, aby zaktualizować stan urządzenia.
- **Stan materiałów eksploatacyjnych**. Pozwala przeglądać szczegółowe informacje na temat stanu materiałów eksploatacyjnych, np. procent tonera pozostałego w kasecie i liczba stron, które zostały wydrukowane przy użyciu bieżącej kasety. Strona zawiera również łącza do strony zamawiania materiałów eksploatacyjnych i do informacji na temat utylizacji.
- **Drukowanie stron informacyjnych**. Umożliwia wydrukowanie strony konfiguracyjnej i różnych stron informacyjnych dostępnych dla drukarki, takich jak strona stanu materiałów eksploatacyjnych oraz strona demonstracyjna.

## **Karta Rozwiązywanie problemów**

Karta **Rozwiązywanie problemów** zawiera łącza do następujących stron głównych:

- **Usuwanie zacięć**. Umożliwia wyświetlanie informacji oraz animowanych prezentacji o lokalizowaniu i usuwaniu zacięć.
- **Problemy z drukowaniem**. Umożliwia przeglądanie tematów pomocy o rozwiązywaniu problemów z drukowaniem.
- **Narzędzia do rozwiązywania problemów**. Umożliwia drukowanie strony ułatwiającej rozwiązywanie problemów z jakością wydruku, wyświetlanie informacji o problemach z jakością wydruku, drukowanie strony czyszczącej i czyszczenie drukarki oraz kalibrowanie drukarki w celu zachowania jakości wydruku w kolorze.
- **Animowane demonstracje**. Umożliwia przeglądanie animowanych demonstracji pomocy dla urządzenia.

# **Karta Alarmy**

Karta **Alarmy** umożliwia skonfigurowanie drukarki w taki sposób, aby automatycznie powiadamiała użytkownika o alarmach dotyczących stanu, które w niej występują.

#### <span id="page-77-0"></span>**Strona Set up Status Alerts (Konfigurowanie alarmów stanu)**

Na stronie Konfigurowanie alarmów stanu można wybrać włączenie lub wyłączenie alarmów, a także określić, kiedy drukarka powinna wysyłać alarm.

Kliknij przycisk **Zastosuj**, aby uaktywnić wprowadzone ustawienia.

## **Karta Dokumentacja**

Karta **Dokumentacja** zawiera łącza do następujących źródeł informacji:

- **Drukowanie: Jak to zrobić?** Umożliwia wyświetlenie informacji pomocy "Jak to zrobić?" dotyczących problemów z drukowaniem.
- **Inne: Jak to zrobić?** Umożliwia wyświetlenie informacji pomocy "Jak to zrobić?" dotyczących innych problemów z urządzeniem.
- **Instrukcja obsługi**. Zawiera niniejsze informacje o eksploatacji drukarki, gwarancji, danych technicznych i pomocy. Instrukcja obsługi jest dostępna w formacie HTML oraz PDF.
- **Plik Readme**. Zawiera ważne informacje o drukarce, które nie są dostępne w instrukcji obsługi. Plik Readme (tylko w języku angielskim) zawiera najnowsze informacje o drukarce.

#### **Ustawienia urządzenia**

Przycisk Ustawienia urządzenia służy do otwierania wbudowanego serwera internetowego za pomocą połączenia USB.

## **Inne łącza**

Ta sekcja zawiera łącza do Internetu. Korzystanie z nich wymaga dostępu do Internetu. Jeśli użytkownik używa modemu i nie połączył się z Internetem w momencie pierwszego otwierania programu HP Toolbox, przed odwiedzeniem którejkolwiek z tych witryn sieci Web musi ustanowić połączenie. Połączenie z Internetem może wymagać zamknięcia programu HP Toolbox i ponownego jego otwarcia.

- **HP Instant Support**
- **Rejestracja produktu**. Łączy z witryną sieci Web umożliwiającą rejestrację produktu firmy HP.
- **Zamawianie materiałów eksploatacyjnych**. Zamów materiały eksploatacyjne w witrynie sieci Web firmy HP.
- **Pomoc techniczna**. Umożliwia połączenie z witryną pomocy technicznej dla drukarki HP Color LaserJet 1600, gdzie można uzyskać pomoc dotyczącą określonych problemów.

# **7 Konserwacja**

Ta sekcja zawiera informacje na następujące tematy dotyczące konserwacji:

- Zarządzanie materiał[ami eksploatacyjnymi](#page-79-0)
- [Pomijanie braku kasety](#page-82-0)
- [Czyszczenie drukarki](#page-83-0)
- [Kalibracja drukarki](#page-85-0)

# <span id="page-79-0"></span>**Zarządzanie materiałami eksploatacyjnymi**

Informacje na temat gwarancji udzielanej na materiały eksploatacyjne znajdują się w sekcji Oś[wiadczenie o ograniczonej gwarancji na kaset](#page-125-0)ę drukującą.

#### **Sprawdzanie i zamawianie materiałów eksploatacyjnych**

Stan materiałów eksploatacyjnych można sprawdzić, korzystając z panelu sterowania drukarki, drukując stronę stanu materiałów eksploatacyjnych lub w programie HP Toolbox; firma Hewlett-Packard zaleca składanie zamówienia na nową kasetę drukującą po otrzymaniu pierwszego komunikatu o małej ilości tonera w kasecie. W warunkach normalnej eksploatacji drukarki komunikat ten oznacza, że pozostała ilość tonera wystarczy jeszcze na około dwa tygodnie. W przypadku korzystania z nowych, autentycznych kaset drukujących produkcji HP, użytkownik otrzymuje następujące informacje o ich stanie:

- llość pozostałego tonera
- Szacunkowa liczba stron, jaką można jeszcze wydrukować
- Liczba wydrukowanych stron
- Inne informacje dotyczące materiałów eksploatacyjnych

#### **Sprawdzanie stanu oraz składanie zamówień za pomocą panelu sterowania**

Wykonaj jedną z poniższych czynności:

- Sprawdź wskaźniki stanu materiałów eksploatacyjnych na panelu sterowania drukarki. Wskazują one niski poziom tonera lub też całkowite zużycie kaset drukujących. Kontrolki te informują również o tym, kiedy zainstalowana została kaseta drukująca firmy innej niż HP.
- W celu wydrukowania z drukarki strony stanu materiałów eksploatacyjnych, na panelu sterowania wybierz opcję **Menu raporty**, **Stan materiałów eksploatacyjnych**, a następnie **Drukuj stronę stanu materiałów eksploatacyjnych**. Aby uzyskać więcej informacji, zobacz [Strona stanu](#page-72-0) materiał[ów eksploatacyjnych](#page-72-0).

Jeśli poziom materiałów eksploatacyjnych jest niski, można złożyć zamówienie u najbliższego sprzedawcy produktów firmy HP, telefonicznie lub przez Internet. Numery katalogowe znajdują się w sekcji [Akcesoria i informacje na temat sk](#page-114-0)ładania zamówień. Zamówienia przez Internet można składać na stronie [http://www.hp.com/go/ljsupplies.](http://www.hp.com/go/ljsupplies)

#### **Sprawdzanie stanu oraz składanie zamówień na materiały eksploatacyjne za pomocą programu HP Toolbox**

Program HP Toolbox można skonfigurować w taki sposób, aby powiadamiał użytkownika o niskim poziomie materiałów eksploatacyjnych. Użytkownik może wybrać, czy alarmy mają być wyświetlane w postaci okna komunikatu czy ikony na pasku zadań. Aby zamówić materiały eksploatacyjne za pomocą programu HP Toolbox, w sekcji **Inne łącza** kliknij łącze **Zamów materiały eksploatacyjne**. Połączenie z tą witryną sieci Web wymaga dostępu do Internetu.

Więcej informacji znajduje się w sekcji [HP Toolbox.](#page-75-0)

## **Przechowywanie materiałów eksploatacyjnych**

W przypadku przechowywania kaset drukujących należy postępować według następujących zaleceń:

Kasetę drukującą należy wyjmować z opakowania tuż przed jej użyciem.

**OSTROŻNIE** Aby zapobiec uszkodzeniu kasety, nie należy wystawiać jej na działanie światła dłużej niż przez kilka minut.

- Informacje na temat zakresów temperatur przechowywania i użytkowania materiałów eksploatacyjnych znajdują się w sekcji [Tabela C-4 Parametry](#page-131-0) środowiska pracy.
- Materiały eksploatacyjne należy przechowywać poziomo.
- Miejsce, w którym przechowywane są materiały eksploatacyjne, powinno być ciemne, suche i znajdować się z dala od źródeł ciepła i promieniowania magnetycznego.

# **Wymiana i utylizacja materiałów eksploatacyjnych**

Aby zainstalować nową kasetę drukującą, należy postępować według instrukcji znajdujących się w opakowaniu nowego materiału lub skorzystać z *Przewodnika czynności wstępnych*.

Zużyte materiały eksploatacyjne należy umieścić w opakowaniu, w którym znajdowały się nowe materiały, aby przekazać je do utylizacji. Wysyłając zużyte materiały eksploatacyjne firmy HP do utylizacji, należy posłużyć się dostarczoną nalepką z adresem zwrotnym. Pełne informacje na ten temat można znaleźć w instrukcjach na temat utylizacji dostarczonych z nowymi materiałami eksploatacyjnymi firmy HP. Więcej informacji na temat programu utylizacji materiałów eksploatacyjnych firmy HP można znaleźć w sekcji Materiał[y eksploatacyjne do drukarki HP LaserJet](#page-135-0).

#### **Zasady firmy HP dotyczące materiałów eksploatacyjnych innych producentów**

Firma Hewlett-Packard nie zaleca używania materiałów eksploatacyjnych innych firm, zarówno nowych, jak i ponownie przetworzonych. Firma HP nie ma wpływu na projekt i jakość produktów innych firm. Serwis i naprawy spowodowane użyciem materiałów eksploatacyjnych firmy innej niż HP *nie* podlegają gwarancji.

Po umieszczeniu w drukarce materiału eksploatacyjnego drukarka wyświetli komunikat z informacją, że nie jest to oryginalny produkt firmy HP. W przypadku instalacji oryginalnego materiału eksploatacyjnego firmy HP z małą ilością tonera, pozostałą po użytkowaniu w innej drukarce, drukarka rozpozna go jako produkt firmy innej niż HP. W celu przywrócenia funkcji firmy HP wystarczy umieścić materiał eksploatacyjnej w drukarce, w której był on używany.

#### **Resetowanie drukarki w przypadku instalacji materiałów eksploatacyjnych firmy innej niż HP**

Po zainstalowaniu w drukarce kasety drukującej firmy innej niż HP zaczyna migać kontrolka obok wymienianej kasety, świeci również kontrolka Uwaga. Aby można było drukować przy użyciu materiału eksploatacyjnego firmy innej niż HP, podczas instalowania tego materiału eksploatacyjnego po raz pierwszy należy nacisnąć przycisk **≤** (Wybór). Wskaźniki stanu nie informują w takim przypadku o niskim poziomie lub braku tego materiału eksploatacyjnego.

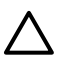

**OSTROŻNIE** Brak materiału nie spowoduje w takim przypadku zatrzymania pracy drukarki. Kontynuowanie drukowania po całkowitym zużyciu kasety drukującej może spowodować uszkodzenie drukarki. Zobacz sekcja Oś[wiadczenie o ograniczonej gwarancji firmy Hewlett-](#page-123-0)[Packard](#page-123-0) i Oś[wiadczenie o ograniczonej gwarancji na kaset](#page-125-0)e drukującą.

## **Witryna sieci Web firmy HP dotycząca zapobieganiu fałszerstwom**

Odwiedź witrynę internetową firmy HP zapobiegania fałszerstwom [http://www.hp.com/go/](http://www.hp.com/go/anticounterfeit) [anticounterfeit,](http://www.hp.com/go/anticounterfeit) jeśli kontrolka stanu materiałów eksploatacyjnych lub programu HP Toolbox wskazuje, że kaseta drukująca nie jest kasetą firmy HP, a myślisz, że jest ona oryginalna.

# <span id="page-82-0"></span>**Pomijanie braku kasety**

#### **Co to jest?**

Kiedy w kasecie jest mało toneru, drukarka HP Color LaserJet 1600 wyświetla komunikat **ZAMÓW MATERIAŁY**, a komunikat **WYMIEŃ MATERIAŁY**, kiedy kaseta jest pusta. **W celu zapewnienia optymalnej jakości druku, firma HP zaleca wymianę kasety, gdy wyświetlany jest komunikat WYMIEŃ MATERIAŁY**. Wymiana kasety w tym momencie może zapobiec zużywaniu materiałów lub innych kaset, jeśli jedna kaseta daje złą jakość wydruku.

Funkcja pomijania pustej kasety umożliwia kontynuowanie przez drukarkę pracy z wykorzystaniem kasety, której wymiana jest zalecana.

**OSTRZEŻENIE!** Zastosowanie pomijania może spowodować, że wydruki będą miały nieodpowiednią jakość, a pewne funkcje (takie jak informacja o pozostałej ilości toneru) będą niedostepne.

**OSTRZEŻENIE!** Wszystkie wady wydruku lub uszkodzenia materiału eksploatacyjnego, które wystąpią w trakcie używania materiału eksploatacyjnego firmy HP w trybie pomijania, nie będą uważane za wady materiałowe lub wykonawcze materiału eksploatacyjnego zgodnie z opisem w Oświadczeniu o ograniczonej gwarancji na kasety drukujące firmy HP. Informacje o gwarancji zawiera sekcja Oś[wiadczenie o ograniczonej gwarancji na kaset](#page-125-0)ę drukującą.

# **Konfiguracja**

Tryb pominięcia kasety może być włączany jedynie z menu panelu sterowania drukarki.

- **1.** W menu głównym naciśnij przycisk (Strzałka w prawo), aby przejść do opcji **KONFIG. SYSTEMU** i naciśnij przycisk **■** (Wybór).
- **2.** Naciśnij przycisk (Strzałka w prawo), aby przejść do opcji **JAKOŚĆ WYDRUKU** i naciśnij  $przvcisk \n\mathbf{a}$  (Wybór).
- **3.** Naciśnij przycisk (Strzałka w prawo), aby przejść do opcji **WYMIEŃ MATERIAŁY** i naciśnij przycisk  $\mathbf{\mathbb{Z}}$  (Wybór).
- **4.** Naciśnij przycisk (Strzałka w prawo), aby przejść do opcji **ZASTĄP BRAK** i naciśnij przycisk (Wybór).
- **5.** Naciśnij przycisk **■** (Wybór).

Jeśli wybrana jest opcja **STOP, GDY BRAK**, drukarka przerwie drukowanie, kiedy kaseta osiągnie zalecany punkt wymiany. Jeśli wybrana jest opcja **ZASTĄP BRAK**, drukarka będzie kontynuować drukowanie, kiedy kaseta osiągnie zalecany punkt wymiany. Fabrycznym ustawieniem domyślnym jest **STOP, GDY BRAK**.

# **Praca ciągła**

Pomijanie może zostać włączone lub wyłączone w dowolnym momencie i nie musi być ponownie włączane dla każdej kasety. Drukarka będzie automatycznie kontynuować drukowanie, kiedy kaseta osiągnie zalecany punkt wymiany. Kiedy kaseta użytkowana jest w trybie pomijania, drukarka będzie wyświetlać następujący komunikat: **WYMIEŃ MATERIAŁ ZASTĄP UŻYWANY**. Kiedy kaseta zostanie zastąpiona nowym materiałem eksploatacyjnym, pomijanie zostanie dezaktywowane do chwili osiągnięcia przez następną kasetę momentu zalecanej wymiany.

# <span id="page-83-0"></span>**Czyszczenie drukarki**

W trakcie drukowania w drukarce gromadzą się cząsteczki papieru, tonera i kurzu. Z biegiem czasu zanieczyszczenia te mogą powodować problemy z jakością wydruków, na przykład pojawianie się na wydrukach drobinek lub smug tonera. Drukarka oferuje tryb czyszczenia, który może rozwiązać ten problem i zapobiec jego powstawaniu.

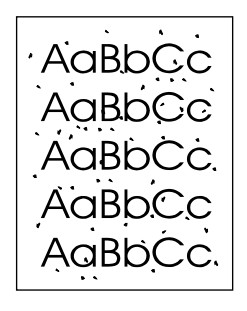

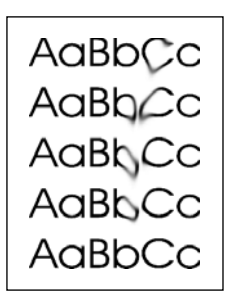

## **Czyszczenie utrwalacza za pomocą programu HP Toolbox**

₩ **Uwaga** Skorzystaj z poniższej procedury, aby oczyścić utrwalacz za pomocą programu HP Toolbox. Aby oczyścić napęd w przypadku komputera z systemem operacyjnym, który nie obsługuje programu HP Toolbox, należy zapoznać się z plikiem Readme, znajdującym się w katalogu głównym dysku CD-ROM, lub odwiedzić witrynę <http://www.hp.com/support/clj1600>.

- **1.** Sprawdź, czy drukarka jest włączona i znajduje się w stanie gotowości.
- **2.** Otwórz program HP Toolbox.
- **3.** Na karcie **Rozwiązywanie problemów** kliknij opcję **Konserwacja**, **Strona czyszcząca**, a następnie kliknij przycisk **Drukuj**. Drukarka wydrukuje stronę ze wzorami.
- **4.** Wyjmij z drukarki materiały znajdujące się w podajniku 2 lub opcjonalnym podajniku 3.

**5.** Wyjmij wydrukowaną stronę i umieść ją w podajniku 2 lub opcjonalnym podajniku 3, wydrukiem do dołu.

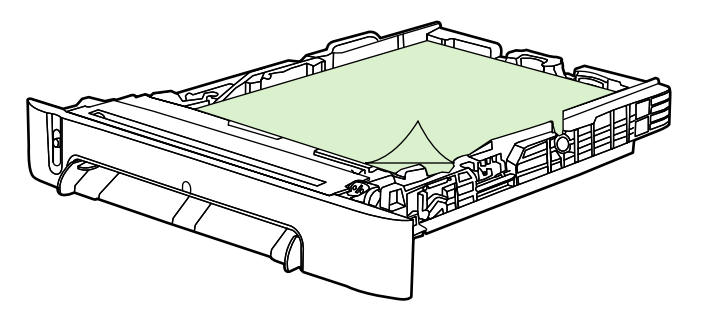

**6.** W programie naciśnij przycisk **Wyczyść**.

# <span id="page-85-0"></span>**Kalibracja drukarki**

Drukarka przeprowadza automatyczną kalibrację w różnych sytuacjach. Ustawienia kalibracji można dostosować w programie HP Toolbox.

Różnice warunków otoczenia lub starzejące się kasety drukujące mogą powodować zmiany w gęstości obrazu. Drukarka uwzględnia ten fakt, stosując kontrolę stabilizacji obrazu. Drukarka przeprowadza automatyczną kalibrację w różnych sytuacjach, aby zapewnić najwyższy poziom jakości wydruków. Kalibrację można również przeprowadzić za pomocą programu HP Toolbox.

Kalibracja nie powoduje przerwania zadania drukowania. Przed rozpoczęciem kalibracji lub czyszczenia drukarka czeka na zakończenie zadania. Kalibracja drukarki powoduje wstrzymanie drukowania na czas potrzebny do wykonania kalibracji.

## **Kalibracja drukarki z poziomu drukarki**

- **1.** Aby skalibrować z drukarki, naciskaj przycisk $\Box$  (Strzałka w lewo) lub  $\Box$  (Strzałka w prawo) dopóki na wyświetlaczu nie będzie widoczny komunikat **KONFIG. SYSTEMU**.
- **2.** Naciśnij przycisk **■** (Wybór).
- 3. Naciskaj przycisk **□** (Strzałka w lewo) lub □ (Strzałka w prawo) dopóki na wyświetlaczu nie będzie widoczny komunikat **JAKOŚĆ WYDRUKU**.
- **4.** Naciśnii przycisk **■** (Wybór).
- 5. Naciskaj przycisk **□** (Strzałka w lewo) lub □ (Strzałka w prawo) dopóki na wyświetlaczu nie będzie widoczny komunikat **KALIBRUJ KOLOR**.
- **6.** Naciśnij przycisk **■** (Wybór).
- 7. Naciskaj przycisk **□ (Strzałka w lewo) lub □ (Strzałka w prawo)** dopóki na wyświetlaczu nie będzie widoczny komunikat **KALIBRUJ TERAZ**.
- **8.** Naciśnij przycisk **■** (Wybór).
- **9.** Naciśnij przycisk **⊠** (Wybór), aby potwierdzić komunikat KALIBRUJ TERAZ.

## **Kalibracja drukarki za pomocą programu HP Toolbox**

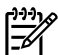

**Uwaga** Poniższa procedura dotyczy tylko systemów operacyjnych Windows.

- **1.** Otwórz program HP Toolbox w jeden z następujących sposobów:
	- Na pulpicie kliknij dwukrotnie ikonę **HP Toolbox**.
	- W menu **Start** wskaż pozycję **Programy**, następnie pozycję **HP**, a potem **HP Color LaserJet 1600** i kliknij polecenie **HP Color LaserJet 1600 Toolbox**.
- **2.** Kliknij kartę **Rozwiązywanie problemów** a następnie kliknij opcję **Narzędzia diagnostyczne** (z lewej strony ekranu).
- **3.** W sekcji Kalibracja kliknij opcję **KALIBRUJ TERAZ**.

# **8 Rozwiązywanie problemów**

Informacje zawarte w tej części mają pomóc użytkownikowi w rozwiązywaniu problemów z drukowaniem. Z poniższej listy należy wybrać temat ogólny lub rodzaj problemu.

- [Strategia pomocy](#page-87-0)
- Proces rozwią[zywania problemów](#page-88-0)
- Komunikaty wyś[wietlane na panelu sterowania](#page-90-0)
- [Usuwanie zaci](#page-94-0)ęć materiałów
- [Problemy z drukowaniem](#page-99-0)
- Narzędzia do rozwią[zywania problemów](#page-110-0)

# <span id="page-87-0"></span>**Strategia pomocy**

mogą się różnić w poszczególnych krajach/regionach. Informacje kontaktowe można znaleźć w witrynie <http://www.hp.com> lub na ulotce dołączonej do drukarki. Urządzenie jest objęte 12-miesięczną ograniczoną gwarancją. Opcje obsługi i pomocy gwarancyjnej

Aby uzyskać dodatkowe informacje dotyczące pomocy, zobacz [Serwis i pomoc techniczna](#page-122-0).

# <span id="page-88-0"></span>**Proces rozwiązywania problemów**

Użyj listy kontrolnej rozwiązywania problemów z urządzeniem.

## **Lista kontrolna rozwiązywania problemów**

Podczas rozwiązywania problemu z urządzeniem wykonaj poniższe kroki.

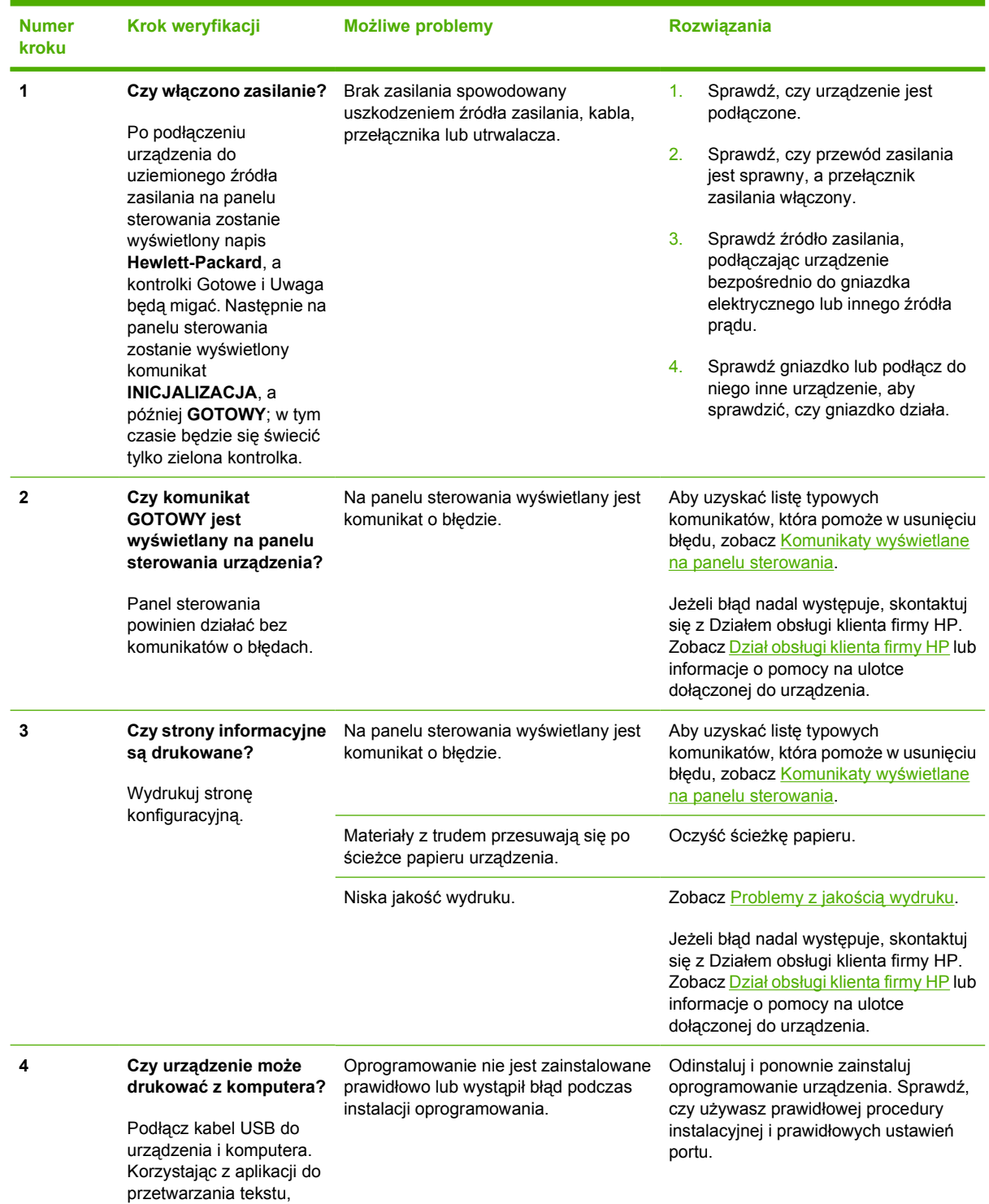

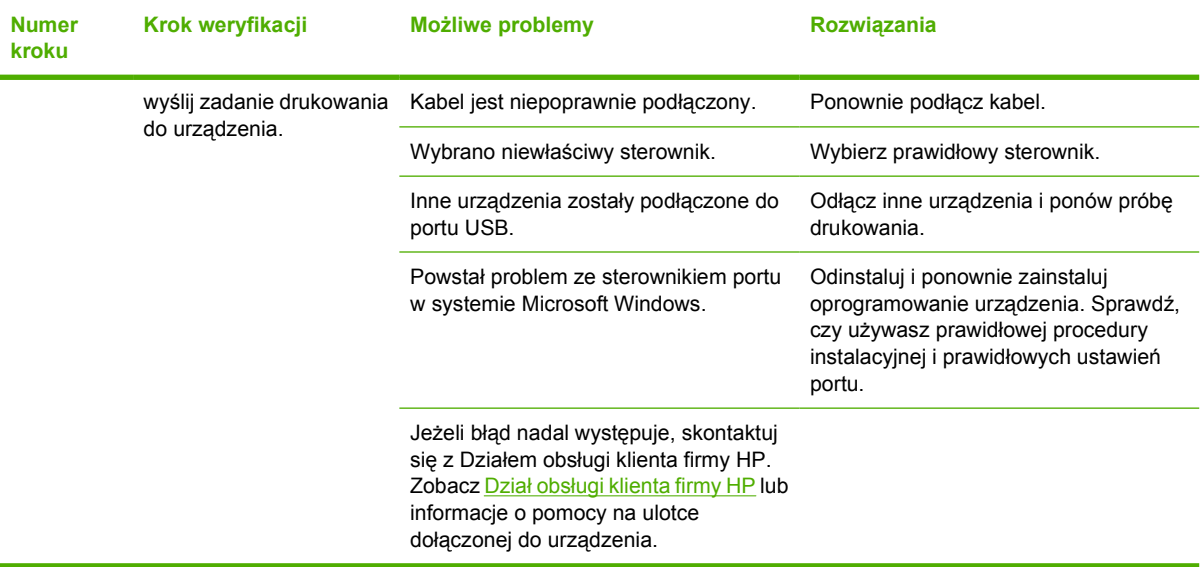

# <span id="page-90-0"></span>**Komunikaty wyświetlane na panelu sterowania**

Większość komunikatów wyświetlanych na panelu sterowania jest przeznaczonych do prowadzenia użytkownika przez typowe czynności. Komunikaty wyświetlane na panelu sterowania wskazują stan bieżącej operacji oraz, w razie potrzeby, licznik stron wyświetlany w drugim wierszu wyświetlacza. Gdy urządzenie drukuje dane, stan ten jest wskazywany przez komunikaty wyświetlane na panelu sterowania. Ponadto komunikaty alarmowe, komunikaty ostrzegawcze i komunikaty o błędach krytycznych wskazują wystąpienie sytuacji, które mogą wymagać działania użytkownika.

#### **Komunikaty alarmowe i ostrzegawcze**

Komunikaty alarmowe i ostrzegawcze są wyświetlane tymczasowo i może być wymagane ich

potwierdzenie przez naciśnięcie przycisku  $\Box$  (Wybór), aby kontynuować lub przycisku (Anulowanie pracy) w celu anulowania zadania. Niektóre ostrzeżenia mogą być powodem nieukończenia zadania lub wpływać na jakość wydruku. Jeżeli komunikat alarmowy lub ostrzegawczy jest związany z drukowaniem i włączona jest funkcja autokontynuacji, urządzenie będzie usiłowało wznowić zadanie drukowania, gdy w ciągu 10 sekund nie nastąpi potwierdzenie.

#### **Komunikaty alarmowe i ostrzegawcze**

**Tabela 8-1** Komunikaty alarmowe i ostrzegawcze

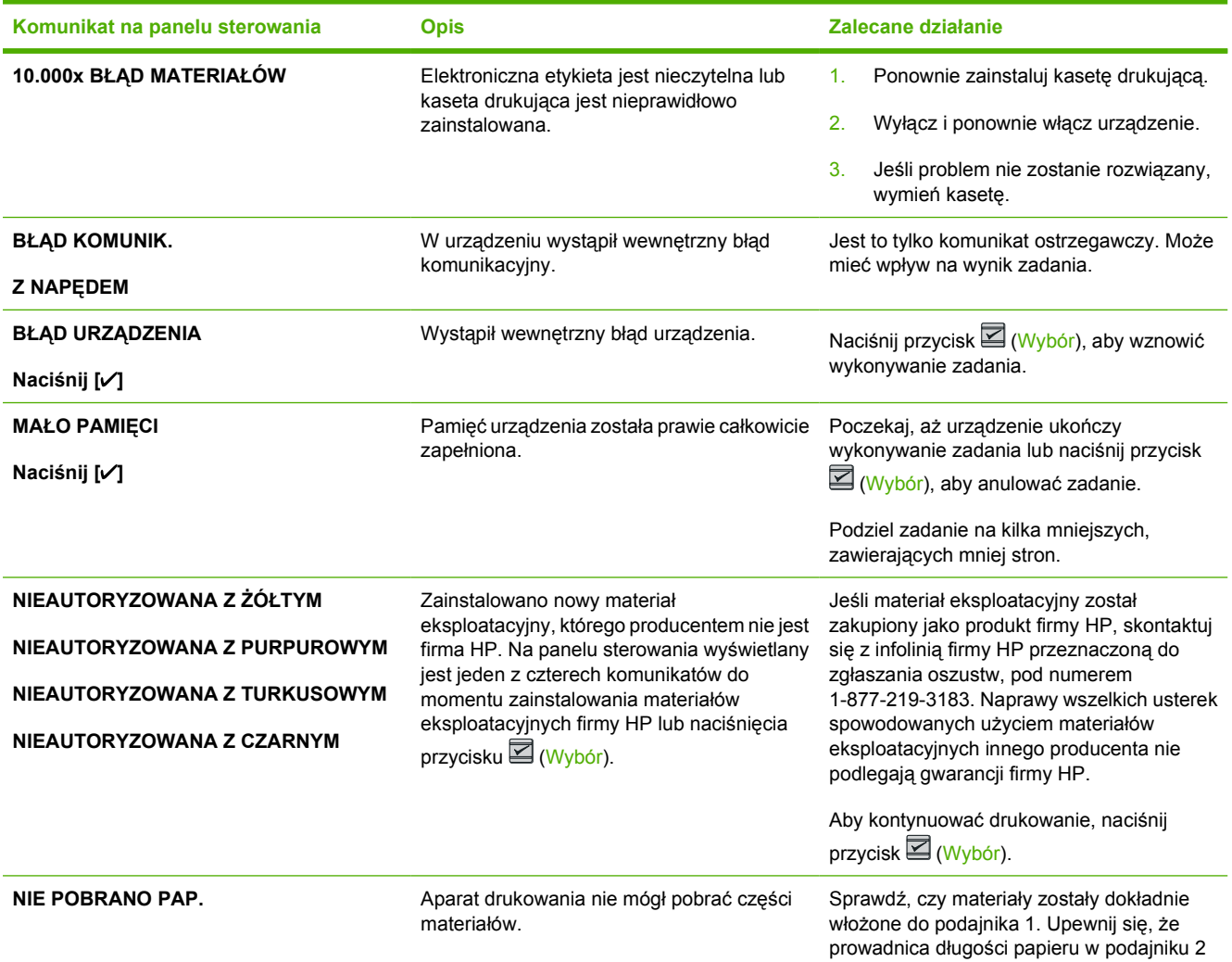

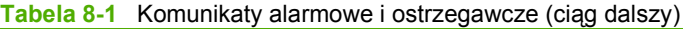

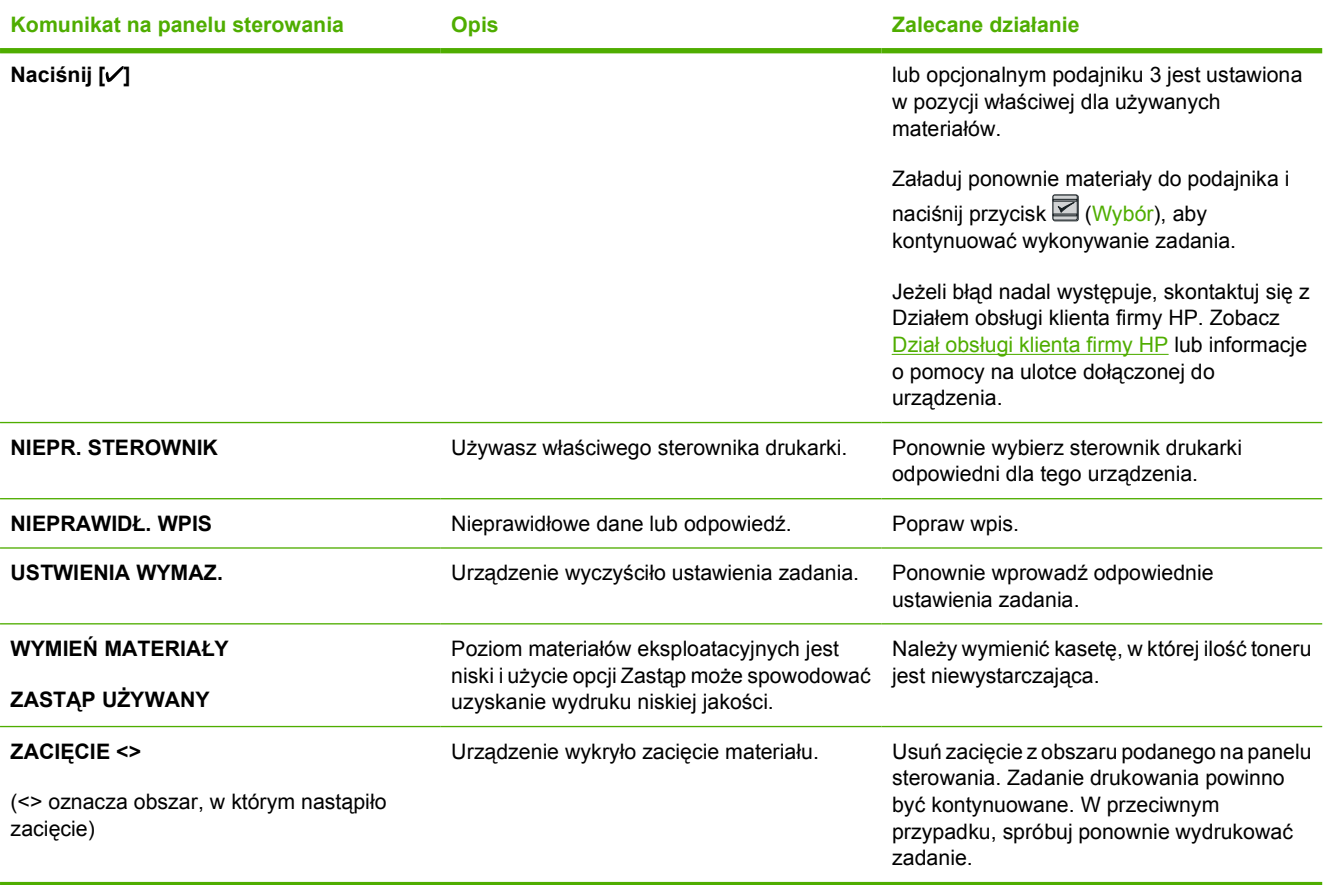

# **Komunikaty o błędach krytycznych**

Komunikaty o błędach krytycznych mogą wskazywać jakiś rodzaj uszkodzenia. Spróbuj wyłączyć i włączyć zasilanie, aby usunąć problem. Jeśli błąd krytyczny utrzymuje się, urządzenie może wymagać naprawy.

#### **Komunikaty o błędach krytycznych**

**Tabela 8-2** Komunikaty o błędach krytycznych

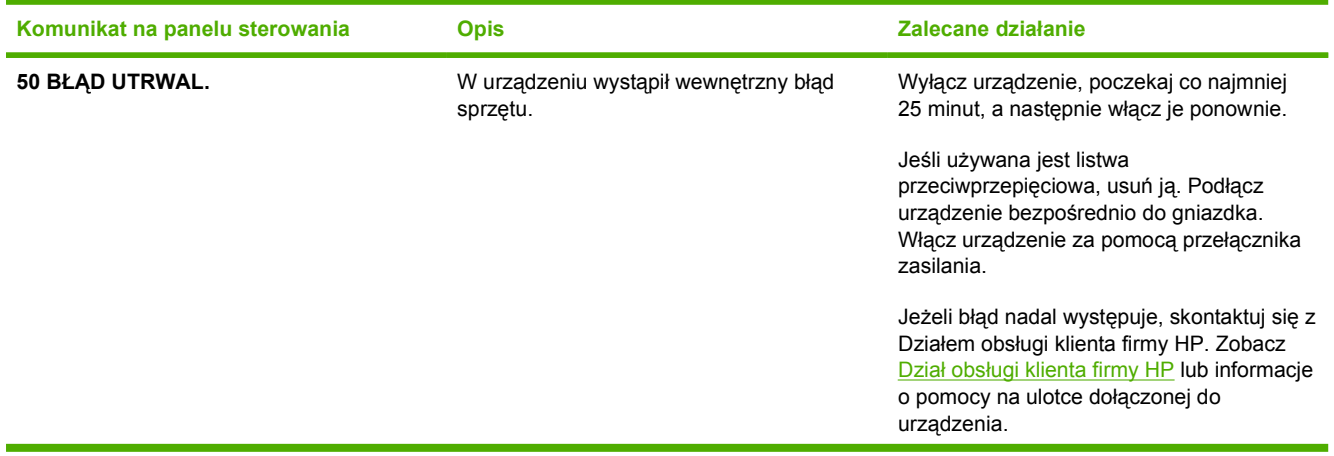

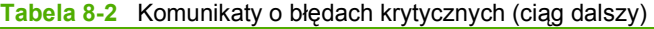

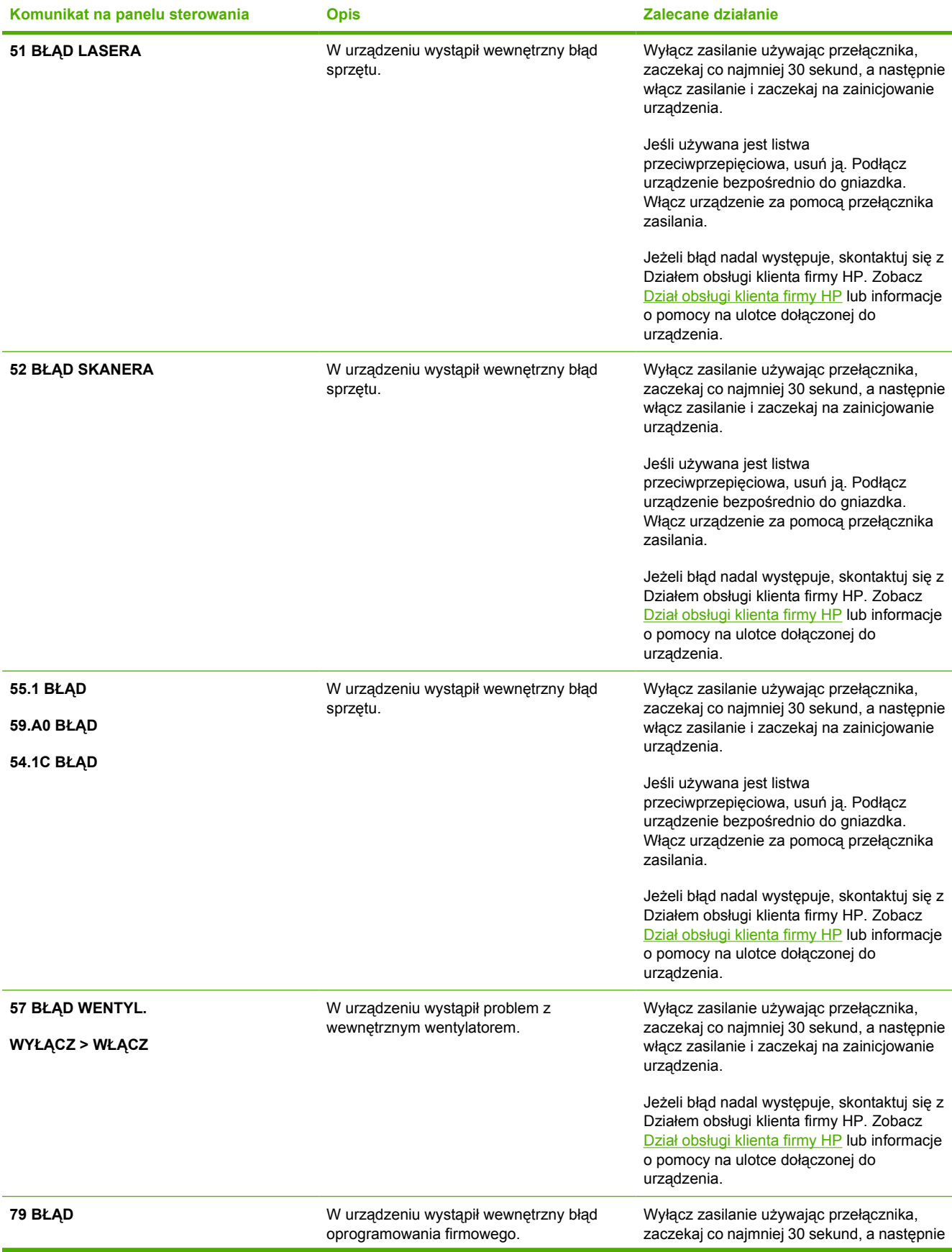

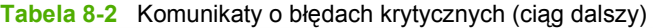

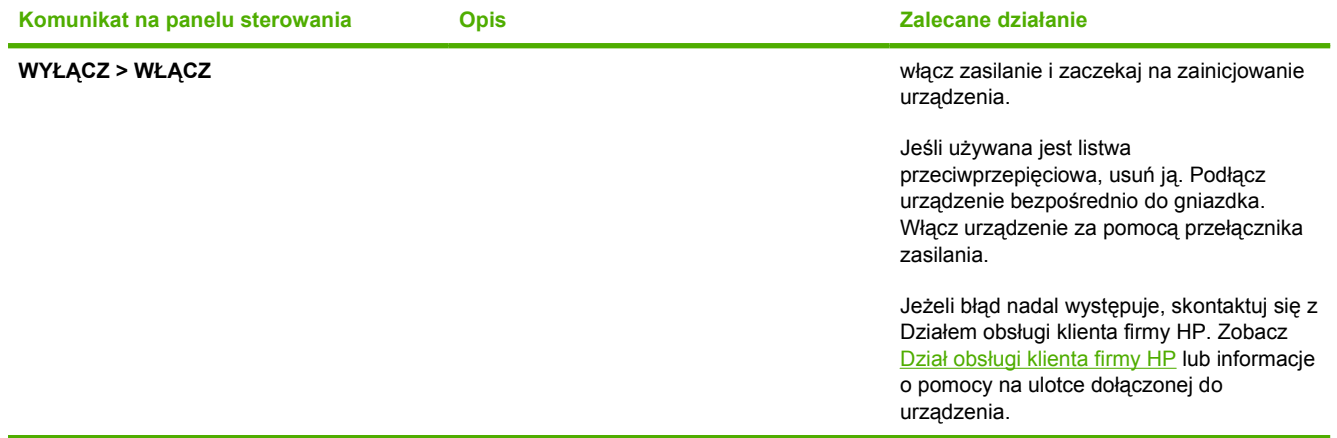

# <span id="page-94-0"></span>**Usuwanie zacięć materiałów**

Czasami w trakcie drukowania może dojść do zacięcia papieru lub innego materiału w drukarce. Oto niektóre przyczyny:

- Podajniki papieru są nieodpowiednio załadowane lub przepełnione.
- W trakcie drukowania podajnik 2 lub opcjonalny podajnik 3 został otwarty.
- W miejscu odbioru papieru znajduje się zbyt dużo arkuszy lub zostało ono zablokowane.
- Używane materiały drukarskie nie spełniają specyfikacji firmy HP. Zobacz [Specyfikacje materia](#page-24-0)łów [drukarskich](#page-24-0).
- Pomieszczenie, w którym przechowywano materiały drukarskie jest zbyt wilgotne lub zbyt suche. Zobacz [Specyfikacje materia](#page-24-0)łów drukarskich.

#### **Miejsca występowania zacięć**

Zacięcia papieru mogą wystąpić w następujących miejscach:

- Wewnątrz drukarki. Zobacz [Usuwanie zaci](#page-95-0)ęć występujących wewnątrz drukarki.
- W miejscu podawania papieru. Zobacz Usuwanie zacięć [w podajniku 2 lub opcjonalnym](#page-97-0) [podajniku 3](#page-97-0).
- W miejscu odbioru papieru. Zobacz Usuwanie zacięć [z górnego pojemnika](#page-98-0).

Znajdź i usuń zacięcie, postępując zgodnie z instrukcjami podanymi na następnych stronach. W przypadku trudności ze zlokalizowaniem zacięcia należy w pierwszej kolejności zajrzeć do wnętrza drukarki.

Po wystąpieniu zacięcia w drukarce może pozostać sypki toner. Problem ten powinien rozwiązać się sam po wydrukowaniu kilku kolejnych stron.

Informacje w poniższych sekcjach odpowiadają miejscu wystąpienia zacięcia się papieru. Poniższych procedur należy użyć, aby usunąć zacięcie. W każdym przypadku należy chwycić arkusz zaciętego papieru za obydwa narożniki i powoli go wyciągnąć.

# <span id="page-95-0"></span>**Usuwanie zacięć występujących wewnątrz drukarki**

**OSTROŻNIE** Zacięcie papieru w tym miejscu może spowodować, że na stronie pozostanie sypki toner. W przypadku zabrudzenia tonerem rąk lub ubrania, należy umyć je w zimnej wodzie. (Gorąca woda utrwala toner na tkaninie.)

**1.** Otwórz przednie drzwiczki.

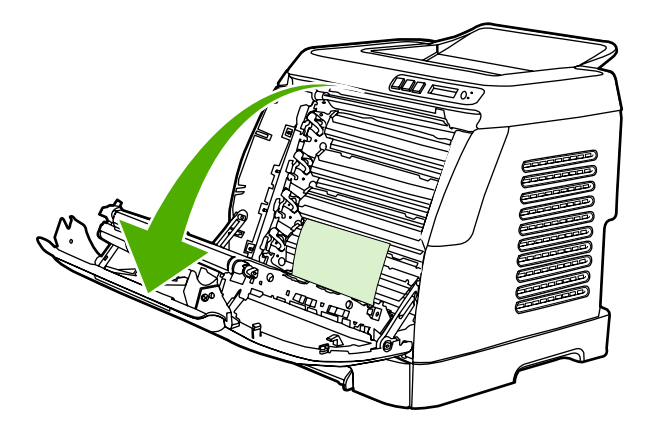

**OSTROŻNIE Nie należy kłaść żadnych przedmiotów na pasie przenoszącym, który znajduje się po wewnętrznej stronie przednich drzwiczek. W przeciwnym wypadku drukarka może zostać uszkodzona, co spowoduje znaczne obniżenie jakości wydruku.**

**2.** Ostrożnie chwyć zacięty arkusz papieru za obydwa narożniki i powoli wyciągnij go z urządzenia.

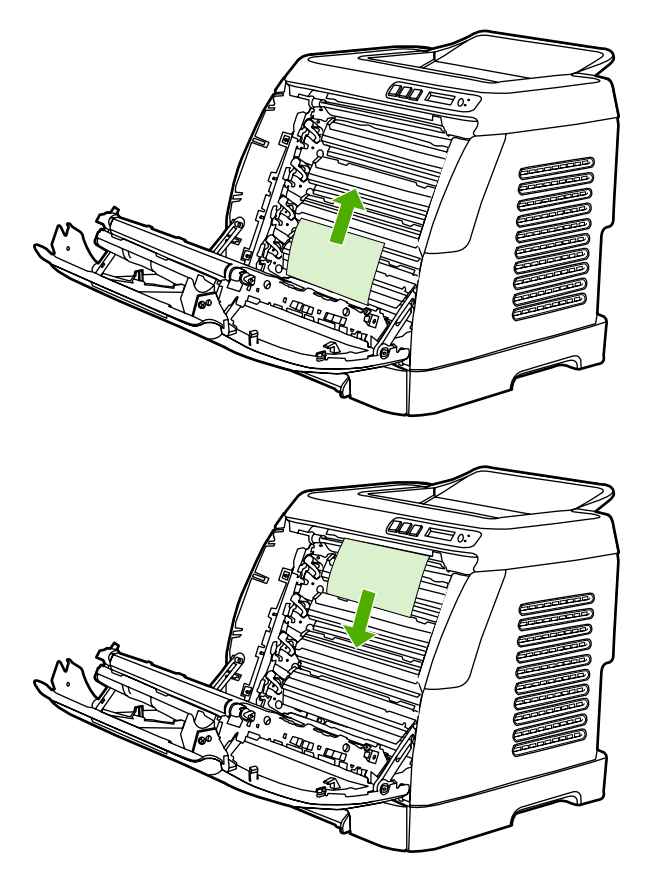

**3.** Zamknij przednie drzwiczki.

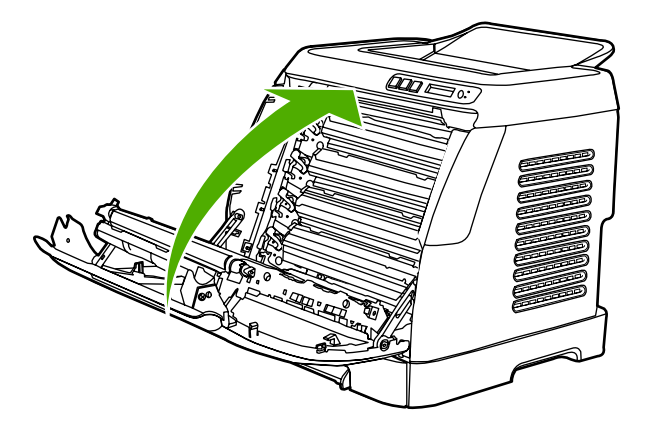

# <span id="page-97-0"></span>**Usuwanie zacięć w podajniku 2 lub opcjonalnym podajniku 3**

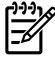

**Uwaga** Przed usunięciem zacięć w podajniku 2 lub opcjonalnym podajniku 3 należy usunąć zacięcia wewnątrz drukarki.

**1.** Wyjmij podajnik 2 lub opcjonalny podajnik 3 z drukarki.

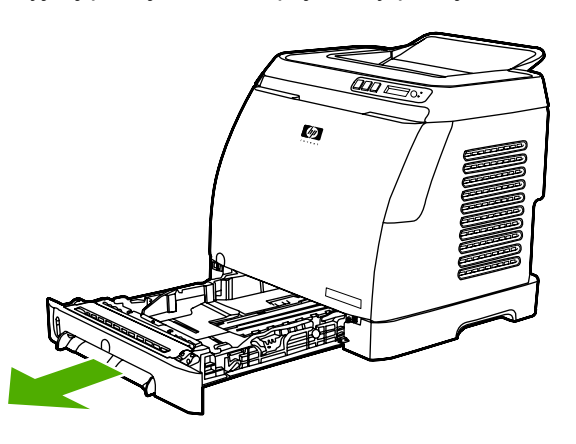

- **2.** Ostrożnie chwyć zacięty arkusz papieru za obydwa narożniki i powoli wyciągnij go z urządzenia.
- **3.** Wsuń podajnik do drukarki.

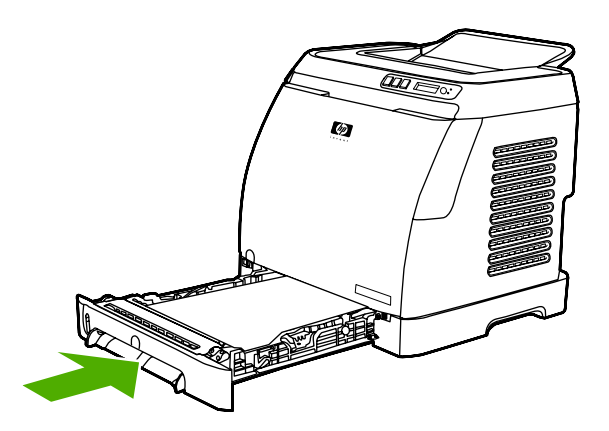

**4.** Otwórz i zamknij przednie drzwiczki.

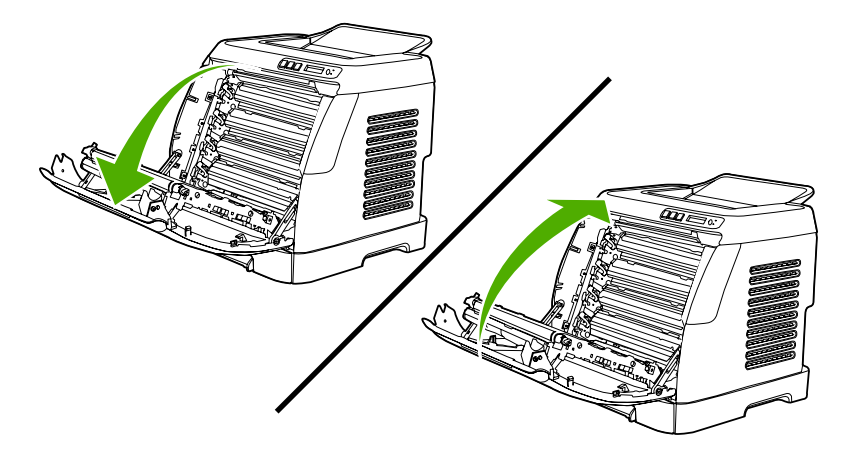

# <span id="page-98-0"></span>**Usuwanie zacięć z górnego pojemnika**

**OSTROŻNIE** Zacięcie papieru w tych miejscach może spowodować, że na stronie pozostanie sypki toner. W przypadku zabrudzenia tonerem rąk lub ubrania, należy umyć je w zimnej wodzie. (Gorąca woda utrwala toner na tkaninie.)

**1.** Ostrożnie chwyć zacięty arkusz papieru za obydwa narożniki i powoli wyciągnij go z pojemnika górnego.

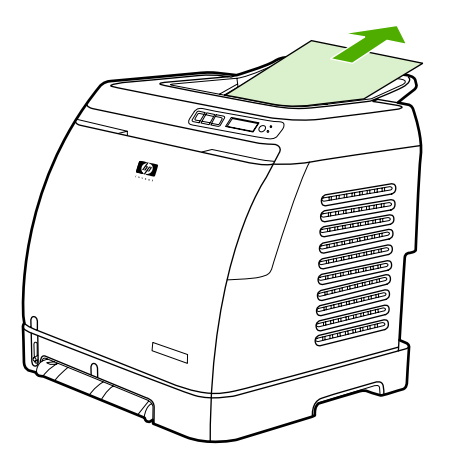

**2.** Otwórz i zamknij przednie drzwiczki.

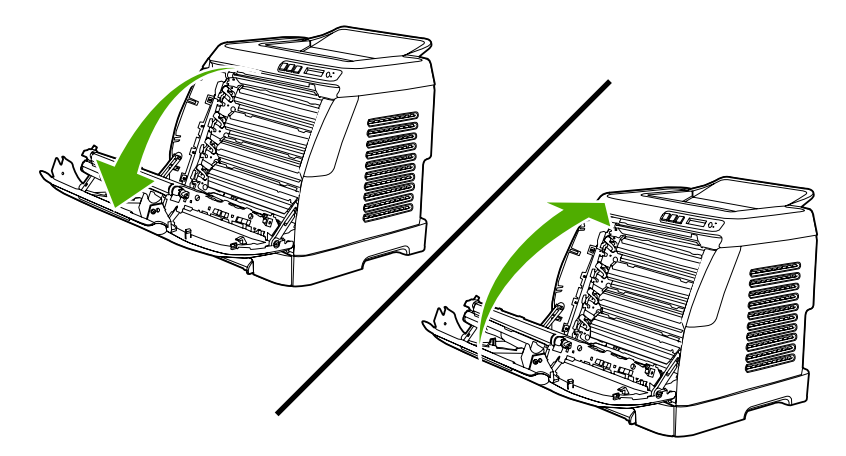

# <span id="page-99-0"></span>**Problemy z drukowaniem**

#### **Problemy z jakością wydruku**

Od czasu do czasu mogą występować problemy z jakością wydruków. Informacje podane w następnych sekcjach pomogą zidentyfikować i rozwiązywać te problemy.

#### **Poprawianie jakości wydruku**

Aby zapobiec występowaniu problemów z jakością wydruku, należy korzystać z ustawień jakości wydruku.

#### **Opis ustawień jakości wydruku**

Ustawienia jakości wydruku mają wpływ na poziom jasności wydruków oraz na styl wydruku grafiki. Ustawień jakości wydruku można również używać do optymalizacji jakości wydruków na materiałach określonego typu.

Ustawienia można zmienić we właściwościach urządzenia, aby dostosować je do rodzaju wydruku. Poniższe ustawienia dostępne są w zależności od używanego sterownika urządzenia:

- **600 dpi**
- **Nietypowe:** Rozdzielczość taka sama, jak w ustawieniu domyślnym, ale można zmienić wzory skali.

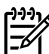

**Uwaga** Zmiana rozdzielczości może spowodować zmianę formatowania tekstu.

#### **Aby czasowo zmienić ustawienia jakości drukowania**

Aby zmienić ustawienia jakości wydruku tylko na czas korzystania z bieżącej aplikacji, należy otworzyć okno właściwości za pomocą menu **Ustawienia druku** w używanej aplikacji.

#### **Zmiana ustawień jakości wydruku dla wszystkich przyszłych zadań**

W systemie Windows 98, Windows 2000 i Windows Me:

- **1.** Kliknij menu **Start**, wybierz **Ustawienia**, a następnie **Urządzenia**.
- **2.** Kliknij ikonę urządzenia prawym przyciskiem myszy.
- **3.** Kliknij polecenie **Właściwości** (w systemie Windows 2000 można również kliknąć polecenie **Preferencje drukowania**).
- **4.** Zmień ustawienia, po czym kliknij przycisk **OK**.

W systemie Windows XP:

- **1.** W zasobniku systemowym Windows, kliknij przycisk **Start**, kliknij polecenie **Panel sterowania**, a następnie kliknij ikonę **Drukarki i faksy**.
- **2.** Kliknij ikonę urządzenia prawym przyciskiem myszy.
- **3.** Kliknij opcję **Właściwości** lub **Preferencje drukowania**.
- **4.** Zmień ustawienia, po czym kliknij przycisk **OK**.

#### **Identyfikacja i usuwanie usterek drukowania**

Aby rozwiązać problemy z jakością wydruku, należy skorzystać z listy kontrolnej oraz zestawienia problemów w tej sekcji.

#### **Lista kontrolna jakości wydruku**

Ogólne problemy z jakością wydruku można rozwiązać, korzystając z poniższej listy kontrolnej:

- 1. Sprawdź, czy papier lub materiał używany podczas drukowania odpowiada specyfikacjom. Stosowanie gładkiego papieru daje zazwyczaj lepsze rezultaty.
- 2. W przypadku korzystania z materiałów specjalnych, na przykład nalepek, folii, papieru firmowego lub błyszczącego, należy pamiętać o drukowaniu według rodzaju.
- 3. Wydrukuj na urządzeniu stronę konfiguracyjną oraz stronę stanu materiałów eksploatacyjnych. Zobacz [Strony specjalne](#page-71-0).
	- Na stronie stanu materiałów eksploatacyjnych sprawdź, czy któregoś z nich nie zaczyna brakować lub czy całkiem się nie wyczerpał. Użytkownik nie jest informowany o stanie materiałów eksploatacyjnych innego producenta.
	- Jeśli strony nie są drukowane poprawnie, problem prawdopodobnie związany jest ze sprzętem. Skontaktuj się z Działem obsł[ugi klienta](#page-4-0) HP. Zobacz Dział obsługi klienta [firmy HP](#page-4-0) lub informacje na ulotce dołączonej do urządzenia.
- 4. Wydrukuj stronę demonstracyjną, korzystając z programu HP Toolbox. Jeśli drukarka drukuje, problem związany jest ze sterownikiem drukarki.
- 5. Spróbuj wydrukować dokument z innego programu. Jeśli strona drukowana jest prawidłowo, problem związany jest z programem, z którego drukujesz.
- 6. Uruchom ponownie komputer oraz urządzenie i spróbuj wydrukować raz jeszcze. Jeśli problem się utrzymuje, wybierz jedną z poniższych opcji:
	- W przypadku gdy problem dotyczy wszystkich drukowanych stron, patrz Ogólne zagadnienia dotyczące jakości drukowania.
	- W przypadku gdy problem dotyczy wyłącznie stron drukowanych w kolorze, patrz Rozwią[zywanie problemów z dokumentami kolorowymi.](#page-104-0)

#### **Ogólne zagadnienia dotyczące jakości drukowania**

Poniższe przykłady przedstawiają papier formatu Letter, który przeszedł przez urządzenie krótszą krawędzią do przodu. W przykładach tych przedstawiono problemy, które mają wpływ na wszystkie drukowane strony, niezależnie od tego, czy są to wydruki w kolorze, czy też czarno-białe. Na kolejnych stronach podano typowe przyczyny problemów oraz ich rozwiązania.

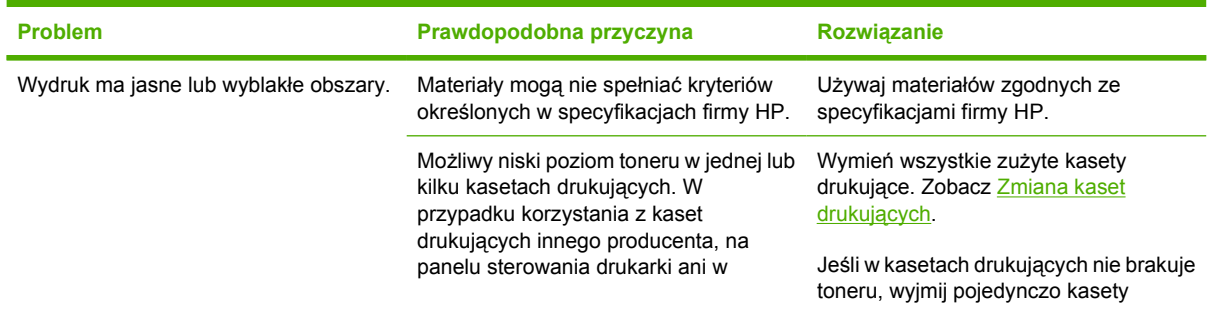

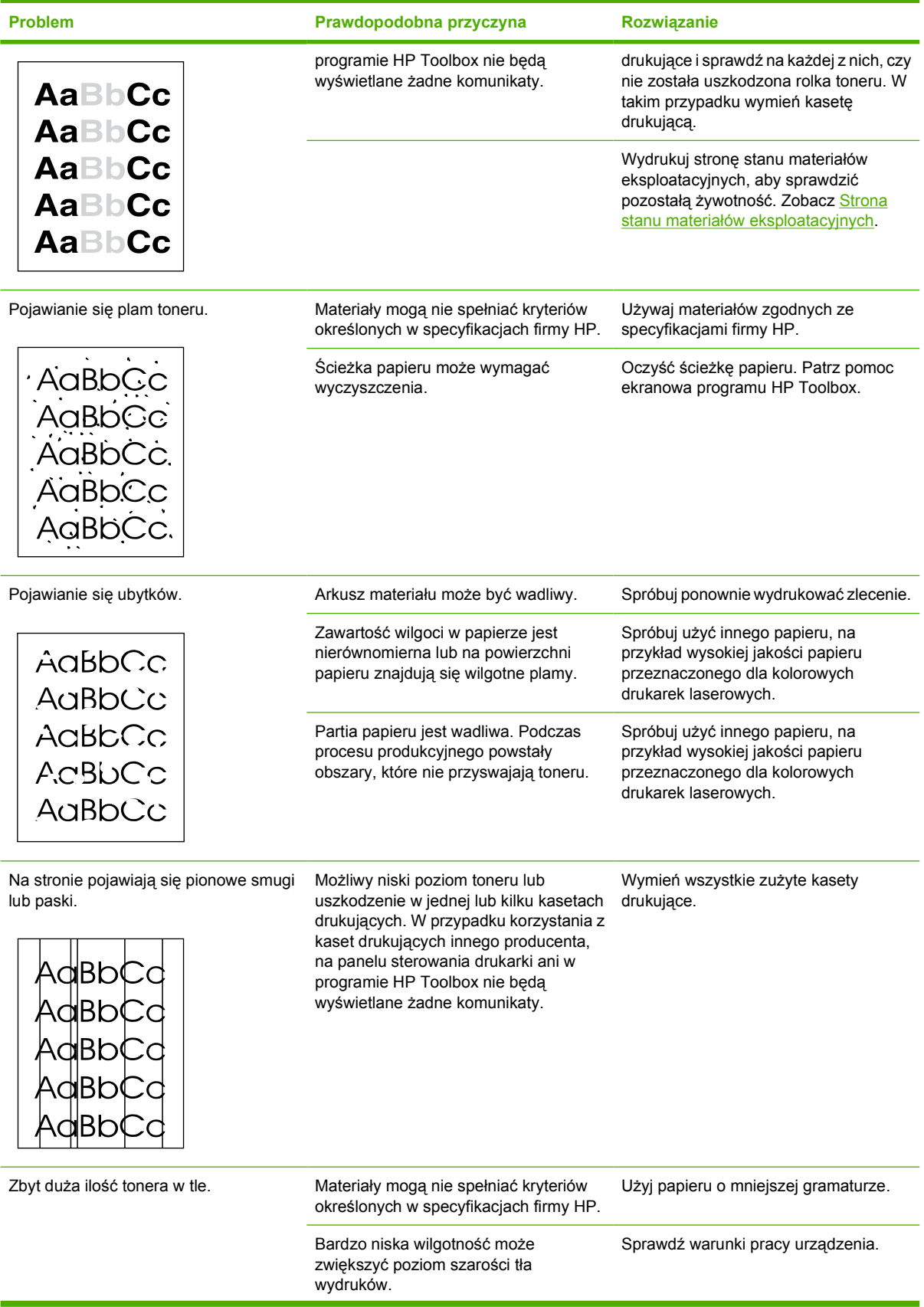

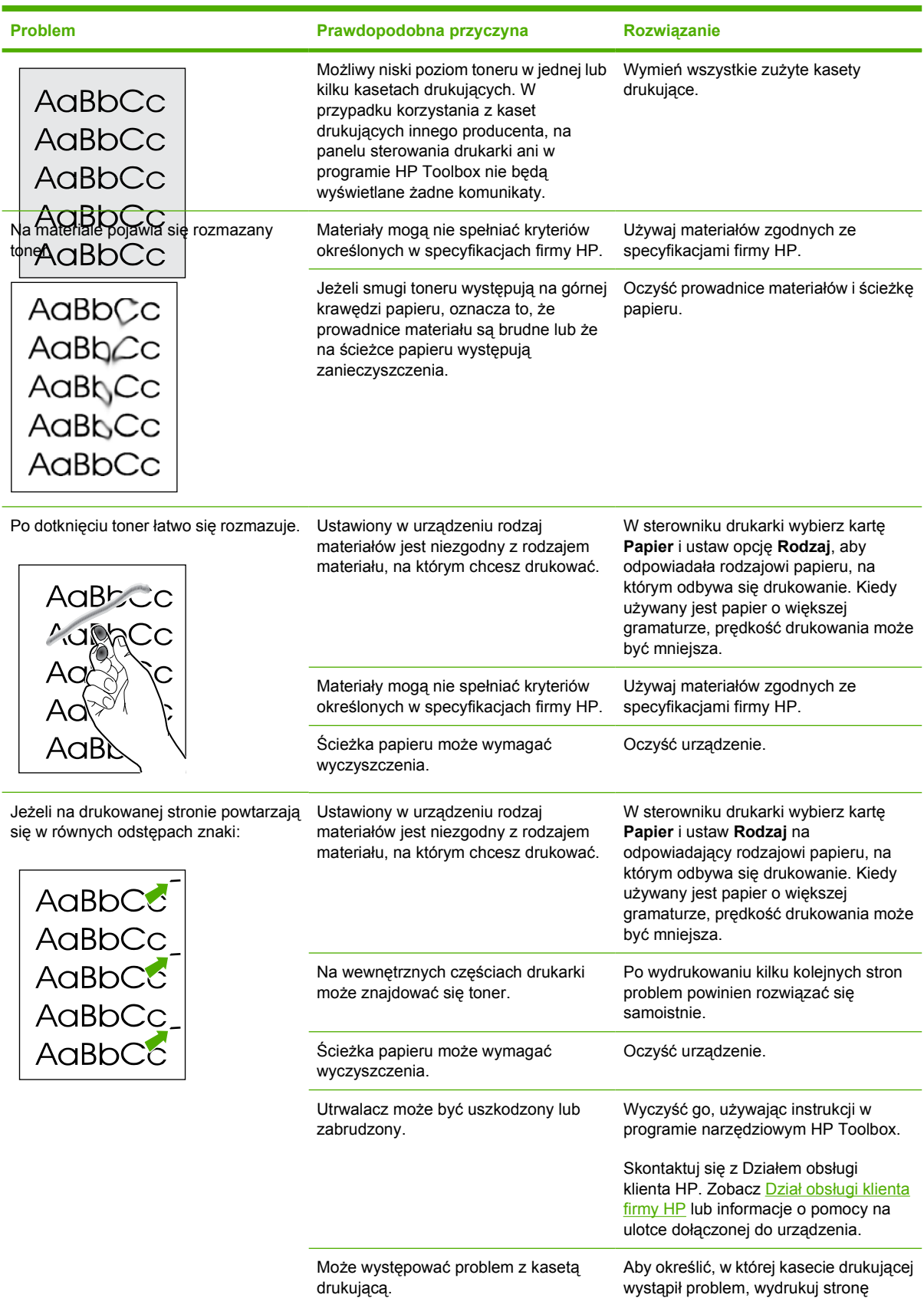

diagnostyki PQ z programu narzędziowego HP Toolbox.

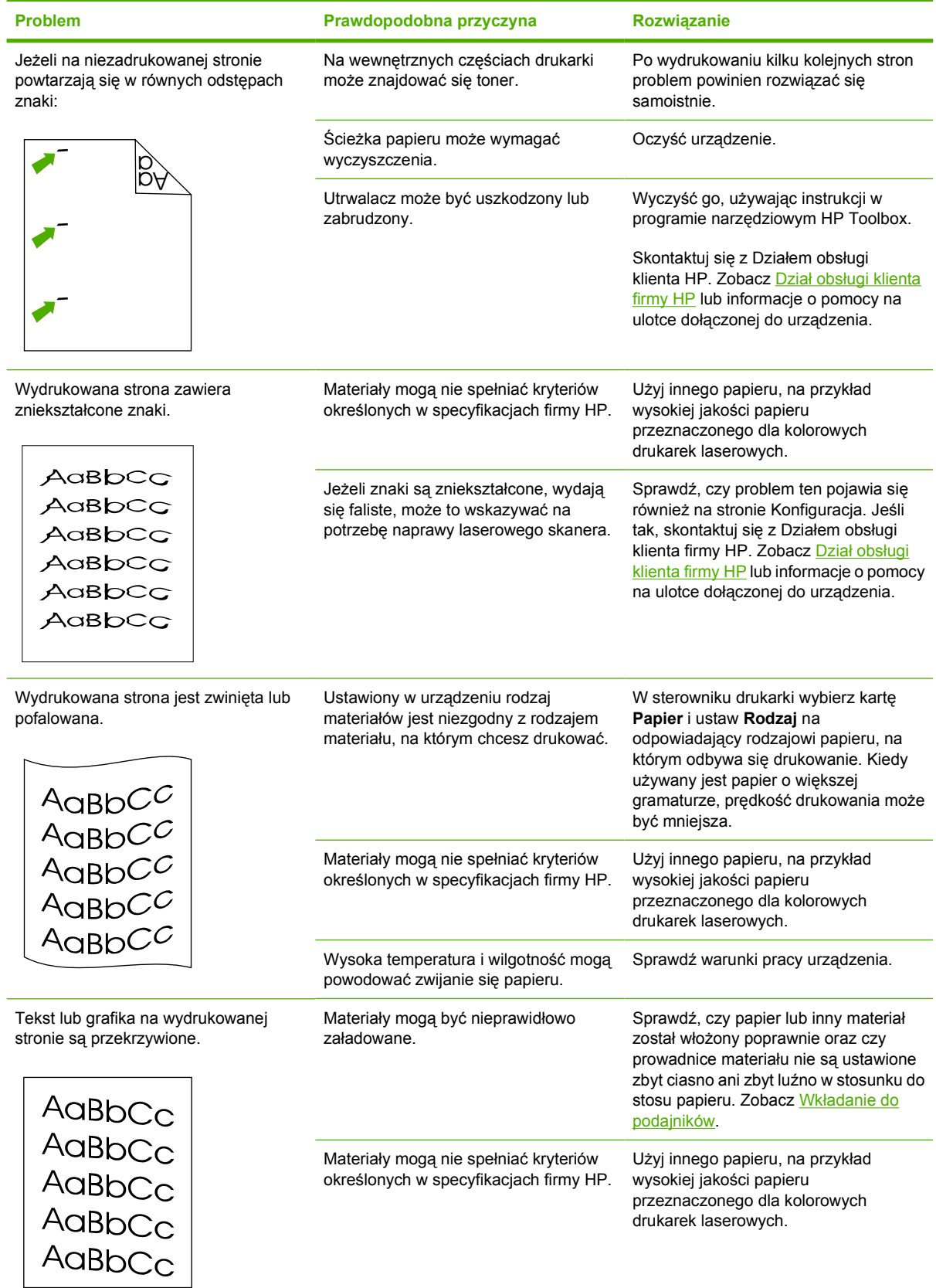

<span id="page-104-0"></span>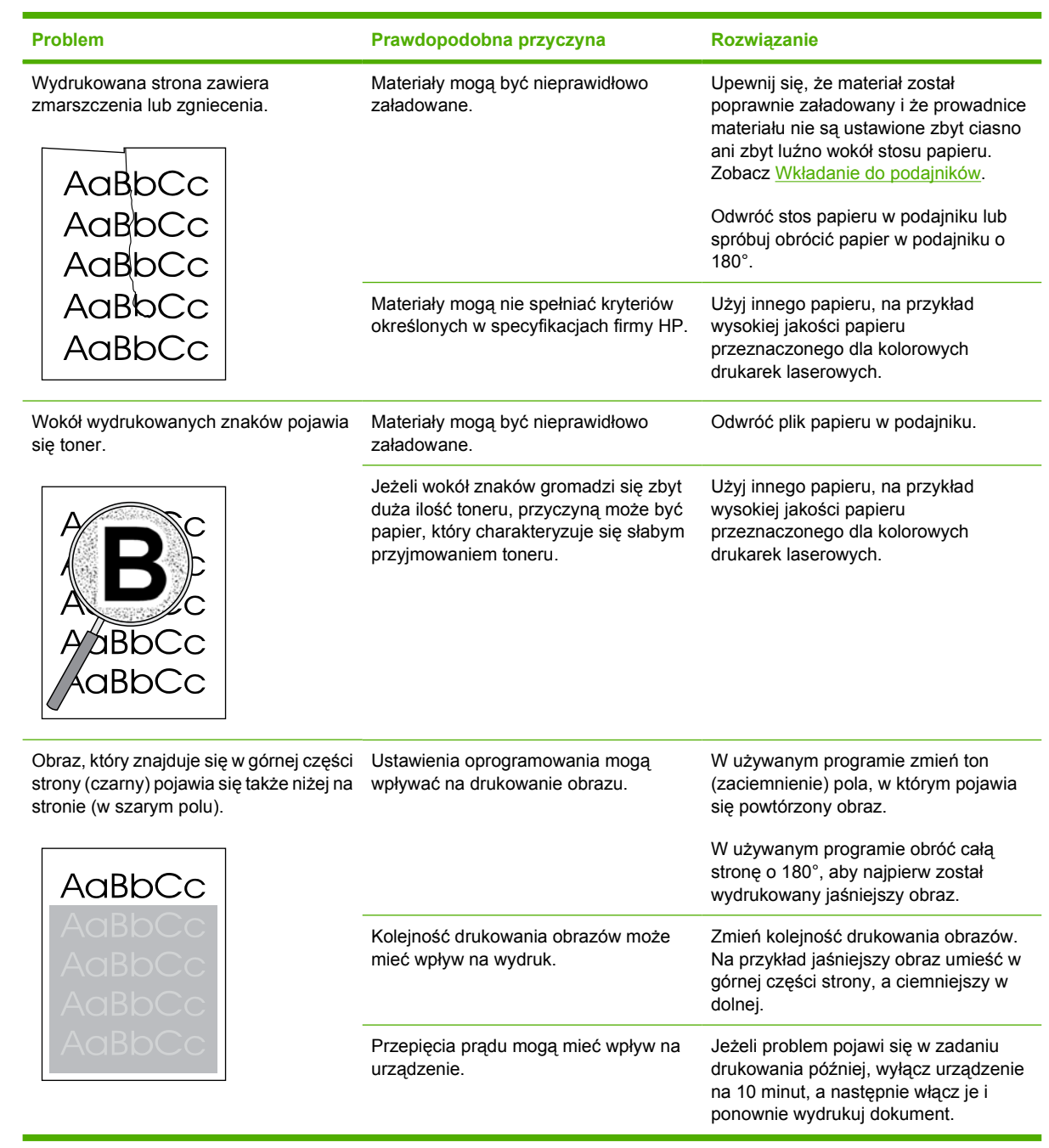

#### **Rozwiązywanie problemów z dokumentami kolorowymi**

W tej części opisano problemy, które mogą się pojawić przy drukowaniu w kolorze.

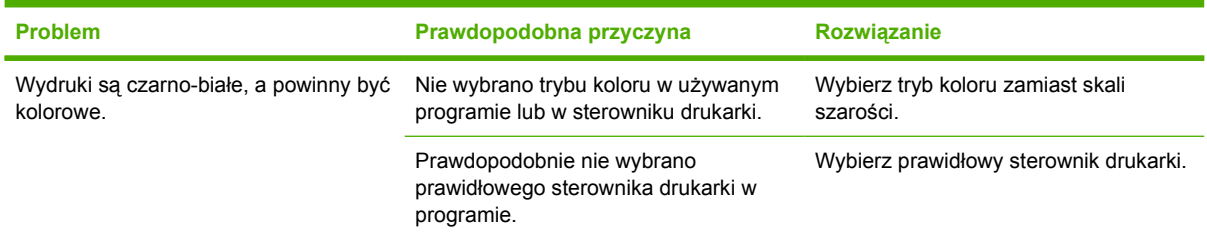

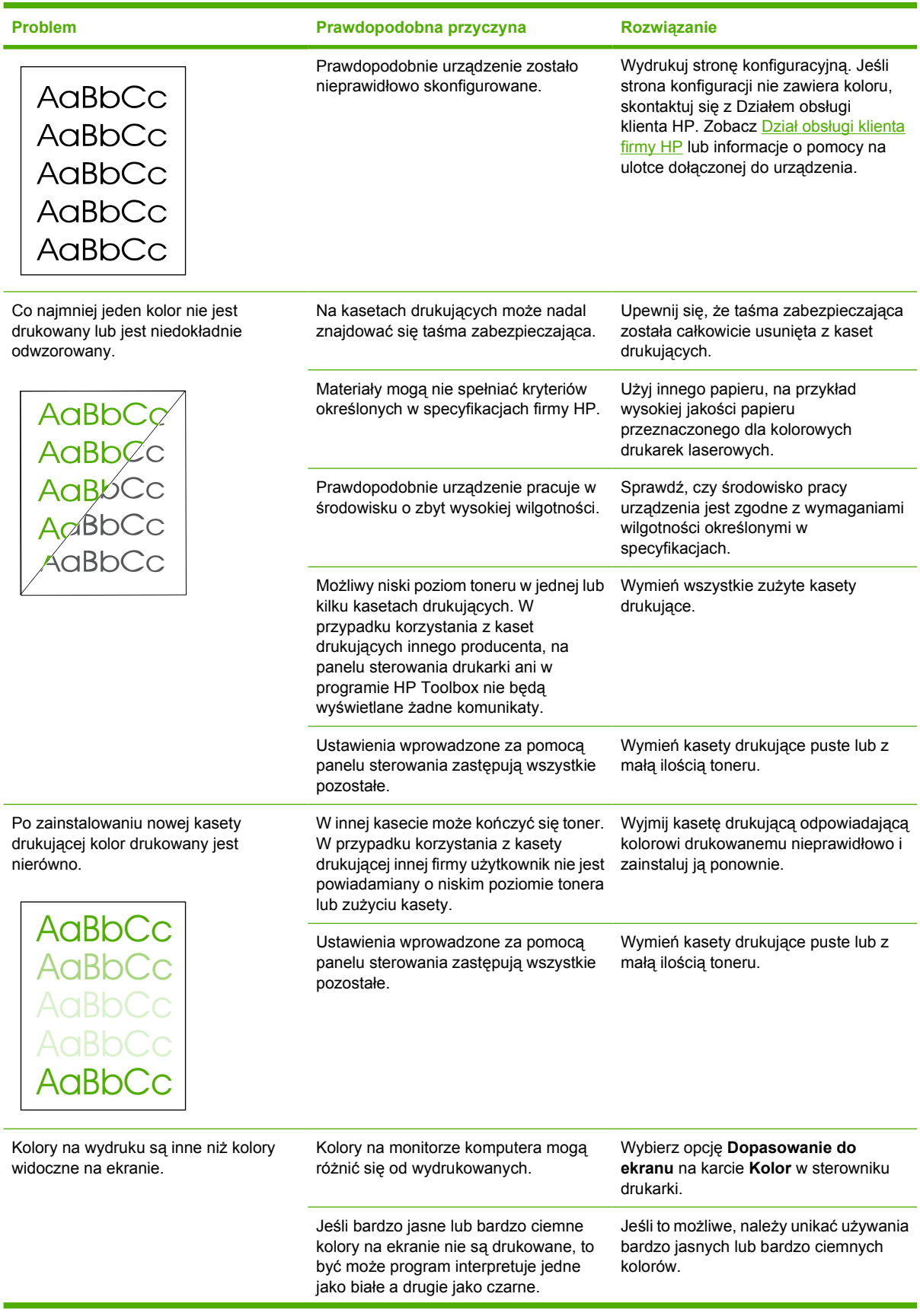

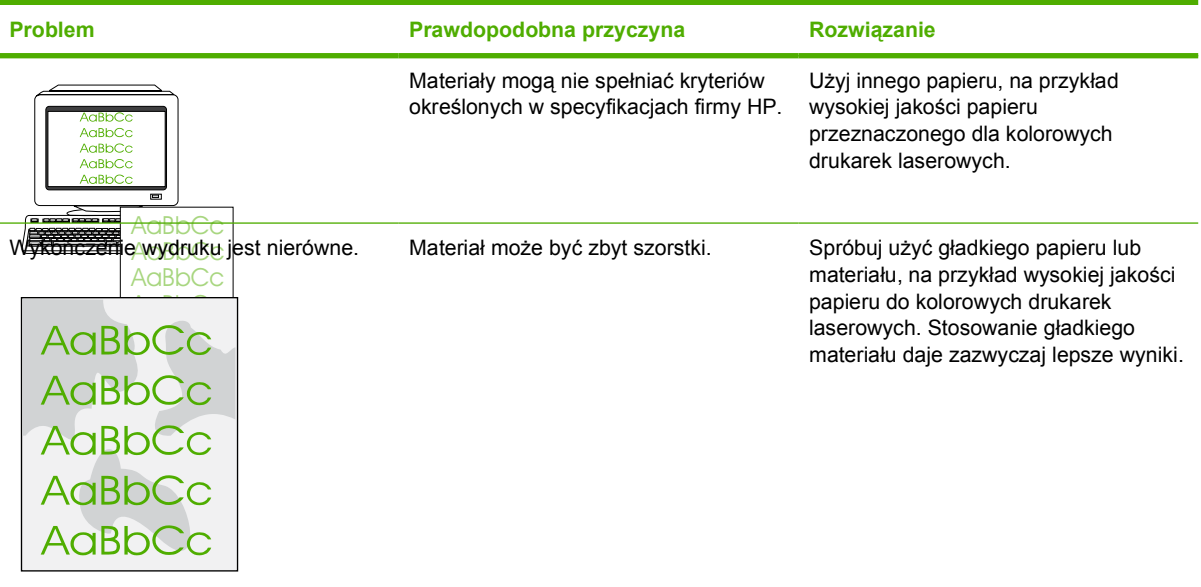

## **Problemy związane z obsługą materiałów**

Jeśli występują problemy z obsługą materiałów, należy skorzystać z informacji zawartych w niniejszej sekcii.

#### **Wskazówki dotyczące materiałów drukarskich**

- W celu uzyskania najlepszych rezultatów należy upewnić się, że papier jest dobrej jakości, nie jest pocięty, podarty, pogięty, poplamiony, nie znajdują się na nim zszywki, zanieczyszczenia ani kurz, nie jest pomarszczony, zniszczony ani nie ma zagiętych brzegów.
- Najlepszą jakość wydruku w kolorze uzyskuje się na papierze gładkim. Stosowanie gładkiego materiału daje zazwyczaj lepsze wyniki.
- W przypadku braku pewności co do rodzaju załadowanego papieru (na przykład papier dokumentowy lub makulaturowy) należy sprawdzić, czy stosownych informacji nie ma na etykiecie opakowania papieru.
- Nie należy używać materiałów przeznaczonych tylko do drukarek atramentowych. Użyj materiału przeznaczonego do kolorowych drukarek laserowych.
- Nie stosuj papieru firmowego z nadrukiem wykonanym przy użyciu niskotemperaturowych tuszów stosowanych w niektórych rodzajach termografii.
- Nie używaj papieru firmowego z wypukłym lub wytłaczanym wzorem.
- Przy zespalaniu toneru z papierem wykorzystywana jest wysoka temperatura i ciśnienie. Należy upewnić się, czy papiery kolorowe lub formularze z nadrukiem są zadrukowane tuszem wytrzymałym na temperaturę utrwalania drukarki (210°C przez 0,2 sekundy).

**OSTROŻNIE** Nieprzestrzeganie tych wytycznych może spowodować zacięcia papieru lub uszkodzenie urządzenia.

#### **Rozwiązywanie problemów z materiałami drukarskimi**

Następujące problemy z papierem mogą być przyczyną obniżenia jakości wydruku, zacinania się papieru, a nawet uszkodzenia urządzenia.

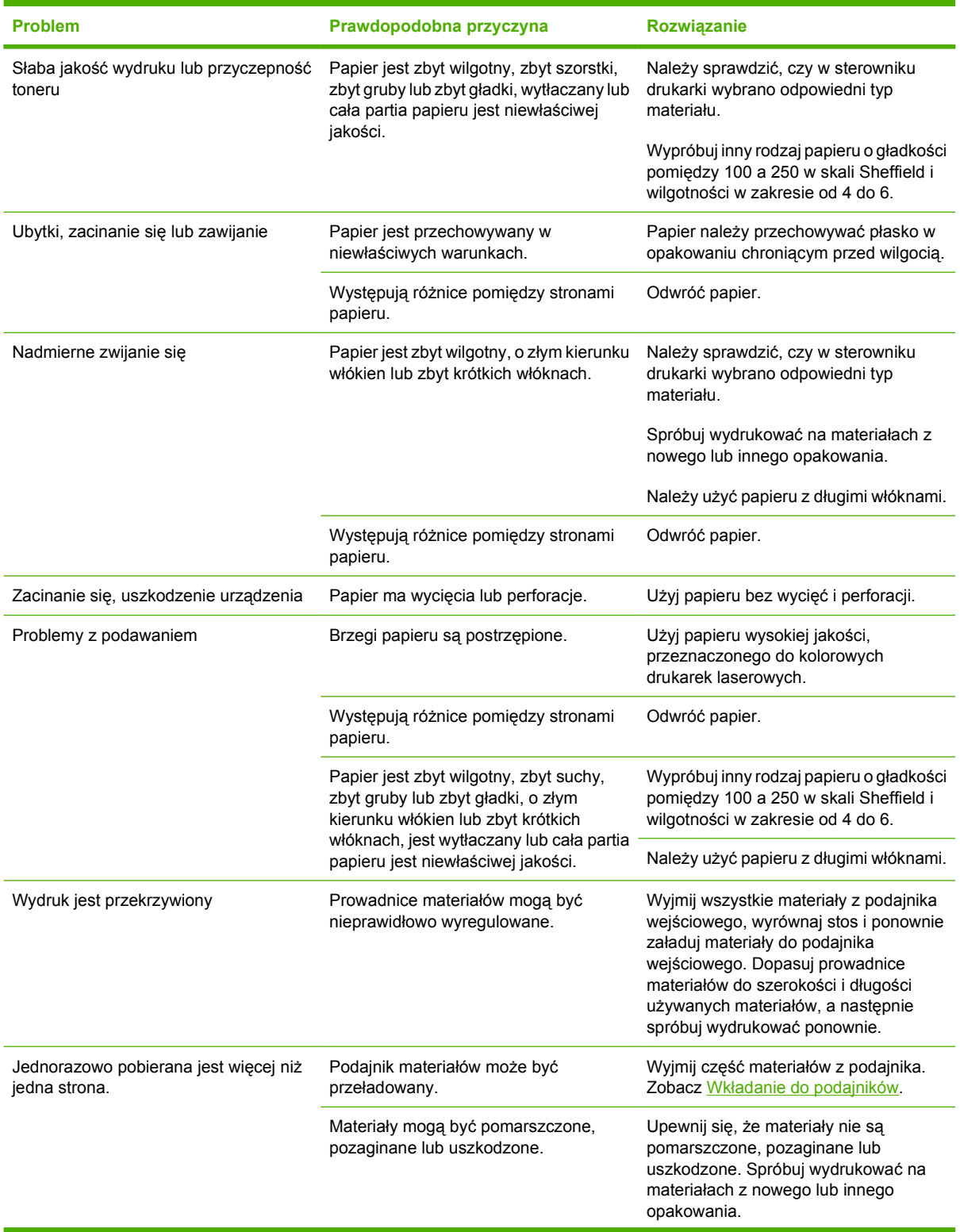
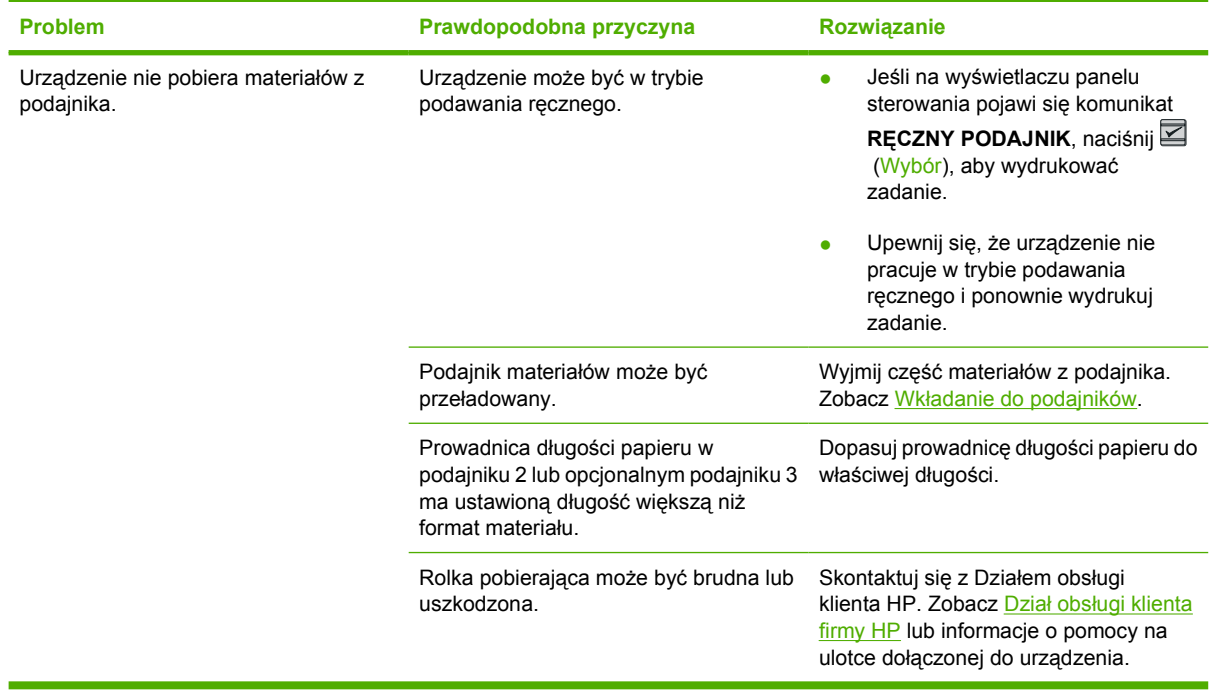

### **Problemy z wydajnością**

Jeżeli strony wychodzą z urządzenia niezadrukowane lub urządzenie nie drukuje żadnych stron, spróbuj wykorzystać wskazówki podane w tej sekcji.

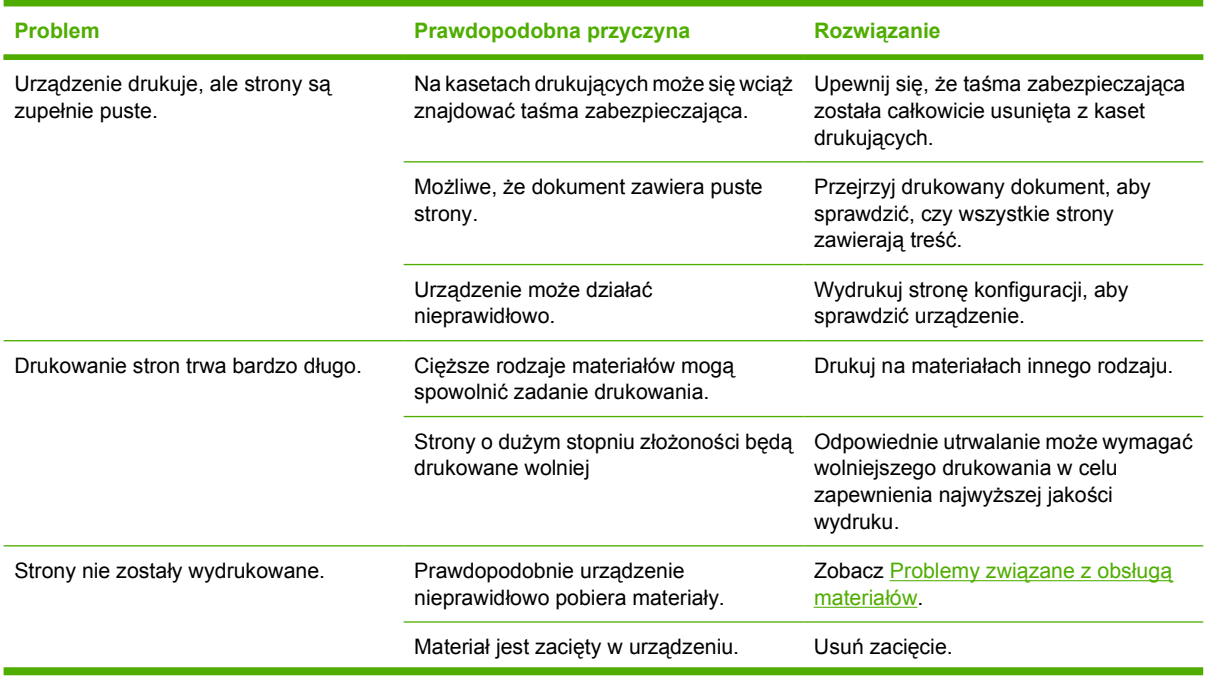

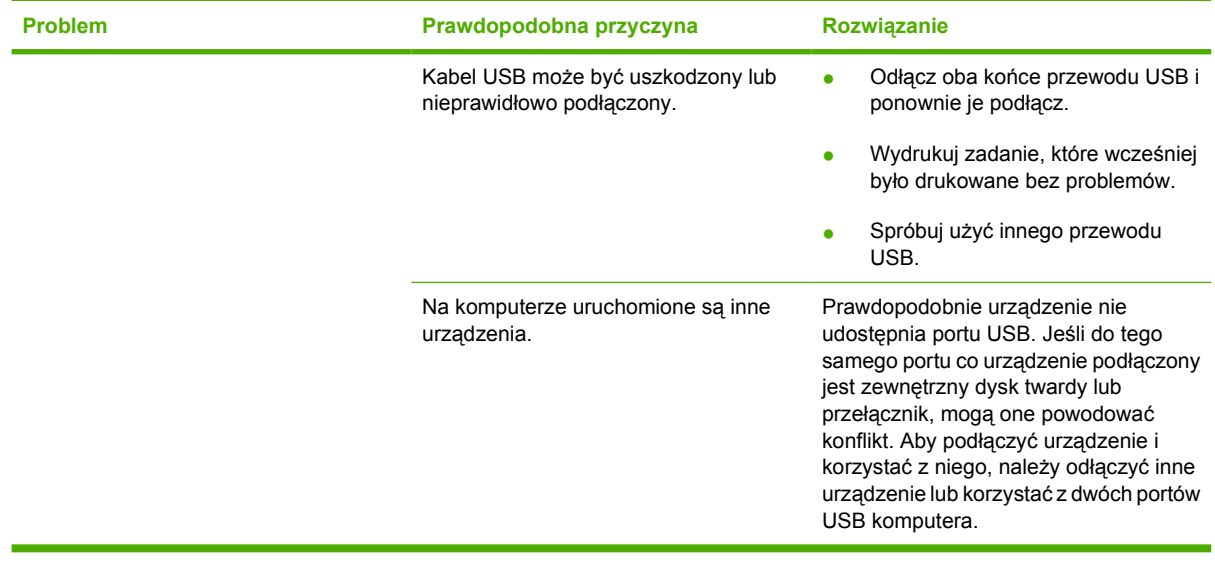

## **Narzędzia do rozwiązywania problemów**

W tej sekcji opisano narzędzia, które mogą pomoc rozwiązać problemy z urządzeniem.

### **Strony i raporty urządzenia**

W tej sekcji opisano strony i raporty, które mogą pomoc zdiagnozować i rozwiązać problemy z urządzeniem.

### **Strona pokazowa**

Aby wydrukować stronę demonstracyjną, naciśnij jednocześnie przycisk (Strzałka w lewo) i przycisk  $\Xi$  (Strzałka w prawo) na panelu sterowania drukarki. Strone te można wydrukować również z programu narzędziowego HP Toolbox.

### **Strona konfiguracji**

Strona konfiguracji przedstawia bieżące ustawienia i właściwości drukarki. Stronę konfiguracji można wydrukować z drukarki lub z programu HP Toolbox. Aby wydrukować stronę konfiguracji z drukarki, należy wykonać poniższe czynności.

- **1.** Naciśnij przycisk (Strzałka w lewo) lub (Strzałka w prawo), aby wybrać menu **RAPORTY**.
- **2.** Naciśnij przycisk **■** (Wybór).
- **3.** Naciśnij przycisk (Strzałka w lewo) lub (Strzałka w prawo), aby wybrać **RAPORT KONFIGUR**.
- **4.** Naciśnij przycisk (Wybór), aby wydrukować stronę konfiguracji.

Aby uzyskać dodatkowe informacje na temat strony konfiguracji, zobacz [Strona konfiguracji](#page-71-0).

### **Strona stanu materiałów eksploatacyjnych**

Na stronie stanu materiałów eksploatacyjnych zawarte są informacje o stanie zużycia kaset drukujących HP. Informacje te obejmują także szacowaną liczbę stron do wydrukowania i liczbę stron już wydrukowanych oraz inne dane o materiałach eksploatacyjnych. Stronę stanu materiałów eksploatacyjnych można wydrukować z programu HP Toolbox. Aby wydrukować stronę z urządzenia, należy wykonać poniższe czynności.

- **1.** Naciśnij przycisk (Strzałka w lewo) lub (Strzałka w prawo), aby wybrać **RAPORTY**.
- **2.** Naciśnij przycisk (Wybór).
- **3.** Użyj przycisku (Strzałka w lewo) lub (Strzałka w prawo), aby wybrać **STAN MATERIAŁÓW**.
- **4.** Naciśnij przycisk (Wybór), aby wydrukować stronę stanu o materiałach eksploatacyjnych.

Aby uzyskać dodatkowe informacje na temat strony stanu materiałów eksploatacyjnych, zobacz [Strona](#page-72-0) stanu materiał[ów eksploatacyjnych.](#page-72-0)

### **HP Toolbox**

HP Toolbox jest aplikacją sieci Web, której można używać do rozwiązywania problemów.

### **Wyświetlanie HP Toolbox**

Otwórz program HP Toolbox w jeden z następujących sposobów:

- Na pulpicie systemu Windows kliknij dwukrotnie ikonę HP Toolbox.
- W menu **Start** systemu Windows kliknij polecenie **Programy** (**Wszystkie programy** w systemie Windows XP), kliknij polecenie **HP**, kliknij polecenie **HP Color LaserJet 1600**, a następnie kliknij polecenie **HP Color LaserJet 1600 - Toolbox**.

### **Karta Rozwiązywanie problemów**

Program HP Toolbox zawiera kartę **Rozwiązywanie problemów** zawierającą łącza do następujących stron głównych:

- **Usuwanie zacięć**. Umożliwia przeglądanie informacji o lokalizowaniu i usuwaniu zacięć.
- **Problemy z drukowaniem**. Umożliwia przeglądanie tematów pomocy o rozwiązywaniu problemów z drukowaniem.
- **Narzędzia do rozwiązywania problemów**. Narzędzia do rozwiązywania problemów umożliwiają konserwację urządzenia, podobnie jak strona czyszcząca lub strona do rozwiązywania problemów z kolorami.

**Uwaga** Pozostałe karty programu HP Toolbox mogą być pomocne podczas rozwiązywania problemów związanych z urządzeniem. Informacje na temat innych kart w programie HP Toolbox zawiera sekcja [HP Toolbox.](#page-75-0)

### **Menu Serwis**

Menu panelu sterowania **OBSŁUGA** umożliwia rozwiązywanie problemów z urządzeniem.

### **Przywracanie domyślnych ustawień fabrycznych**

Przywrócenie ustawień domyślnych powoduje powrót wszystkich ustawień do ich fabrycznych wartości domyślnych.

#### **Aby przywrócić domyślne ustawienia fabryczne**

- **1.** Użyj przycisku (Strzałka w lewo) lub (Strzałka w prawo), aby wybrać **OBSŁUGA**, a następnie naciśnij przycisk **■** (Wybór).
- **2.** Użyj przycisku (Strzałka w lewo) lub (Strzałka w prawo), aby wybrać **PRZYW USTW STAND**, a następnie naciśnij przycisk **2** (Wybór).

Urządzenie zostanie automatycznie ponownie uruchomione.

### **Czyszczenie ścieżki papieru**

Urządzenie dysponuje specjalnym trybem czyszczenia, umożliwiającym czyszczenie ścieżki papieru.

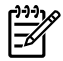

**Uwaga** Jeśli masz dostęp do programu HP Toolbox, firma HP zaleca czyszczenie ścieżki papieru za pomocą programu HP Toolbox.

### **Aby oczyścić ścieżkę papieru**

- **1.** Użyj przycisku (Strzałka w lewo) lub (Strzałka w prawo), aby wybrać **OBSŁUGA**, a następnie naciśnij przycisk **■** (Wybór).
- **2.** Użyj przycisku (Strzałka w lewo) lub (Strzałka w prawo), aby wybrać **TRYB** CZYSZCZENIA, a następnie naciśnij przycisk **■** (Wybór).

Strona wolno przesuwa się przez drukarkę. Po zakończeniu procesu stronę możesz wyrzucić.

- **3.** Po wyświetleniu odpowiedniego monitu załaduj zwykły papier formatu letter lub A4.
- **4.** Ponownie naciśnij przycisk (Wybór), aby potwierdzić rozpoczęcie procesu czyszczenia.

Strona wolno przesuwa się przez drukarkę. Po zakończeniu procesu stronę możesz wyrzucić.

### **Kalibracja drukarki**

Kalibracje są przeprowadzane regularnie. Aby uzyskać najlepsza jakość wydruku, kalibrację można przeprowadzić z panelu sterowania, wykonując następujące kroki:

- **1.** Użyj przycisku (Strzałka w lewo) lub (Strzałka w prawo), aby wybrać **KONFIG. SYSTEMU**, a następnie naciśnij przycisk (Wybór).
- **2.** Użyj przycisku (Strzałka w lewo) lub (Strzałka w prawo), aby wybrać **JAKOŚĆ WYDRUKU**, a następnie naciśnij przycisk  $\mathbb{\Sigma}$  (Wybór). Na panelu sterowania wyświetlony zostanie komunikat **KALIBRUJ KOLOR**.
- **3.** Naciśnij przycisk (Wybór).
- **4.** Użyj przycisku (Strzałka w lewo) lub (Strzałka w prawo), aby wybrać **KALIBRUJ TERAZ**, a następnie naciśnij przycisk **■** (Wybór).
- **5.** Naciśnij przycisk **■** (Wybór), aby rozpocząć kalibrację.

# **A Akcesoria i informacje na temat składania zamówień**

W chwili oddawania niniejszego podręcznika do druku dostępne były akcesoria wymienione na poniższej liście. Informacje na temat składania zamówień oraz dostępne akcesoria mogą ulec zmianie w czasie użytkowania drukarki. Najbardziej aktualne numery katalogowe HP można znaleźć w następujących witrynach sieci Web:

- Ameryka Północna:<http://www.hp.com>
- **•** Europa i Bliski Wschód: <http://www.hp.com>
- **Kraje/regiony Azji i Pacyfiku: <http://www.hp.com>**
- **Ameryka Łacińska:<http://www.hp.com>**

# **Wymienne materiały eksploatacyjne**

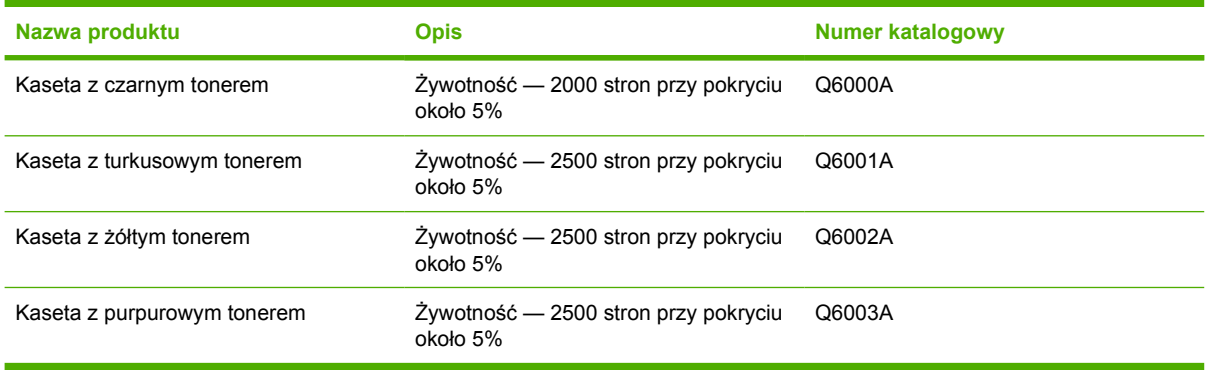

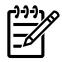

**Uwaga** Rzeczywista wydajność może się różnić w zależności od użytkowania.

# **Kable i interfejsy**

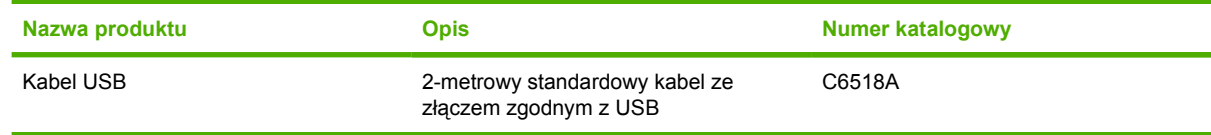

# **Akcesoria do obsługi papieru**

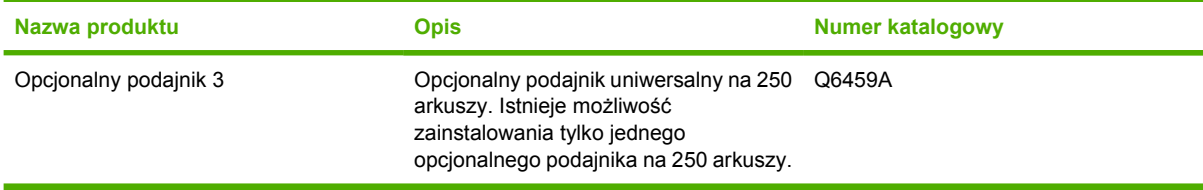

# **Papier i inne materiały drukarskie**

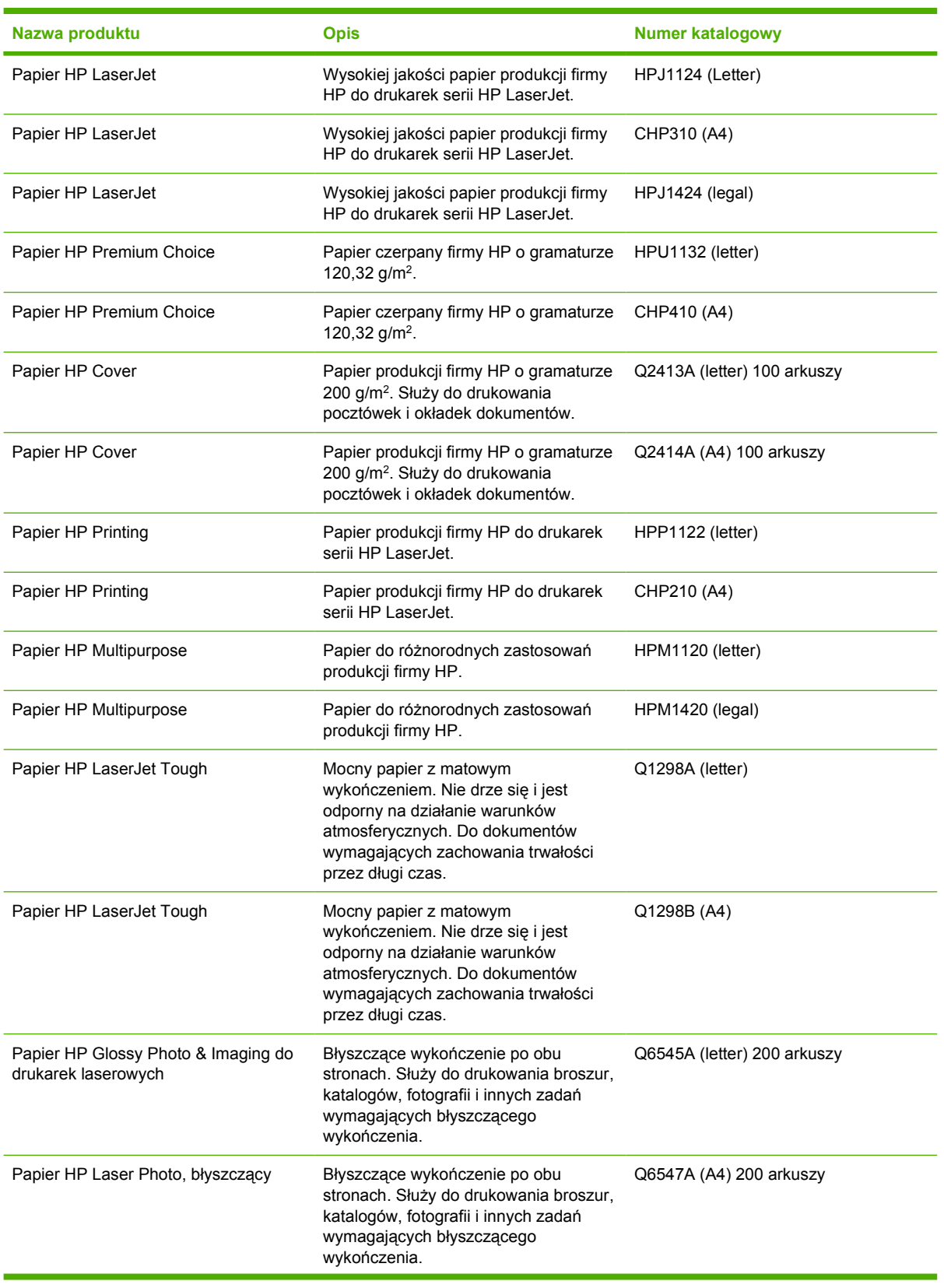

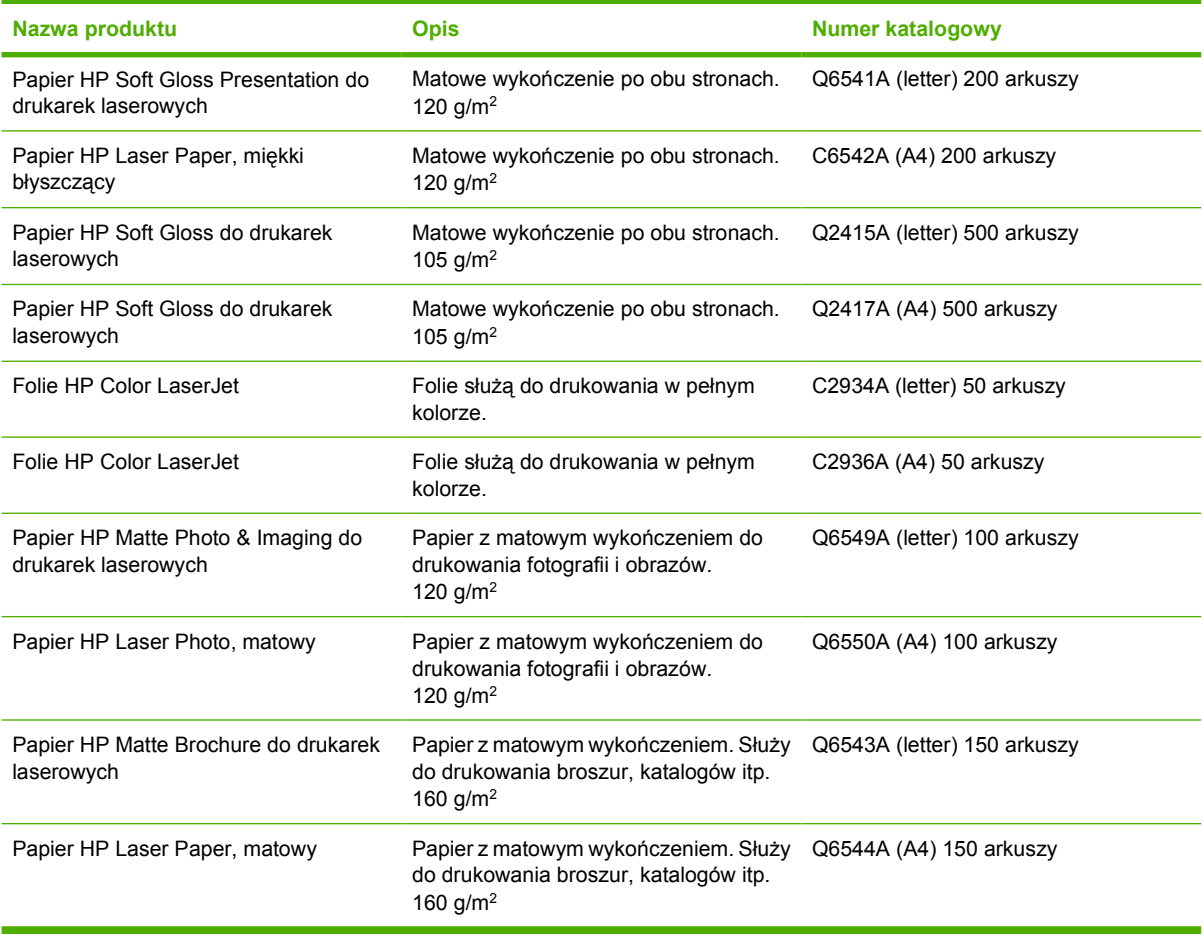

# **Części wymieniane przez użytkownika**

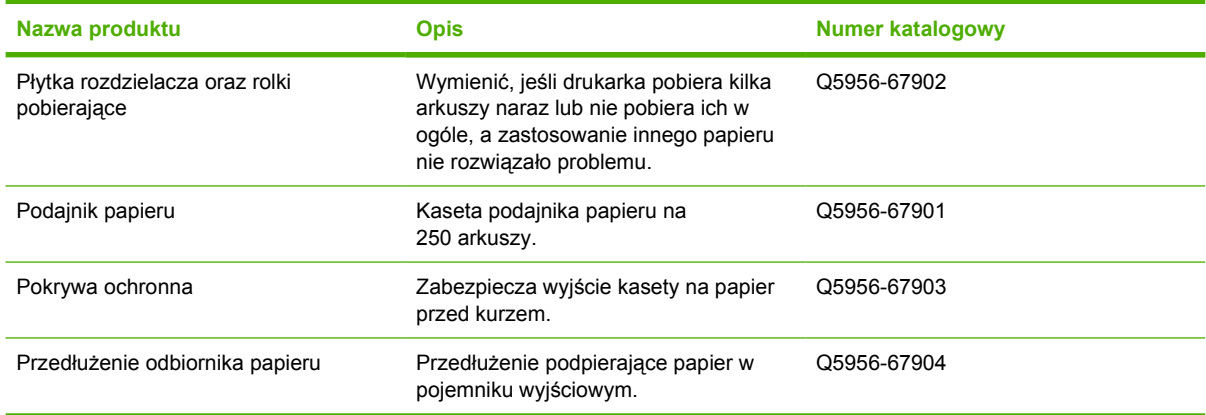

# **Dokumentacja uzupełniająca**

Niniejsza instrukcja obsługi jest dostępna na dysku CD-ROM w następujących językach.

**Tabela A-1** Instrukcje obsługi

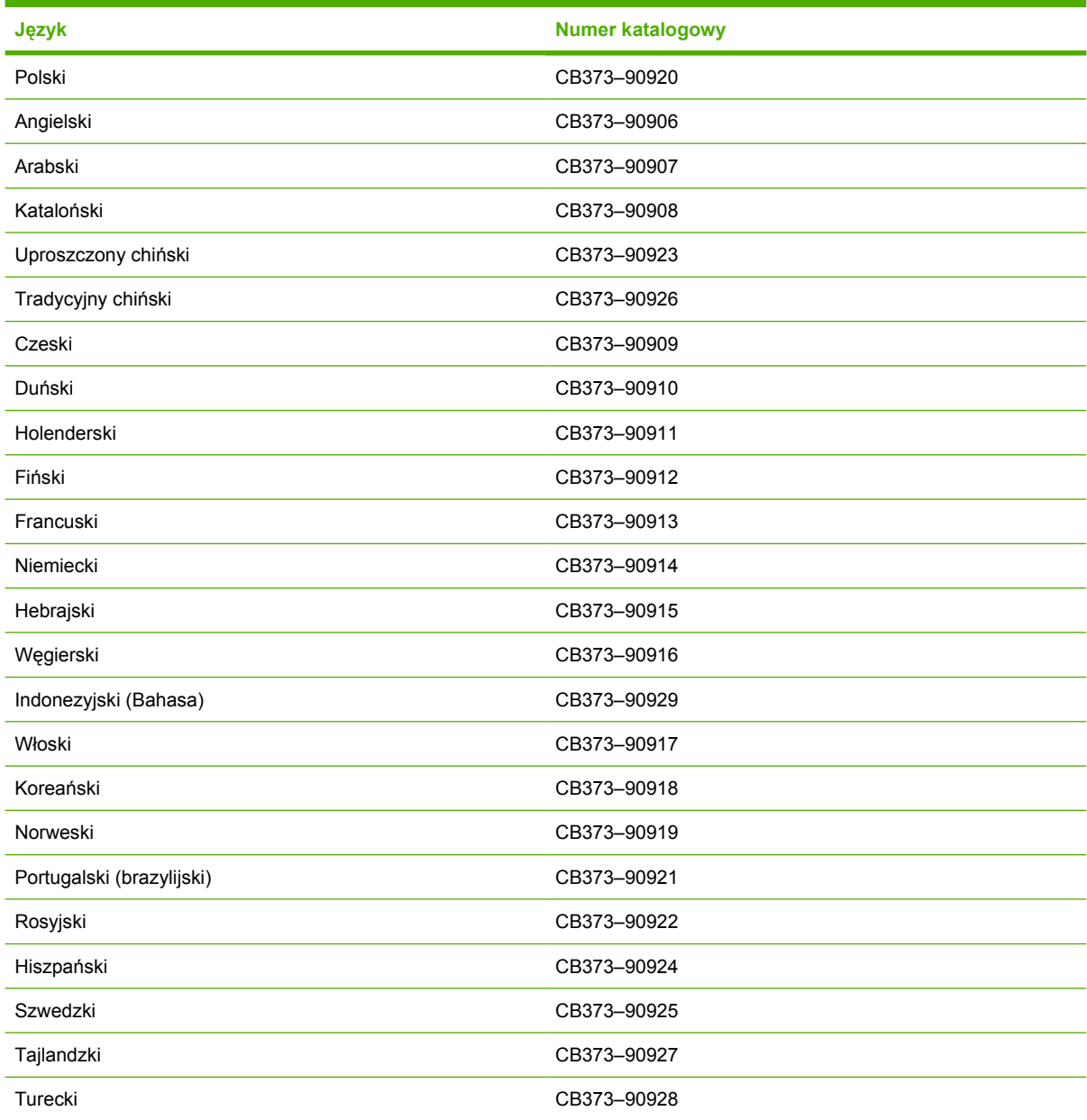

# **B Serwis i pomoc techniczna**

## **Oświadczenie o ograniczonej gwarancji firmy Hewlett-Packard**

HP Color LaserJet 1600

PRODUKT HP OKRES OGRANICZONEJ GWARANCJI

12 miesięcy, ograniczona gwarancja

Firma HP gwarantuje użytkownikowi, że sprzęt i akcesoria firmy HP będą wolne od wad materiałowych i produkcyjnych przez podany powyżej okres liczony od daty zakupu. Jeżeli firma HP zostanie powiadomiona o tego typu usterkach w okresie gwarancyjnym, według własnego uznania przeprowadzi naprawę lub wymianę produktu, uznanego za wadliwy. Produkty dostarczone w ramach wymiany mogą być nowe lub funkcjonalnie odpowiadać nowym.

Firma HP gwarantuje, że przez okres podany powyżej, licząc od daty zakupu, dostarczone oprogramowanie nie ulegnie awarii na skutek wad materiałowych lub produkcyjnych, jeśli będzie poprawnie zainstalowane i wykorzystywane. W przypadku otrzymania zawiadomienia o wadach stwierdzonych w okresie gwarancyjnym, firma HP wymieni wadliwe oprogramowanie.

Firma HP nie gwarantuje, że działanie produktów HP będzie nieprzerwane i wolne od błędów. Jeśli firma HP nie będzie w stanie w rozsądnym czasie dokonać wymiany produktu lub naprawy, po której produkt będzie w stanie jak sprzed awarii, klient ma prawo do refundacji kosztów zakupu produktu po jego zwróceniu.

Produkty firmy HP mogą zawierać elementy wykorzystywane powtórnie, które są dokładnym, funkcjonalnym odpowiednikiem elementu nowego lub sporadycznie używane.

Gwarancja nie obejmuje usterek powstałych w wyniku: (a) niewłaściwej lub nieodpowiedniej konserwacji lub kalibracji, (b) korzystania z oprogramowania, interfejsów, elementów i materiałów eksploatacyjnych nie będących produktami firmy HP, (c) nieautoryzowanych modyfikacji lub niewłaściwego używania, (d) używania w warunkach, które nie odpowiadają warunkom opisanym w specyfikacjach lub (e) nieprawidłowego miejsca użytkowania i niewłaściwej konserwacji.

W ZAKRESIE DOZWOLONYM PRZEZ LOKALNE PRZEPISY PRAWA, PODANE POWYŻEJ WARUNKI GWARANCJI SĄ JEDYNYMI WARUNKAMI I FIRMA HP NIE UDZIELA ŻADNEJ INNEJ GWARANCJI ANI WARUNKÓW PISEMNYCH, USTNYCH, WYRAŹNYCH ANI DOROZUMIANYCH, A W SZCZEGÓLNOŚCI NIE UDZIELA ŻADNEGO RODZAJU GWARANCJI DOROZUMIANEJ CO DO WARUNKÓW PRZYDATNOŚCI DO SPRZEDAŻY, ZADOWALAJĄCEJ JAKOŚCI ANI PRZYDATNOŚCI DO OKREŚLONEGO CELU. W niektórych krajach/regionach, stanach lub prowincjach ograniczenia czasu obowiązywania gwarancji dorozumiane są niedozwolone, więc powyższe ograniczenia lub wykluczenia mogą nie mieć zastosowania w określonych przypadkach. Niniejsza gwarancja daje nabywcy określone prawa, a ponadto mogą mu przysługiwać także inne prawa w zależności od kraju/regionu, stanu lub prowincji. Ograniczona gwarancja firmy HP obowiązuje we wszystkich krajach/regionach i miejscach, gdzie znajdują się punkty pomocy technicznej firmy HP oraz gdzie firma HP sprzedaje ten produkt. Poziom usług gwarancyjnych może różnić się w zależności od miejscowych standardów. Firma HP nie zmieni formy, zastosowania lub funkcji produktu w celu umożliwienia korzystania z niego w kraju/regionie, na terenie którego nie przewidziano korzystania z tego produktu z powodów prawnych lub zgodności z normami.

W ZAKRESIE LOKALNYCH PRZEPISÓW PRAWNYCH ŚRODKI ZARADCZE OPISANE W NINIEJSZEJ GWARANCJI SĄ WYŁĄCZNYMI ŚRODKAMI ZARADCZYMI PRZYSŁUGUJĄCYMI UŻYTKOWNIKOWI. Z WYJĄTKIEM OPISANYCH POWYŻEJ SYTUACJI FIRMA HP ANI JEJ DOSTAWCY NIE PONOSZĄ ŻADNEJ ODPOWIEDZIALNOŚCI ZA UTRATĘ DANYCH, ANI ZA SZKODY BEZPOŚREDNIE, SZCZEGÓLNE, PRZYPADKOWE, WYNIKOWE (W TYM ZA UTRATĘ ZYSKÓW) ANI ZA INNE SZKODY, WYNIKAJĄCE Z UMOWY, DZIAŁANIA W ZŁEJ WIERZE LUB Z INNEGO TYTUŁU. Niektóre kraje/regiony, stany lub prowincje nie zezwalają na ograniczenia lub wykluczenia szkód przypadkowych lub wynikowych i wobec tego powyższe ograniczenia lub wykluczenia mogą nie mieć zastosowania w określonych przypadkach.

WARUNKI NINIEJSZEJ GWARANCJI, Z WYJĄTKIEM DZIAŁAŃ DOPUSZCZANYCH PRAWEM, NIE WYŁĄCZAJĄ, OGRANICZAJĄ ANI ZMIENIAJĄ I NIE STANOWIĄ ROZSZERZENIA PRAW USTAWOWYCH,<br>MAJĄCYCH ZASTOSOWANIE PRZY SPRZEDAŻY TEGO PRODUKTU UŻYTKOWNIKOWI.

## **Oświadczenie o ograniczonej gwarancji na kasetę drukującą**

Firma HP gwarantuje, że produkt ten jest wolny od wad materiałowych i produkcyjnych.

Gwarancja nie obejmuje produktów, które: (a) były ponownie napełniane, podlegały regeneracji, przeróbkom lub innym zmianom, (b) powodowały problemy w wyniku niewłaściwego użytkowania, przechowywania lub użytkowania w warunkach innych niż wskazane w specyfikacjach drukarki, lub (c) zostały zużyte w wyniku normalnej eksploatacji.

Aby uzyskać serwis gwarancyjny, należy zwrócić produkt w miejscu zakupu (z opisem problemu i próbkami wydruku) lub skontaktować się z działem obsługi klienta firmy HP. Firma HP, według własnego uznania, wymieni produkty uznane za wadliwe albo zwróci sumę zapłaconą za produkt.

W ZAKRESIE DOZWOLONYM PRZEZ LOKALNE PRZEPISY PRAWA, PODANE POWYŻEJ WARUNKI GWARANCJI SĄ JEDYNYMI WARUNKAMI I FIRMA HP NIE UDZIELA ŻADNEJ INNEJ GWARANCJI ANI WARUNKÓW PISEMNYCH, USTNYCH, WYRAŹNYCH ANI DOROZUMIANYCH, A W SZCZEGÓLNOŚCI NIE UDZIELA ŻADNEGO RODZAJU GWARANCJI DOROZUMIANEJ CO DO WARUNKÓW PRZYDATNOŚCI DO SPRZEDAŻY, ZADOWALAJĄCEJ JAKOŚCI ANI PRZYDATNOŚCI DO OKREŚLONEGO CELU.

W ZAKRESIE DOZWOLONYM PRZEZ LOKALNE PRAWO FIRMA HP ANI JEJ DOSTAWCY NIE BĘDĄ ODPOWIADAĆ ZA SZKODY BEZPOŚREDNIE, SZCZEGÓLNE, PRZYPADKOWE ANI WYNIKOWE (W TYM ZA UTRATĘ ZYSKÓW LUB DANYCH) ANI ZA INNE SZKODY, WYNIKAJĄCE Z UMOWY, DZIAŁANIA W ZŁEJ WIERZE LUB Z INNEGO TYTUŁU.

WARUNKI NINIEJSZEJ GWARANCJI, Z WYJĄTKIEM DZIAŁAŃ DOPUSZCZANYCH PRAWEM, NIE WYŁĄCZAJĄ, OGRANICZAJĄ ANI ZMIENIAJĄ I NIE STANOWIĄ ROZSZERZENIA PRAW USTAWOWYCH, MAJĄCYCH ZASTOSOWANIE PRZY SPRZEDAŻY TEGO PRODUKTU UŻYTKOWNIKOWI.

# **Dostępność pomocy i serwisu**

Firma HP zapewnia wiele możliwych do wykupienia form świadczenia usług serwisowych i pomocy technicznej na całym świecie. Dostępność tych programów różni się w zależności od miejsca zamieszkania użytkownika.

### **Umowy serwisowe i usługi HP Care Pack™**

Firma HP oferuje różne opcje pomocy i serwisu dostosowane do różnych wymagań. Te opcje nie są częścią standardowej gwarancji. Usługi pomocy różnią się w zależności od miejsca zamieszkania użytkownika. W przypadku większości drukarek firma HP oferuje usługi HP Care Pack i umowy serwisowe dostępne w trakcie gwarancji i po jej upływie.

Aby uzyskać informacje na temat dostępnych opcji serwisu i pomocy dla tej drukarki, należy przejść do witryny <http://www.hpexpress-services.com/10467a> i wpisać numer modelu drukarki. W Ameryce Północnej informacje na temat Kontraktu serwisowego można uzyskać w Centrum Obsługi Klientów HP. Należy zadzwonić pod numer 1-800-HPINVENT 1-800-474-6836 (USA) lub 1-800-268-1221 (Kanada). W innych krajach/regionach należy skontaktować się z właściwym dla danego kraju/regionu Centrum Obsługi Klientów HP. Numer telefonu Centrum Obsługi Klientów HP dla danego kraju/regionu można znaleźć na dostarczonej w opakowaniu ulotce lub pod adresem <http://www.hp.com/support>.

### **Ponowne pakowanie drukarki**

Jeśli drukarkę należy przenieść lub przewieźć do nowej lokalizacji, należy wykonać poniższa procedurę, aby zapakować drukarkę.

**OSTROŻNIE** Za uszkodzenia powstałe podczas transportu w wyniku nieprawidłowego zapakowania odpowiada klient. Aby zapewnić prawidłową ochronę podczas transportu, drukarka musi być zapakowana przy użyciu oryginalnych materiałów pakunkowych.

### **Ponowne pakowanie drukarki**

**OSTROŻNIE** Przed transportem drukarki *niezwykle ważne* jest wyjęcie kaset drukujących. Jeżeli kasety drukujące będą znajdować się w drukarce podczas transportu, toner wysypie się i pokryje całkowicie mechanizm napędowy drukarki oraz inne części.

Aby uniknąć uszkodzenia kasety drukującej, nie należy dotykać jej rolki oraz należy ją przechowywać w oryginalnym opakowaniu lub w ciemnym miejscu.

- **1.** Wyjmij wszystkie cztery kasety drukujące.
- **2.** Jeśli używasz opcjonalnego podajnika 3, wyjmij go i zachowaj.
- **3.** Odłącz i zachowaj kabel zasilający i kabel interfejsu.
- **4.** Jeżeli to możliwe, załącz do przesyłki próbki wydruku i około 50–100 arkuszy papieru lub innych materiałów drukarskich, na których wydruk jest nieprawidłowy.
- **5.** Jeżeli to możliwe, użyj oryginalnego opakowania i materiałów pakunkowych. Jeśli opakowanie drukarki jest niedostępne, skontaktuj się z lokalnym urzędem pocztowym, aby uzyskać informacje na temat sposobu zapakowania drukarki. Firma HP zaleca ubezpieczenie wysyłanego sprzętu.
- **6.** Dołącz wypełniony egzemplarz dokumentu [Serwisowy formularz informacyjny](#page-128-0).
- **7.** W Stanach Zjednoczonych można zadzwonić do działu obsługi klienta HP, aby zamówić nowe opakowanie. W innych krajach/regionach użyj, o ile to możliwe, oryginalnego opakowania. Firma Hewlett-Packard zaleca ubezpieczenie wysyłanej drukarki.

## <span id="page-128-0"></span>**Serwisowy formularz informacyjny**

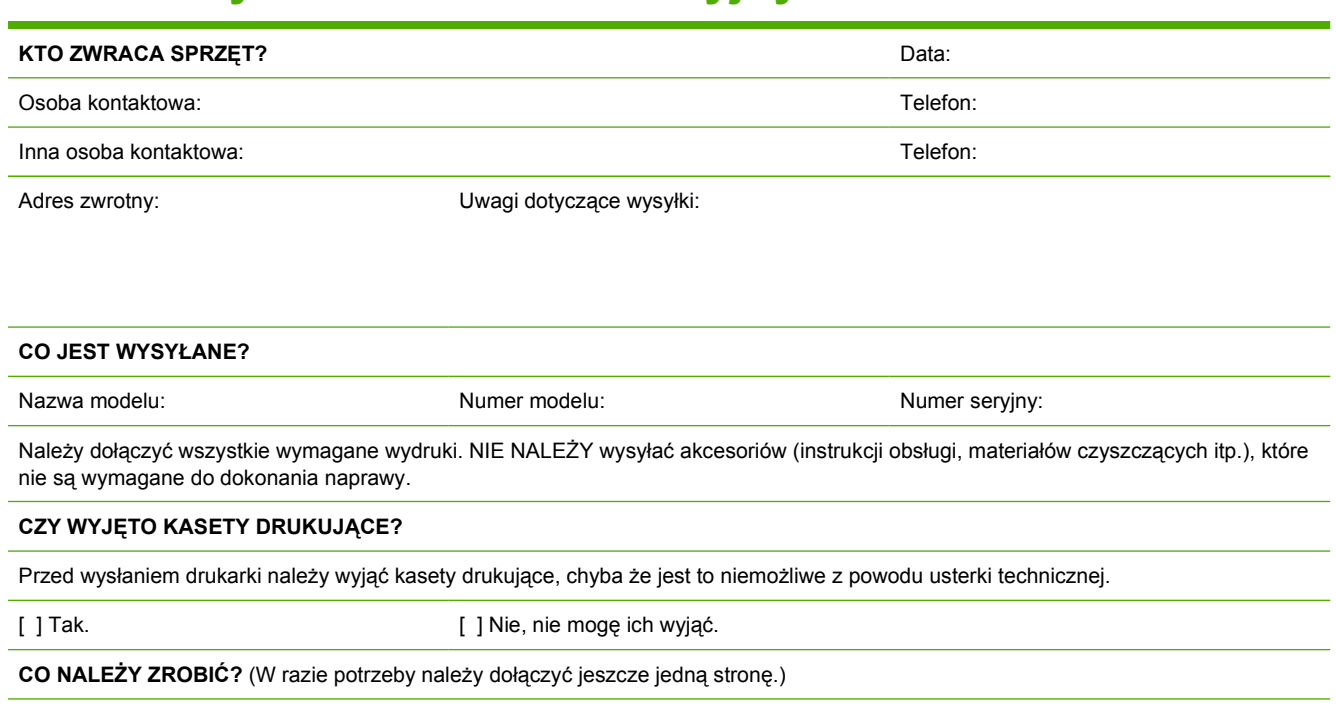

1. Prosimy opisać charakter usterki. (Co jest uszkodzone? Jakie czynności były wykonywane przez użytkownika, gdy wystąpiła usterka, jakie oprogramowanie było uruchomione, czy usterka się powtarza?)

2. Jeżeli usterka występuje sporadycznie, to w jakich odstępach czasu? 3. Jeśli drukarka jest podłączona do któregokolwiek z poniższych urządzeń, należy podać numer modelu i nazwę producenta urządzenia. Komputer osobisty: Sieć: Nodem: Nodem: Sieć: Sieć: Sieć: Sieć: Sieć: Sieć: Sieć: Sieć: Sieć: Sieć: Sieć: Sieć: Sieć: Sieć: Sieć: Sieć: Sieć: Sieć: Sieć: Sieć: Sieć: Sieć: Sieć: Sieć: Sieć: Sieć: Sieć: Sieć: Sieć: Sieć: Sie

4. Dodatkowe uwagi:

#### **JAK ZOSTANĄ POKRYTE KOSZTY NAPRAWY?**

[ ] Naprawa gwarancyjna Data zakupu/odbioru:

(Należy dołączyć dowód zakupu lub dokument odbioru opatrzony datą.)

[ ] Numer umowy dotyczącej konserwacji:

[ ] Numer zamówienia zakupu:

**Z wyjątkiem umowy serwisowej i umowy gwarancyjnej, do każdego wniosku o wykonanie czynności serwisowej musi być dołączony numer zamówienia i/lub podpis uprawnionej osoby.** Jeśli nie mają zastosowania standardowe ceny napraw, wymagane jest zamówienie zakupu na kwotę minimalną. Wykaz standardowych opłat za naprawę można uzyskać w autoryzowanym centrum napraw firmy HP.

Podpis osoby upoważnionej: Telefon:

Adres bilingowy: Specjalne instrukcje dotyczące bilingu:

# **C Charakterystyka techniczna**

# **Specyfikacje urządzenia MFP**

#### **Tabela C-1** Parametry fizyczne

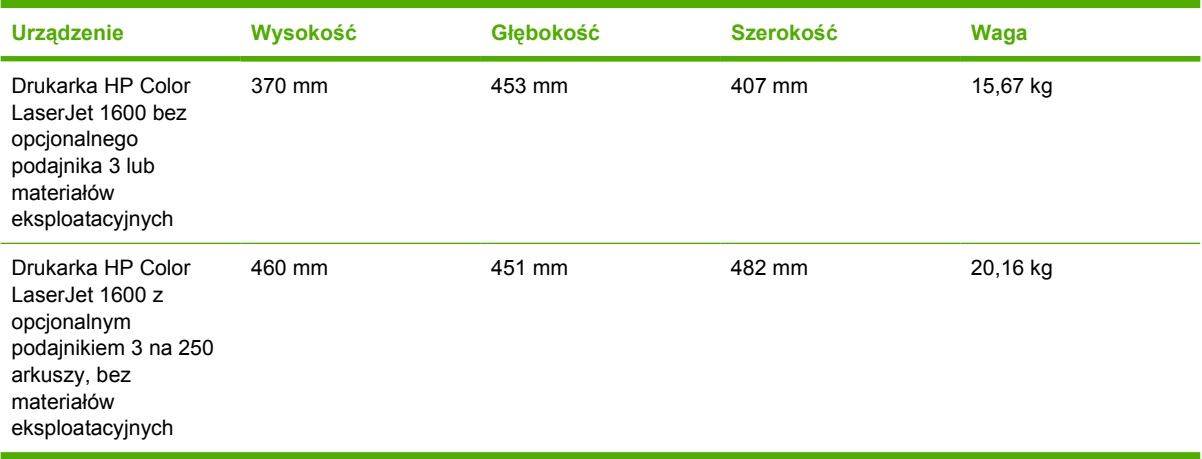

#### **Tabela C-2** Specyfikacje wymiennych materiałów eksploatacyjnych

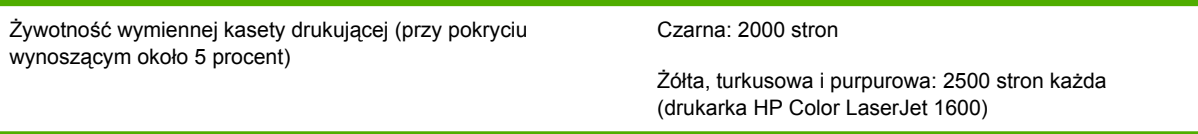

#### **Tabela C-3** Parametry elektryczne

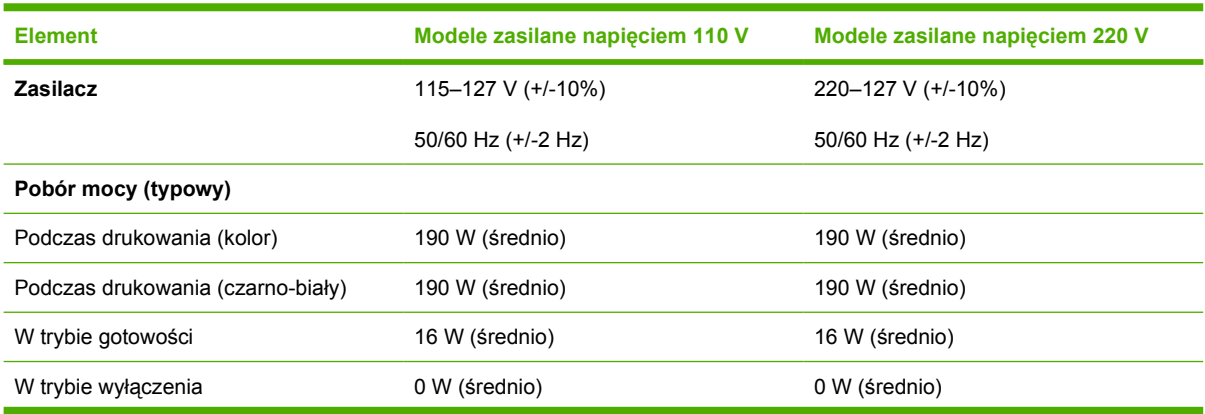

**Tabela C-3** Parametry elektryczne (ciąg dalszy)

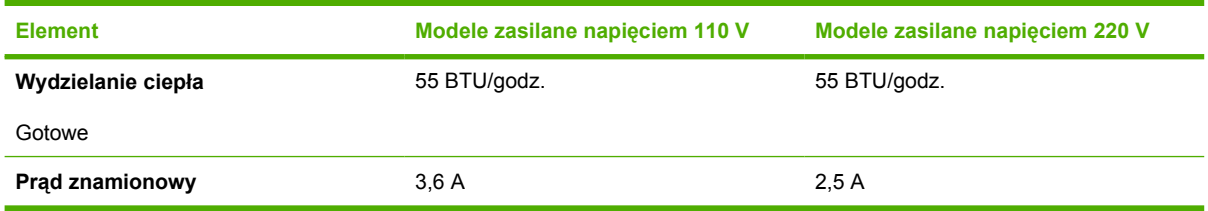

**OSTROŻNIE** Wymagania dotyczące zasilania zależą od kraju/regionu sprzedaży drukarki. Nie wolno zmieniać napięcia roboczego. Może to spowodować uszkodzenie drukarki i unieważnienie gwarancji na produkt.

#### **Tabela C-4** Parametry środowiska pracy

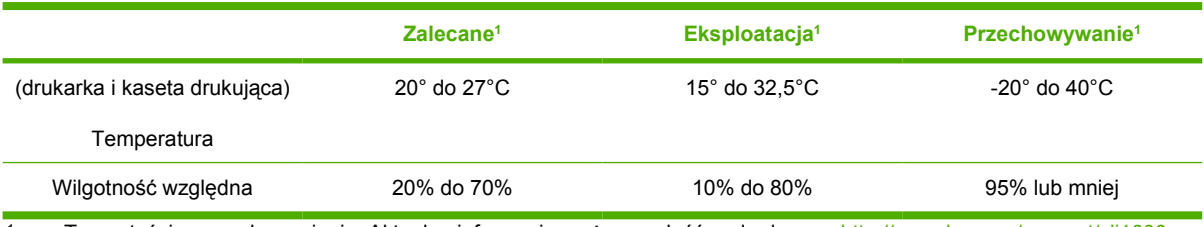

Te wartości mogą ulec zmianie. Aktualne informacje można znaleźć pod adresem [http://www.hp.com/support/clj1600.](http://www.hp.com/support/clj1600)

#### **Tabela C-5** Emisje akustyczne

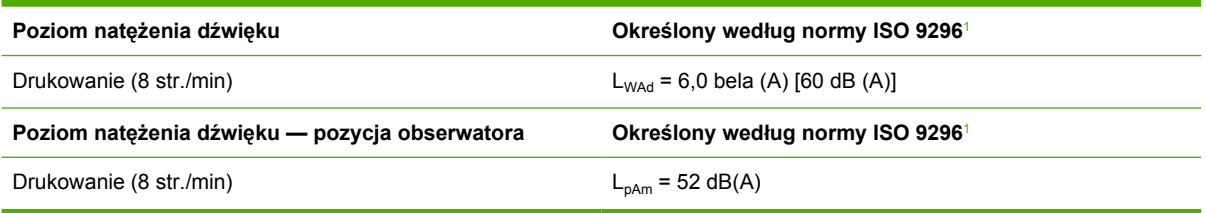

1 Te wartości mogą ulec zmianie. Aktualne informacje można znaleźć pod adresem [http://www.hp.com/support/clj1600.](http://www.hp.com/support/clj1600)

# **D** Informacje dotyczące przepisów

# **Wstęp**

W tej sekcji znajdują się następujące informacje dotyczące przepisów:

- [Przepisy FCC](#page-134-0)
- [Program ochrony](#page-135-0) środowiska
- [Arkusz danych o bezpiecze](#page-138-0)ństwie materiałów (MSDS)
- [Deklaracja zgodno](#page-139-0)ści
- Oś[wiadczenie dotycz](#page-140-0)ące bezpieczeństwa lasera
- Oś[wiadczenie kanadyjskiego wydzia](#page-140-0)łu łączności
- Koreańskie oświadczenie dotyczące zakłóceń [elektromagnetycznych](#page-140-0)
- Oś[wiadczenie VCCI \(Japonia\)](#page-141-0)
- Oświadczenie dotyczące bezpieczeń[stwa lasera dla Finlandii](#page-142-0)

# <span id="page-134-0"></span>**Przepisy FCC**

Niniejszy sprzęt został poddany testom, stwierdzającym jego zgodność z ograniczeniami dla urządzeń cyfrowych klasy B, zgodnie z częścią 15 przepisów FCC. Te ograniczenia służą do zapewnienia odpowiedniego zabezpieczenia przed zakłóceniami w przypadku korzystania z urządzenia w pomieszczeniach mieszkalnych. Sprzęt ten wytwarza, wykorzystuje i może emitować energię o częstotliwości radiowej. Jeśli nie zostanie on zainstalowany i nie będzie używany zgodnie z instrukcją, może zakłócać sygnały radiowe. Jednakże nie istnieje gwarancja, że zakłócenia nie wystąpią w przypadku określonej instalacji. Występowanie zakłóceń można stwierdzić, włączając i wyłączając urządzenie. Jeżeli urządzenie jest źródłem zakłóceń sygnału radiowego lub telewizyjnego, można spróbować usunąć zakłócenia w jeden z następujących sposobów:

- Zmiana pozycji lub lokalizacji anteny odbiorczej.
- Zwiększenie odległości między urządzeniem a odbiornikiem.
- Podłączenie sprzętu do gniazdka w innym obwodzie niż ten, do którego podłączony jest odbiornik.
- Skontaktowanie się ze sprzedawcą lub doświadczonym technikiem radiowo-telewizyjnym.

**Uwaga** Jakiekolwiek zmiany lub modyfikacje drukarki, które nie są wyraźnie zatwierdzone przez firmę HP mogą spowodować utratę uprawnień do obsługi niniejszego sprzętu przez użytkownika.

W celu zapewnienia zgodności z ograniczeniami dla urządzeń klasy B, określonymi w rozdziale 15 przepisów FCC, należy używać ekranowanych kabli interfejsu.

## <span id="page-135-0"></span>**Program ochrony środowiska**

### **Ochrona środowiska naturalnego**

Firma Hewlett-Packard Company wytwarza produkty wysokiej jakości w sposób zgodny z zasadami ochrony środowiska. Ten produkt został zaprojektowany tak, aby miał minimalny wpływ na środowisko naturalne.

### **Wytwarzanie ozonu**

Niniejsze urządzenie nie wytwarza znaczących ilości ozonu  $(O_3)$ .

### **Zużycie energii**

**Produkt ten spełnia wymagania programu ENERGY STAR®, który jest dobrowolnym programem mającym na celu wspieranie tworzenia energooszczędnych urządzeń biurowych.**

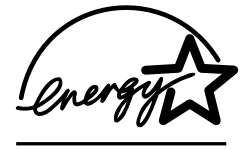

Zużycie energii spada w znacznym stopniu w trybie uśpienia, w którym możliwa jest oszczędzanie zasobów naturalnych i środków finansowych bez wpływu na wysoką wydajność tego urządzenia.

ENERGY STAR (wersja 3.0) jest zastrzeżonym w Stanach Zjednoczonych znakiem usługowym organizacji U.S. Environmental Protection Agency. Jako partner w programie ENERGY STAR firma Hewlett-Packard określiła, że ten produkt spełnia wytyczne programu ENERGY STAR dotyczące oszczędności energii. Więcej informacji znajduje się w sekcji [http://www.energystar.gov.](http://www.energystar.gov)

### **Zużycie papieru**

Funkcja ręcznego dupleksu w tym urządzeniu (drukowanie dwustronne); zobacz [Drukowanie](#page-53-0) [dwustronne\)](#page-53-0) oraz drukowania w trybie N-up (kilka stron na jednym arkuszu papieru) zmniejsza zużycie papieru, a tym samym wykorzystanie zasobów naturalnych.

### **Tworzywa sztuczne**

Części plastikowe o masie przekraczającej 25 gramów są oznaczone zgodnie ze standardami międzynarodowymi, które zwiększają możliwość identyfikacji materiałów plastikowych do utylizacji po wykorzystaniu w danym urządzeniu.

### **Materiały eksploatacyjne do drukarki HP LaserJet**

W wielu krajach/regionach materiały eksploatacyjne tego urządzenia (na przykład kaseta drukująca) mogą zostać zwrócone do firmy HP dzięki programowi zwrotu i utylizacji materiałów eksploatacyjnych firmy HP. Prosty i bezpłatny program zwrotu dostępny jest w ponad 30 krajach/regionach. Informacje na temat programu i szczegółowe instrukcje w wielu językach można znaleźć na opakowaniach nowych kaset drukujących i materiałów eksploatacyjnych HP LaserJet.

### **Informacje o programie zwrotu i utylizacji materiałów eksploatacyjnych firmy HP**

Od 1992 roku firma HP umożliwia darmowy zwrot i utylizację materiałów eksploatacyjnych do drukarki HP LaserJet na obszarze 86% światowego rynku, gdzie są sprzedawane materiały eksploatacyjne do drukarki HP LaserJet. Zaadresowane i opłacone naklejki adresowe są dostarczane wraz z instrukcjami

obsługi zawartymi w większości opakowań kaset drukujących do drukarek HP LaserJet. Naklejki adresowe i opakowania są również dostępne w witrynie sieci Web:<http://www.hp.com/recycle>.

W ramach programu utylizacji materiałów eksploatacyjnych HP Planet Partners w roku 2002 na całym świecie zutylizowano ponad 10 milionów kaset drukujących do drukarek HP LaserJet. Ta rekordowa liczba oznacza 12,5 tysiąca ton części kaset drukujących, które nie znalazły się na wysypiskach. Na całym świecie firma HP zutylizowała średnio 80% kaset drukujących, które składają się głównie z plastiku i metali. Plastik i metale są używane w nowych produktach, takich jak produkty HP, plastikowych podajników i rolek. Pozostałe materiały są utylizowane w bezpieczny dla środowiska sposób.

### **Zwroty w USA**

Aby zwrot kaset i materiałów eksploatacyjnych był przeprowadzany w sposób bardziej racjonalny, firma HP zaleca stosowanie zwrotów hurtowych. Wystarczy zapakować razem co najmniej dwie kasety i skorzystać z jednej, opłaconej z góry i zaadresowanej nalepki UPS dostarczanej w opakowaniu. Więcej informacji można uzyskać, dzwoniąc na terenie Stanów Zjednoczonych pod numer 1-800-340-2445 lub odwiedzając witrynę sieci Web programu odbioru i recyklingu zużytych wkładów do drukarek laserowych HP pod adresem: <http://www.hp.com/go/recycle>.

### **Zwroty poza terenem Stanów Zjednoczonych**

Klienci mieszkający poza Stanami Zjednoczonymi powinni odwiedzić witrynę [http://www.hp.com/go/](http://www.hp.com/go/recycle) [recycle,](http://www.hp.com/go/recycle) aby uzyskać dalsze informacje odnośnie dostępności programu zwrotu i utylizacji materiałów eksploatacyjnych firmy HP.

#### **Papier**

W niniejszym produkcie można wykorzystywać papier makulaturowy, jeżeli spełnia on wymagania przedstawione w instrukcji *HP LaserJet Printer Family Print Media Guide*. Instrukcję w formacie PDF można pobrać ze strony <http://www.hp.com/support/ljpaperguide>. Produkt obsługuje papier makulaturowy zgodnie z normą EN12281:2002.

### **Ograniczenia dotyczące materiałów**

Urządzenie nie zawiera domieszek rtęci.

Z urządzeniem nie są dostarczane baterie.

Informacje o utylizacji można uzyskać pod adresem<http://www.hp.com/go/recycle>lub kontaktując się z lokalnymi władzami lub amerykańskim Zrzeszeniem Przemysłu Elektronicznego (EIA) pod adresem <http://www.eiae.org>.

### **Usuwanie zużytego sprzętu przez użytkowników w prywatnych gospodarstwach domowych na terenie Unii Europejskiej**

Symbol ten umieszczony na produkcie lub na jego opakowaniu oznacza, że produkt ten nie może być usuwany razem z innymi odpadami z gospodarstwa domowego. Zamiast tego obowiązkiem użytkownika jest usunięcie zużytego sprzętu przez dostarczenie go do wyznaczonego punktu zbiorczego zajmującego się recyklingiem zużytych urządzeń elektrycznych i elektronicznych. Oddzielne zbieranie i recykling zużytego sprzętu w momencie jego usunięcia pomogą w zachowaniu zasobów naturalnych oraz zapewnią recykling zgodny z zasadami ochrony zdrowia ludzkiego i środowiska. Więcej informacji na temat lokalizacji miejsc przyjmowania zużytego sprzętu do recyklingu można uzyskać w lokalnym urzędzie miejskim, firmie zajmującej się utylizacją odpadów z gospodarstwa domowego lub w sklepie, w którym zakupiono niniejszy produkt.

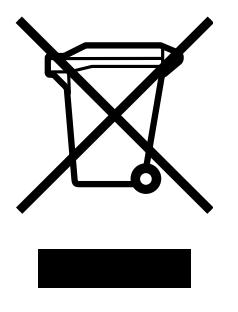

# <span id="page-138-0"></span>**Arkusz danych o bezpieczeństwie materiałów (MSDS)**

Arkusze danych o bezpieczeństwie materiałów (Material Safety Data Sheets — MSDS) w odniesieniu do materiałów eksploatacyjnych zawierających substancje chemiczne, na przykład toneru, można uzyskać w witrynie sieci Web firmy HP pod adresem<http://www.hp.com/go/msds>lub [http://www.hp.com/hpinfo/community/environment/productinfo/safety.](http://www.hp.com/hpinfo/community/environment/productinfo/safety)

#### **Rozszerzona gwarancja**

Gwarancja HP SupportPack obejmuje sprzęt firmy HP i wszystkie jego elementy wewnętrzne dostarczane przez firmę HP. Gwarancja na sprzęt firmy HP jest ważna przez trzy lata, licząc od daty zakupu. Użytkownik musi wykupić pakiet HP SupportPack w ciągu 90 dni od daty zakupu produktu firmy HP. Więcej informacji można uzyskać kontaktując się z grupą obsługi i pomocy technicznej firmy HP. Zobacz Dział obsł[ugi klienta firmy HP](#page-4-0).

#### **Dostępność części zamiennych i materiałów eksploatacyjnych**

Części zamienne i materiały eksploatacyjne do tego produktu będą dostępne przez okres co najmniej pięciu lat po zakończeniu produkcji urządzenia.

#### **Dodatkowe informacje**

Informacje na następujące tematy dotyczące konserwacji:

- Arkusz profilu ochrony środowiska dla tego i innych urządzeń firmy HP
- Informacje na temat działań firmy HP dotyczących ochronę środowiska
- System zarządzania ochroną środowiska w firmie HP
- Program zwrotu i utylizacji zużytych urządzeń HP
- Arkusz MSDS

można uzyskać pod adresem: <http://www.hp.com/go/environment>lub [http://www.hp.com/hpinfo/](http://www.hp.com/hpinfo/community/environment/productinfo/safety) [community/environment/productinfo/safety.](http://www.hp.com/hpinfo/community/environment/productinfo/safety)

# <span id="page-139-0"></span>**Deklaracja zgodności**

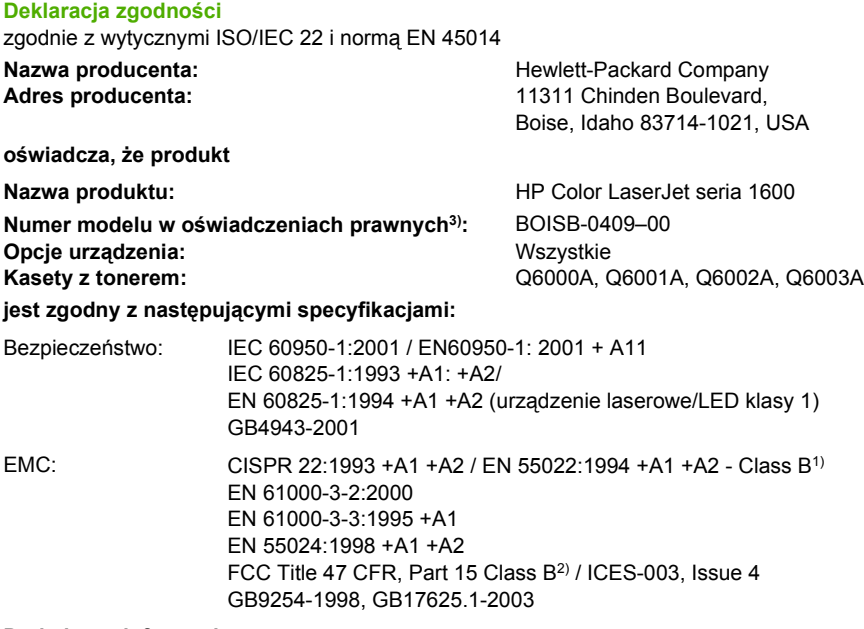

#### **Dodatkowe informacje:**

Niniejszy produkt spełnia wymagania dyrektywy w sprawie kompatybilności elektromagnetycznej (EMC) 89/336/EWG oraz dyrektywy niskonapięciowej (LVD) 73/23/EWG i jako taki ma znak CE.

1) Produkt został przetestowany w typowej konfiguracji z komputerami osobistymi firmy Hewlett-Packard.

2) Niniejsze urządzenie jest zgodne z częścią 15 przepisów FCC. Używanie urządzenia jest uwarunkowane dwoma zasadami: (1) niniejsze urządzenie nie może wywoływać szkodliwych zakłóceń i (2) niniejsze urządzenie musi przyjąć wszystkie zakłócenia, łącznie z zakłóceniami mogącymi powodować niepożądane działanie.

3) Dla celów prawnych urządzeniu przydzielono numer modelu w oświadczeniach prawnych. Numeru tego nie należy mylić z nazwą lub numerami produktu ani innymi numerami.

Boise, Idaho 83714-1021, USA

#### **Październik, 2005**

#### **Informacje tylko na temat przepisów:**

Kontakt w Australii: Product Regulations Manager, Hewlett-Packard Australia Ltd., 31-41 Joseph Street, Blackburn, Victoria 3130, Australia. Kontakt w Europie: Lokalne biuro sprzedaży i usług firmy Hewlett-Packard lub Hewlett-Packard GmbH, Department HQ-TRE / Standards Kontakt w Stanach Zjednoczonych: Product Regulations Manager, Hewlett-Packard Company, PO Box 15, Mail Stop 160, Boise, Idaho 83707-0015, Europe, Herrenberger Strasse 140, D-71034 Böblingen, Niemcy (faks: +49-7031-14-3143). USA (Tel.: 208-396-6000).

### <span id="page-140-0"></span>**Oświadczenia dotyczące bezpieczeństwa dla określonych krajów/regionów**

### **Oświadczenie dotyczące bezpieczeństwa lasera**

Ośrodek Badania Urządzeń i Szkodliwości Promieniotwórczej (Center for Devices and Radiological Health) przy amerykańskim Urzędzie ds. Żywności i Leków (U.S. Food and Drug Administration) wprowadził przepisy dotyczące produktów laserowych wyprodukowanych od dnia 1 sierpnia 1976 roku. Zgodność z tymi przepisami obowiązuje w odniesieniu do urządzeń sprzedawanych na terenie Stanów Zjednoczonych. Niniejsza drukarka posiada certyfikat produktu laserowego "klasy 1", zgodnie ze standardami określonymi w ustawie o kontroli bezpieczeństwa promieniowania (Radiation Control for Health and Safety Act), wydanej przez amerykański Departament Zdrowia i Opieki Społecznej (U.S. Department of Health and Human Services) w roku 1968.

Ponieważ promieniowane emitowane wewnątrz drukarki jest całkowicie zamknięte wewnątrz obudowy ochronnej, promień laserowy nie może wydostać się na zewnątrz podczas żadnego etapu normalnego korzystania z drukarki przez użytkowników.

**OSTRZEŻENIE!** Używanie elementów sterujących, przeprowadzanie samodzielnych regulacji /N = lub postępowanie według procedur innych niż opisane w niniejszej instrukcji może narazić użytkownika na szkodliwe promieniowanie.

### **Oświadczenie kanadyjskiego wydziału łączności**

Complies with Canadian EMC Class B requirements.

« Conforme à la classe B des normes canadiennes de compatibilité électromagnétiques (CEM). »

### **Koreańskie oświadczenie dotyczące zakłóceń elektromagnetycznych**

사용자 안내문 (B 급 기기)

이 기기는 비업무용으로 전자파장해검정을 받은 기기로서, 주거지역에서는 물론 모든 지역에서 사용할 수 있습니다.

<span id="page-141-0"></span>この装置は,情報処理装置等電波障害自主規制協議会(VCCI)の基準 に基づく クラスB情報技術装置です。この装置は, 家庭環境で使用すること を目的としていますが、この装置がラジオやテレビジョン受信機に近接して 使用されると、受信障害を引き起こすことがあります。 取り扱い説明書に従って正しい取り扱いをして下さい。

### <span id="page-142-0"></span>**Oświadczenie dotyczące bezpieczeństwa lasera dla Finlandii**

### **LASERTURVALLISUUS**

### **LUOKAN 1 LASERLAITE**

#### **KLASS 1 LASER APPARAT**

HP Color LaserJet 1600 -laserkirjoitin on käyttäjän kannalta turvallinen luokan 1 laserlaite. Normaalissa käytössä kirjoittimen suojakotelointi estää lasersäteen pääsyn laitteen ulkopuolelle.

Laitteen turvallisuusluokka on määritetty standardin EN60825-1 (1994) mukaisesti.

#### **VAROITUS!**

Laitteen käyttäminen muulla kuin käyttöohjeessa mainitulla tavalla saattaa altistaa käyttäjän turvallisuusluokan 1 ylittävälle näkymättömälle lasersäteilylle.

#### **VARNING!**

Om apparaten används på annat sätt än i bruksanvisning specificerats, kan användaren utsättas för osynlig laserstrĺlning, som överskrider gränsen för laserklass 1.

#### **HUOLTO**

HP Color LaserJet 1600 -kirjoittimen sisällä ei ole käyttäjän huollettavissa olevia kohteita. Laitteen saa avata ja huoltaa ainoastaan sen huoltamiseen koulutettu henkilö. Tällaiseksi huoltotoimenpiteeksi ei katsota väriainekasetin vaihtamista, paperiradan puhdistusta tai muita käyttäjän käsikirjassa lueteltuja, käyttäjän tehtäväksi tarkoitettuja ylläpitotoimia, jotka voidaan suorittaa ilman erikoistyökaluja.

### **VARO!**

Mikäli kirjoittimen suojakotelo avataan, olet alttiina näkymättömälle lasersäteilylle laitteen ollessa toiminnassa. Älä katso säteeseen.

### **VARNING!**

Om laserprinterns skyddshölje öppnas då apparaten är i funktion, utsättas användaren för osynlig laserstrĺlning. Betrakta ej strĺlen.

Tiedot laitteessa käytettävän laserdiodin säteilyominaisuuksista:

Aallonpituus 770-800 nm

Teho 5 mW

Luokan 3B laser
# **Indeks**

#### **A**

akcesoria numery katalogowe [104](#page-115-0) aplikacje, ustawienia [9](#page-20-0) Apple Macintosh. *Patrz* Macintosh Arkusz danych o bezpieczeństwie materiałów (MSDS) [127](#page-138-0)

#### **C**

charakterystyka techniczna środowisko [120](#page-131-0) cyfrowe aparaty fotograficzne, dopasowanie kolorów [50](#page-61-0) części numery katalogowe [104](#page-115-0) wymieniane przez użytkownika [109](#page-120-0) części wymieniane przez użytkownika [109](#page-120-0) części zamienne. *Patrz* materiały eksploatacyjne/obsługa części zapasowe. *Patrz* materiały eksploatacyjne/obsługa

#### **D**

defekty polegające na powtarzaniu, rozwiązywanie problemów [93](#page-104-0) deklaracja zgodności [128](#page-139-0) dodawanie papieru [24](#page-35-0) dokumentacja [66](#page-77-0), [110](#page-121-0) dopasowanie, kolory [50](#page-61-0) dopasowanie kolorów na ekranie [50](#page-61-0) dpi (punktów na cal) specyfikacje [5](#page-16-0) ustawienia drukowania [88](#page-99-0) dpi (punkty na cal) HP ImageREt 2400 [46](#page-57-0) drobinki, rozwiązywanie problemów [90](#page-101-0)

drukowanie anulowanie [44](#page-55-0) obie strony [42](#page-53-0) rozwiązywanie problemów [97](#page-108-0) System Windows [40](#page-51-0) drukowanie czarno-białe rozwiązywanie problemów [93](#page-104-0) wybieranie [38](#page-49-0) drukowanie dwustronne [42](#page-53-0) drukowanie w skali szarości wybieranie [38](#page-49-0) druk "n" stron na arkuszu [39](#page-50-0) dwustronne, drukowanie [42](#page-53-0) Dział obsługi klienta firmy HP [iii](#page-4-0)

## **E**

elementy umiejscowienie [7](#page-18-0) etykiety samoprzylepne specyfikacje [17](#page-28-0) Explorer, obsługiwane wersje [64](#page-75-0)

## **F**

falisty papier, rozwiązywanie problemu [92](#page-103-0) folie specyfikacje [17](#page-28-0) folie do prezentacji specyfikacje [17](#page-28-0) formaty, materiały nietypowe [36](#page-47-0), [38](#page-49-0) wybór podajników [37](#page-48-0) funkcje kolor [46](#page-57-0) sterowniki [38](#page-49-0)

#### **G**

górny pojemnik wyjściowy funkcje [5](#page-16-0)

gwarancja kaseta drukująca [114](#page-125-0) produkt [111](#page-122-0), [112](#page-123-0) rozszerzona [115](#page-126-0), [127](#page-138-0)

## **H**

HP ImageREt 2400 [46](#page-57-0) HP SupportPack [115,](#page-126-0) [127](#page-138-0) HP Toolbox inne łącza [66](#page-77-0) kalibracja drukarki [74](#page-85-0) korzystanie [64](#page-75-0) obsługiwane systemy operacyjne [9](#page-20-0) poziom tonera, sprawdzanie w programie [68](#page-79-0) ustawienia urządzenia [66](#page-77-0)

## **I**

ImageREt 2400 [46](#page-57-0) infolinia firmy HP zgłaszania oszustw [70](#page-81-0) infolinia zgłaszania oszustw [70](#page-81-0) inna pierwsza strona [40](#page-51-0) inne łącza [66](#page-77-0) instrukcja obsługi numery katalogowe [110](#page-121-0) uzyskiwanie dostępu [66](#page-77-0) Internet Explorer, obsługiwane wersje [64](#page-75-0)

## **J**

jakość drukowanie, rozwiązywanie problemów [88](#page-99-0), [89](#page-100-0) HP ImageREt 2400 [46](#page-57-0) specyfikacje [5](#page-16-0) ustawienia drukowania [88](#page-99-0) jakość obrazu

drukowanie, rozwiązywanie problemów [88,](#page-99-0) [89](#page-100-0) HP ImageREt 2400 [46](#page-57-0) jakość wydruku drukowanie, rozwiązywanie problemów [88,](#page-99-0) [89](#page-100-0) HP ImageREt 2400 [46](#page-57-0) rozwiązywanie problemów [88](#page-99-0), [89](#page-100-0) specyfikacje [5](#page-16-0) ustawienia [88](#page-99-0) jasność wyblakły wydruk, rozwiązywanie problemów [89](#page-100-0) język strony informacyjne [60](#page-71-0)

## **K**

kable USB, rozwiązywanie problemów [98](#page-109-0) kalibracja drukarki [74](#page-85-0) karta Alarmy, HP Toolbox [65](#page-76-0) karta Dokumentacja, HP Toolbox [66](#page-77-0) karta Rozwiązywanie problemów, HP Toolbox [65](#page-76-0) karta Stan, HP Toolbox [65](#page-76-0) karton drukowanie na [36](#page-47-0) specyfikacje [17](#page-28-0) kaseta drukująca wymiana [56](#page-67-0) kaseta z czarnym tonerem numer katalogowy [104](#page-115-0) wskaźnik stanu [21](#page-32-0) kaseta z purpurowym tonerem numer katalogowy [104](#page-115-0) wskaźnik stanu [21](#page-32-0) kaseta z turkusowym tonerem numer katalogowy [104](#page-115-0) wskaźnik stanu [21](#page-32-0) kaseta z żółtym tonerem numer katalogowy [104](#page-115-0) wskaźnik stanu [21](#page-32-0) kasety infolinia firmy HP zgłaszania oszustw [70](#page-81-0) numery katalogowe [104](#page-115-0)

parametry przechowywania [120](#page-131-0) strona stanu, drukowanie [61](#page-72-0) utylizacja [124](#page-135-0) wskaźnik stanu [21](#page-32-0) wymiana [69](#page-80-0) kasety drukujące infolinia firmy HP zgłaszania oszustw [70](#page-81-0) numery katalogowe [104](#page-115-0) parametry przechowywania [120](#page-131-0) strona stanu, drukowanie [61](#page-72-0) utylizacja [124](#page-135-0) wskaźnik stanu [21](#page-32-0) wymiana [69](#page-80-0) kasety drukujące firmy innej niż HP [69](#page-80-0) kasety z tonerem. *Patrz* kasety drukujące kasety z tuszem. *Patrz* kasety drukujące klawisze, panel sterowania [20](#page-31-0) klisza, folia. *Patrz* folie kolor dopasowywanie [50](#page-61-0) funkcje [46](#page-57-0) HP ImageREt 2400 [46](#page-57-0) kalibracja [74](#page-85-0) opcje dopasowania ręcznego [48](#page-59-0) rozwiązywanie problemów [93](#page-104-0) skala szarości, drukowanie w [38](#page-49-0) sRGB [50](#page-61-0) ustawienia, zmiana [48](#page-59-0) komunikaty panel sterowania [79](#page-90-0) komunikaty, błąd [79](#page-90-0) komunikaty o błędach krytyczny [80](#page-91-0) panel sterowania [79](#page-90-0) konfiguracje, drukarka [4](#page-15-0) konserwacja umowy [115](#page-126-0) wymiana kaset drukujących [68](#page-79-0) Kontrola krawędzi [49](#page-60-0) kontrolka Gotowe [21,](#page-32-0) [103](#page-114-0)

kontrolka Gotowe i przycisk Wybór [22](#page-33-0) kontrolka Uwaga [21,](#page-32-0) [103](#page-114-0) kontrolki umiejscowienie [20](#page-31-0) kontrolki wskaźników, panel sterowania urządzenia komunikaty o błędach [79](#page-90-0) koperty drukowanie [29](#page-40-0) przechowywanie [15](#page-26-0) specyfikacje [14,](#page-25-0) [17](#page-28-0) struktura [15](#page-26-0) kroje pisma. *Patrz* czcionki kropki, rozwiązywanie problemów [90](#page-101-0)

## **L**

liczba stron na arkuszu [39](#page-50-0) linie, rozwiązywanie problemów wydrukowane strony [90](#page-101-0)

## **M**

Macintosh funkcje sterownika [38](#page-49-0) marginesy, koperty [14](#page-25-0) materiały folie [17](#page-28-0), [32](#page-43-0) HP, zamawianie [107](#page-118-0) karton [36](#page-47-0) koperty [14](#page-25-0), [29](#page-40-0) nalepki [16,](#page-27-0) [31](#page-42-0) nietypowy format [36,](#page-47-0) [38](#page-49-0) papier błyszczący HP LaserJet [33](#page-44-0) papier firmowy [34](#page-45-0) papier fotograficzny HP LaserJet [33](#page-44-0) pierwsza strona, inna [40](#page-51-0) podajnik 1, obsługiwane rodzaje [17](#page-28-0) podajnik 2, obsługiwane rodzaje [17](#page-28-0) podajnik 3, obsługiwane rodzaje [17](#page-28-0) rozwiązywanie problemów [95](#page-106-0) specyfikacje [13](#page-24-0) wkładanie do podajników [24](#page-35-0) wybieranie [13](#page-24-0) zacięcia [83](#page-94-0)

zawinięty, rozwiązanie problemów [92](#page-103-0) zmarszczone [93](#page-104-0) materiały drukarskie. *Patrz* materiały materiały eksploatacyjne dostępność [127](#page-138-0) numery katalogowe [104](#page-115-0) specyfikacje [119](#page-130-0) strona stanu [61](#page-72-0) strona stanu, drukowanie [61](#page-72-0) utylizacja [124](#page-135-0) wskaźnik stanu [21](#page-32-0) materiały specjalne folie [17](#page-28-0) karton [36](#page-47-0) koperty [14,](#page-25-0) [29](#page-40-0) nalepki [16,](#page-27-0) [31](#page-42-0) nietypowy format [36,](#page-47-0) [38](#page-49-0) papier błyszczący HP LaserJet [33](#page-44-0) papier firmowy [34](#page-45-0) specyfikacje [17](#page-28-0) Microsoft Windows. *Patrz* system **Windows** migające kontrolki [79](#page-90-0) monitory, dopasowanie kolorów [50](#page-61-0)

## **N**

nalepki drukowanie [31](#page-42-0) specyfikacje [16,](#page-27-0) [17](#page-28-0) nalepki adresowe drukowanie [31](#page-42-0) specyfikacje [16,](#page-27-0) [17](#page-28-0) nalepki samoprzylepne drukowanie [31](#page-42-0) specyfikacje [16](#page-27-0) napełniane kasety drukujące [69](#page-80-0) napęd, czyszczenie [72](#page-83-0) Netscape Navigator, obsługiwane wersje [64](#page-75-0) nietypowe formaty papieru [36](#page-47-0), [38](#page-49-0) numery telefonów infolinia firmy HP zgłaszania oszustw [70](#page-81-0) pomoc [iii](#page-4-0)

Program odbioru i recyklingu zużytych wkładów do drukarek laserowych HP [125](#page-136-0)

## **O**

obsługa numery katalogowe [104](#page-115-0) umowy [127](#page-138-0) obsługa klientów ponowne pakowanie drukarki [116](#page-127-0) serwisowy formularz informacyjny [117](#page-128-0) umowy dotyczące konserwacji [115](#page-126-0) umowy serwisowe [127](#page-138-0) obsługa klientów w trybie online [iii](#page-4-0) obsługiwane platformy [9](#page-20-0) obsługiwane systemy operacyjne [9](#page-20-0) odbiornik papieru funkcje [5](#page-16-0) okładki, dokument karton, drukowanie na [36](#page-47-0) korzystanie z innego papieru [40](#page-51-0) specyfikacje papieru [17](#page-28-0) okno dialogowe Drukuj [37](#page-48-0) opcja 4 kolory [49](#page-60-0) opcja Dopasuj do strony [39](#page-50-0) opcja półtonowania Szczegół [48](#page-59-0) opcja półtonowania Wygładzanie [48](#page-59-0) opcja Tylko czarny [49](#page-60-0) opcje. *Patrz* ustawienia opcje dostosowywanego półtonowania [49](#page-60-0) opcje kolorów RGB [49,](#page-60-0) [50](#page-61-0) opcje Neutralne szarości [49](#page-60-0) opcje półtonowania [48](#page-59-0) opcje ręcznego ustawiania kolorów [48](#page-59-0) opcje trappingu [49](#page-60-0) opcjonalny podajnik 3 . *Patrz* podajnik 3 opcjonalny podajnik na 250 arkuszy. *Patrz* podajnik 3 oprogramowanie

funkcje [38](#page-49-0)

obsługiwane systemy operacyjne [9](#page-20-0) pobieranie [10](#page-21-0) Toolbox [64](#page-75-0) ustawienia, zmiana [41](#page-52-0) Windows, funkcje [10](#page-21-0) oświadczenia dotyczące bezpieczeństwa lasera [129](#page-140-0) oświadczenia dotyczące przepisów Arkusz danych o bezpieczeństwie materiałów (MSDS) [127](#page-138-0) bezpieczeństwo lasera [129](#page-140-0) deklaracja zgodności [128](#page-139-0) FCC [123](#page-134-0) oświadczenie o zgodności z normami FCC [123](#page-134-0)

## **P**

pakowanie drukarki [116](#page-127-0) panel sterowania komunikaty, rozwiązywanie problemów [79](#page-90-0) kontrolki i przyciski, opis [20](#page-31-0) papier HP, zamawianie [107](#page-118-0) karton [36](#page-47-0) nietypowy format [36,](#page-47-0) [38](#page-49-0) papier firmowy [34](#page-45-0) pierwsza strona, inna [40](#page-51-0) podajnik 1, obsługiwane rodzaje [17](#page-28-0) podajnik 2, obsługiwane rodzaje [17](#page-28-0) podajnik 3, obsługiwane rodzaje [17](#page-28-0) rozwiązywanie problemów [95](#page-106-0) specyfikacje [13](#page-24-0) wkładanie do podajników [24](#page-35-0) wybieranie [13](#page-24-0) zacięcia [83](#page-94-0) zawinięty, rozwiązanie problemów [92](#page-103-0) zmarszczone [93](#page-104-0) papier błyszczący HP LaserJet drukowanie [33](#page-44-0) papier firmowy drukowanie [34](#page-45-0) papier fotograficzny HP LaserJet materiały [33](#page-44-0)

papier HP LaserJet [107](#page-118-0) papier LaserJet [107](#page-118-0) papier o dużej gramaturze drukowanie na [36](#page-47-0) specyfikacje [17](#page-28-0) papier uniwersalny, HP [107](#page-118-0) papier uniwersalny firmy HP [107](#page-118-0) papier z nadrukiem drukowanie na [34](#page-45-0) parametry baterii [125](#page-136-0) parametry elektryczne [119](#page-130-0) parametry elementów zawierających rtęć [125](#page-136-0) parametry wytwarzania ozonu [124](#page-135-0) paski, rozwiązywanie problemów [90](#page-101-0) pierwsza strona, inna [40](#page-51-0) pionowe linie, rozwiązywanie problemów [90](#page-101-0) plamki, rozwiązywanie problemów [90](#page-101-0) plik Readme [66](#page-77-0) płytka rozdzielacza, zamawianie [109](#page-120-0) pobieranie sterowników [10](#page-21-0) podajnik 1 wkładanie [24](#page-35-0) podajnik 2 wkładanie [25](#page-36-0) podajnik 3 numer katalogowy [106](#page-117-0) wkładanie [25](#page-36-0) podajniki funkcje [5](#page-16-0) numery katalogowe [106](#page-117-0) obsługiwane materiały [17](#page-28-0) problemy z podawaniem, rozwiązywanie problemów [96](#page-107-0) wkładanie [24](#page-35-0) wybieranie [37](#page-48-0) zacięcia, usuwanie [86](#page-97-0) podajniki papieru funkcje [5](#page-16-0) numery katalogowe [106](#page-117-0) obsługiwane materiały [17](#page-28-0) problemy z podawaniem, rozwiązywanie problemów [96](#page-107-0)

wkładanie [24](#page-35-0) wybieranie [37](#page-48-0) zacięcia, usuwanie [86](#page-97-0) podajnik na 250 arkuszy. *Patrz* podajnik 2 podajnik uniwersalny. *Patrz* podajnik 2 podajnik uniwersalny 2. *Patrz* podajnik 2 podręczniki i instrukcje [66,](#page-77-0) [110](#page-121-0) pojemniki, wyjściowe funkcje [5](#page-16-0) zacięcia, usuwanie [87](#page-98-0) pojemniki wyjściowe zacięcia, usuwanie [87](#page-98-0) pojemniki wyjściowe papieru zacięcia, usuwanie [87](#page-98-0) pojemnik na arkusze z wydrukiem skierowanym do góry. *Patrz* tylne drzwiczki odbiorcze pojemnik na arkusze z wydrukiem skierowanym w dół. *Patrz* górny pojemnik wyjściowy pojemnik wyjściowy funkcje [5](#page-16-0) pomijanie braku kasety [71](#page-82-0) pomoc numery katalogowe [104](#page-115-0) ponowne pakowanie drukarki [116](#page-127-0) serwisowy formularz informacyjny [117](#page-128-0) umowy dotyczące konserwacji [115](#page-126-0) umowy serwisowe [127](#page-138-0) pomoc techniczna numery katalogowe [104](#page-115-0) ponowne pakowanie drukarki [116](#page-127-0) serwisowy formularz informacyjny [117](#page-128-0) umowy dotyczące konserwacji [115](#page-126-0) umowy serwisowe [127](#page-138-0) ponowne pakowanie drukarki [116](#page-127-0) port USB dostępny rodzaj [5](#page-16-0) rozwiązywanie problemów [98](#page-109-0) porty

dostępne rodzaje [5](#page-16-0) kable, zamawianie [105](#page-116-0) porty interfejsu dostępne rodzaje [5](#page-16-0) kable, zamawianie [105](#page-116-0) powiększanie dokumentów [39](#page-50-0) prędkość specyfikacje [5](#page-16-0) problemy z podawaniem, rozwiązywanie problemów [96](#page-107-0) programy, ustawienia [9](#page-20-0) Program zwrotu i utylizacji materiałów eksploatacyjnych firmy HP [124](#page-135-0) przechowywanie drukarka [120](#page-131-0) kasety drukujące [69](#page-80-0) koperty [15](#page-26-0) papier [14](#page-25-0) przedłużenie pojemnika wyjściowego [7](#page-18-0) przekrzywione strony [92](#page-103-0), [96](#page-107-0) przycisk Anulowanie pracy [21](#page-32-0), [44](#page-55-0) przyciski, panel sterowania [20](#page-31-0) przywracanie ustawień domyślnych [40](#page-51-0) punktów na cal (dpi) specyfikacje [5](#page-16-0) ustawienia drukowania [88](#page-99-0) punkty na cal (dpi) HP ImageREt 2400 [46](#page-57-0) puste strony, rozwiązywanie problemów [97](#page-108-0)

#### **R**

raporty, drukowanie [60](#page-71-0) ręczne drukowanie dwustronne [42](#page-53-0) rodzaje, materiały wybór podajników według [37](#page-48-0) rolki, zamawianie [109](#page-120-0) rolki pobierające, zamawianie [109](#page-120-0) rozdzielczość HP ImageREt 2400 [46](#page-57-0) specyfikacje [5](#page-16-0) ustawienia drukowania [88](#page-99-0) rozmazany toner, rozwiązywanie problemów [91](#page-102-0)

rozpraszanie, rozwiązywanie problemów [93](#page-104-0) rozszerzona gwarancja [115](#page-126-0), [127](#page-138-0) rozwiązywanie problemów jakość wydruku [88](#page-99-0) kable USB [98](#page-109-0) kalibracja drukarki [74](#page-85-0) kolor [93](#page-104-0) komunikaty wyświetlane na panelu sterowania [79](#page-90-0) linie, wydrukowane strony [90](#page-101-0) papier [95](#page-106-0) plamy toneru [90](#page-101-0) powolne drukowanie stron [97](#page-108-0) powtarzające się defekty [93](#page-104-0) problemy z podawaniem [96](#page-107-0) przekrzywione strony [92,](#page-103-0) [96](#page-107-0) puste strony [97](#page-108-0) rozmazanie toneru [91](#page-102-0) rozpraszanie toneru [93](#page-104-0) strona demonstracyjna, drukowanie [60](#page-71-0) strona konfiguracji, drukowanie [60](#page-71-0) strony nie są drukowane [97](#page-108-0) sypki toner [91](#page-102-0) tekst [92](#page-103-0) wyblakły wydruk [89](#page-100-0) wymiana kaset drukujących [69](#page-80-0) zacięcia [83](#page-94-0) zawinięte materiały [92](#page-103-0) zmarszczenia [93](#page-104-0)

#### **S**

serwery strona informacyjna, drukowanie [60](#page-71-0) serwery druku strona informacyjna, drukowanie [60](#page-71-0) serwis formularz informacyjny [117](#page-128-0) ponowne pakowanie drukarki [116](#page-127-0) umowy [115](#page-126-0), [127](#page-138-0) sieci strony informacyjne, drukowanie [60](#page-71-0) skala szarości

rozwiązywanie problemów [93](#page-104-0) skalowanie dokumentów [39](#page-50-0) skanery, dopasowanie kolorów [50](#page-61-0) smugi, rozwiązywanie problemów [90](#page-101-0) specyfikacje Arkusz danych o bezpieczeństwie materiałów (MSDS) [127](#page-138-0) drukarka [119](#page-130-0) folie [17](#page-28-0) funkcje drukarki [5](#page-16-0) koperty [14](#page-25-0) nalepki [16](#page-27-0) papier [13](#page-24-0) podajniki, obsługiwane materiały [17](#page-28-0) specyfikacje temperatury papier, przechowywanie [14](#page-25-0) środowisko pracy drukarki [120](#page-131-0) specyfikacje wilgotności papier, przechowywanie [14](#page-25-0) środowisko pracy drukarki [120](#page-131-0) sRGB [49,](#page-60-0) [50](#page-61-0) stan kontrolki. *Patrz* kontrolki przeglądanie za pomocą HP Toolbox [65](#page-76-0) Strona stanu materiałów eksploatacyjnych, drukowanie [61](#page-72-0) sterowniki funkcje [38](#page-49-0) obsługiwane systemy operacyjne [9](#page-20-0) otwieranie [37](#page-48-0) pobieranie [10](#page-21-0) przywracanie ustawień domyślnych [40](#page-51-0) ustawienia, zmiana [41](#page-52-0) Windows, funkcje [10](#page-21-0) sterowniki drukarek funkcje [38](#page-49-0) obsługiwane systemy operacyjne [9](#page-20-0) otwieranie [37](#page-48-0) pobieranie [10](#page-21-0)

przywracanie ustawień domyślnych [40](#page-51-0) ustawienia, zmiana [41](#page-52-0) Windows, funkcje [10](#page-21-0) strona demonstracyjna, drukowanie [60](#page-71-0) strona konfiguracji drukowanie [60](#page-71-0) stron na minute [5](#page-16-0) strony nie są drukowane [97](#page-108-0) powolne drukowanie [97](#page-108-0) przekrzywione [92](#page-103-0), [96](#page-107-0) puste [97](#page-108-0) strony informacyjne, drukowanie [60](#page-71-0) SupportPack, HP [115,](#page-126-0) [127](#page-138-0) sypki toner, rozwiązywanie problemów [91](#page-102-0) system Windows funkcje sterownika [38](#page-49-0) ustawienia [41](#page-52-0) System Windows drukowanie z [40](#page-51-0) obsługiwane wersje [9](#page-20-0) szare tło, rozwiązywanie problemów [90](#page-101-0) Szybkie ustawienia [39](#page-50-0)

## **Ś**

środowisko charakterystyka techniczna drukarki [120](#page-131-0) funkcje [124](#page-135-0) specyfikacje papieru [14](#page-25-0) środowisko pracy, charakterystyka techniczna [120](#page-131-0)

## **T**

tekst, rozwiązywanie problemów zniekształcone znaki [92](#page-103-0) tło, szare [90](#page-101-0) toner drobinki, rozwiązywanie problemów [90](#page-101-0) rozmazany, rozwiązywanie problemów [91](#page-102-0) rozpraszanie, rozwiązywanie problemów [93](#page-104-0)

sypki, rozwiązywanie problemów [91](#page-102-0) wskaźnik stanu [21](#page-32-0) Toolbox korzystanie [64](#page-75-0) obsługiwane systemy operacyjne [9](#page-20-0) tylne drzwiczki odbiorcze funkcje [5](#page-16-0)

#### **U**

umowy, konserwacja [115,](#page-126-0) [127](#page-138-0) umowy o świadczenie usług serwisowych na miejscu [127](#page-138-0) ustawienia kolor [48](#page-59-0) przywracanie ustawień domyślnych [40](#page-51-0) zapisywanie [39](#page-50-0) zmiana [9,](#page-20-0) [41](#page-52-0) ustawienia domyślne, przywracanie [40](#page-51-0) Ustawienia strony [37](#page-48-0) Ustawienia urządzenia, HP Toolbox [66](#page-77-0) ustawienie jakości wydruku 600 dpi [88](#page-99-0) usuwanie zacięć materiałów miejsca odbioru papieru [87](#page-98-0) miejsca podawania papieru [86](#page-97-0) typowe miejsca zacięć [83](#page-94-0) usuwanie zlecenia drukowania [44](#page-55-0) usuwanie zużytego sprzętu Europa [126](#page-137-0) utylizacja kasety drukujące [124](#page-135-0) tworzywa sztuczne [124](#page-135-0) uzupełnianie papieru [24](#page-35-0)

#### **W**

waga drukarka [119](#page-130-0) wbudowane funkcje sieciowe strona informacyjna, drukowanie [60](#page-71-0) wbudowane funkcje sieciowe HP strona informacyjna, drukowanie [60](#page-71-0)

wiele stron na arkuszu [39](#page-50-0) wielkość, drukarka [119](#page-130-0) Witryny Arkusz danych o bezpieczeństwie materiałów (MSDS) [127](#page-138-0) witryny internetowe obsługa klientów [iii](#page-4-0) Witryny sieci Web Program odbioru i recyklingu zużytych wkładów do drukarek laserowych hp [125](#page-136-0) wkładanie materiałów podajnik 1 [24](#page-35-0) podajnik 2 [25](#page-36-0) właściwości. *Patrz* ustawienia wstrzymane drukowanie [22](#page-33-0) wyblakły wydruk [89](#page-100-0) wymagane napięcie [119](#page-130-0) wymagania odnośnie przeglądarki [64](#page-75-0) wymagania odnośnie przeglądarki sieci Web [64](#page-75-0) wymiana kaset drukujących [69](#page-80-0) wymiary, drukarka [119](#page-130-0) wymiary, materiały. *Patrz* formaty, materiały wysyłka drukarki [116](#page-127-0) wyświetlacz panel sterowania [20](#page-31-0) wznowienie drukowania [22](#page-33-0)

#### **Z**

zacięcia miejsca odbioru papieru [87](#page-98-0) miejsca podawania papieru [86](#page-97-0) przyczyny [83](#page-94-0) zamawianie materiałów eksploatacyjnych i akcesoriów [104](#page-115-0) zapisywanie ustawień [39](#page-50-0) zasilanie wymagania [119](#page-130-0) zużycie [124](#page-135-0) zatrzymanie drukowania [44](#page-55-0) zawinięte materiały [92](#page-103-0) zbyt jasny wydruk, rozwiązywanie problemów [89](#page-100-0) zgięte strony [92,](#page-103-0) [96](#page-107-0)

zgniecenia, rozwiązywanie problemów [93](#page-104-0) zmarszczenia, rozwiązywanie problemów [93](#page-104-0) zmiana rozmiaru dokumentów [39](#page-50-0) zmniejszanie dokumentów [39](#page-50-0) znaki, rozwiązywanie problemów [92](#page-103-0) znaki wodne [38](#page-49-0) zużycie energii [119,](#page-130-0) [124](#page-135-0)

#### **Ź**

źródło, drukowanie według [37](#page-48-0)

#### www.hp.com

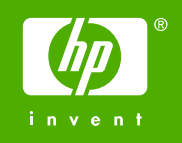

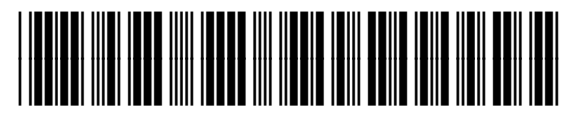

CB373-90920